# brother

# **Bedieningshandleiding**

### Borduurmachine

Product Code: 888-P20/P21

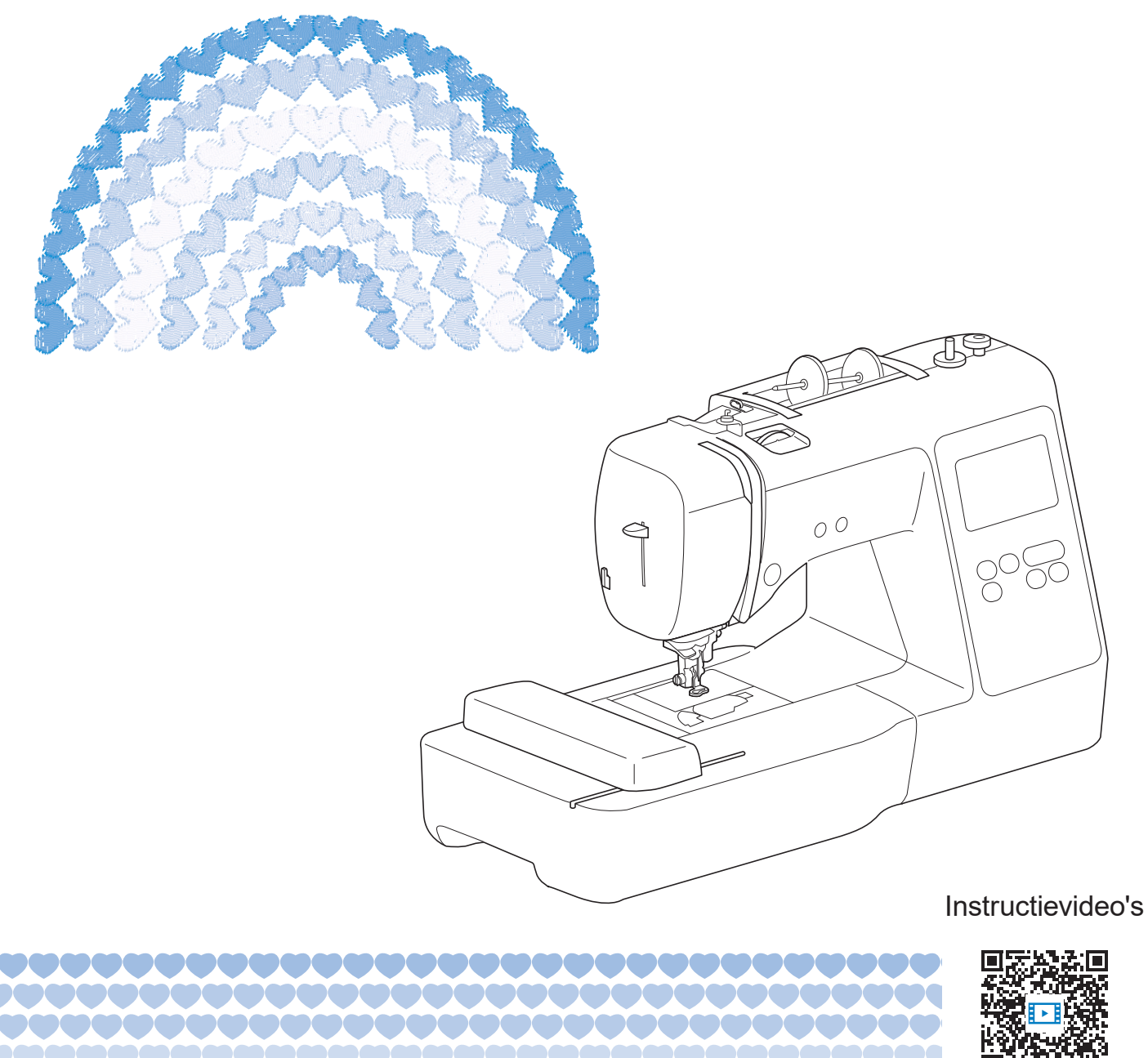

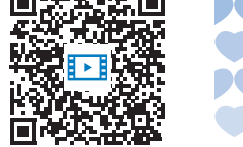

https://s.brother/cvjaq/

Lees dit document voordat u de machine gebruikt. Houd dit document bij de hand, zodat u het kunt raadplegen.

### **INLEIDING**

Gefeliciteerd met de aanschaf van deze machine. Alvorens de machine te gebruiken dient u zorgvuldig de "BELANGRIJKE VEILIGHEIDSINSTRUCTIES" te lezen. Vervolgens bestudeert u deze handleiding zodat u de diverse functies goed gebruikt.

Nadat u de handleiding hebt gelezen, bergt u deze op een handige plek op. Dan kunt u de handleiding zo nodig raadplegen.

### **BELANGRIJKE VEILIGHEIDSINSTRUCTIES**

**Lees eerst deze veiligheidsinstructies alvorens de machine in gebruik te nemen.**

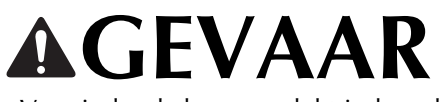

- Verminder de kans op elektrische schok

**1** Neem altijd de stekker uit het wandstopcontact: direct na gebruik; voordat u de machine reinigt; wanneer u onderhoud pleegt aan de machine; of wanneer u de machine onbeheerd achterlaat.

# **WAARSCHUWING**

- Verklein de kans op brandwonden, brand, elektrische schok of letsel.

**2** Neem altijd de stekker van de machine uit het stopcontact wanneer u servicehandelingen verricht die u als gebruiker volgens de gebruiksaanwijzing moet uitvoeren.

- Voordat u de stekker uit het stopcontact haalt, zet u de machine eerst op "O" (uit). Vervolgens pakt u de stekker vast en trekt u deze uit het stopcontact. Trek niet aan het snoer.
- Sluit de machine rechtstreeks op een stopcontact aan. Gebruik geen verlengsnoeren.
- Haal altijd de stekker van de machine uit het stopcontact bij een stroomstoring.

**3** Gevaren in verband met elektriciteit:

• Sluit de machine aan op een stopcontact met wisselstroom binnen het op de kenplaat aangegeven bereik. Sluit de machine niet aan op een stopcontact met gelijkstroom of omvormer. Als u niet zeker weet welke stoomvoorziening u hebt, neem dan contact op met een gekwalificeerd elektricien.

- Deze machine is alleen goedgekeurd voor gebruik in het land van aanschaf.
- **4** Gebruik de machine beslist niet als een snoer of stekker beschadigd is; als de machine niet goed werkt; als de machine is gevallen of beschadigd; of als u water op de machine hebt gemorst. Breng de machine naar de dichtstbijzijnde erkende Brother-dealer voor onderzoek, reparatie, elektrische of mechanische aanpassingen.
- Of de machine in gebruik is of niet, wanneer u iets ongebruikelijks opmerkt aan de machine - geur, hitte, verkleuring of vervorming - stopt u onmiddellijk en haalt u de stekker uit het stopcontact.
- Wanneer u de machine vervoert, draagt u deze aan het handvat. Wanneer u de machine optilt aan een ander onderdeel dan het handvat, kan de machine beschadigen of vallen. Dit kan letsel veroorzaken.
- Wanneer u de machine optilt, maak dan geen plotselinge onvoorzichtige bewegingen. Daardoor kunt u letsel oplopen.

### ${\bf 5}$  Houd altijd uw werkvlak vrij:

- Gebruik de machine nooit wanneer de ventilatieopeningen zijn geblokkeerd. Houd de ventilatieopeningen van de machine vrij van stof, pluisjes en stukken stof.
- Zorg dat er nooit iets in een opening valt en steek geen voorwerpen in een opening.
- Gebruik de machine niet wanneer spuitbussen worden gebruikt of zuurstof wordt toegediend.
- Gebruik de machine niet in de buurt van een warmtebron, zoals een fornuis of een strijkbout. Anders kan de machine, het netsnoer of het kledingstuk dat u borduurt, ontvlammen. Dit kan leiden tot brand of een elektrische schok.
- Plaats deze machine niet op een wankel of scheef oppervlak. Dan kan de machine vallen, en dit kan letsel veroorzaken.

**6** Wees vooral voorzichtig tijdens het borduren:

- Let altijd goed op de naald. Gebruik geen verbogen of beschadigde naalden.
- Blijf met uw vingers uit de buurt van alle bewegende onderdelen. Let vooral op bij de naald van de machine.
- Zet de machine op de stand "O" (uit) wanneer u iets aanpast in de buurt van de naald.
- Gebruik nooit een beschadigde of onjuiste steekplaat. Daardoor kan de naald breken.

**7** Deze machine is geen speelgoed:

- Let goed op wanneer kinderen in de buurt zijn terwijl u de machine gebruikt.
- Dit product bevat kleine onderdelen. Houd het product buiten het bereik van kinderen om te voorkomen dat ze de kleine onderdelen per ongeluk kunnen inslikken.
- Houd de plastic zak waarin de machine is geleverd, buiten bereik van kinderen of gooi de zak weg. Laat nooit kinderen met de zak spelen om verstikking te voorkomen.
- Gebruik het tornmesje uitsluitend volgens de aanwijzingen.
- Gebruik de machine niet buiten.

### **8** Voor een langere levensduur:

- Gebruik of zet de machine niet weg op een plaats met direct zonlicht of een hoge vochtigheidsgraad. Gebruik of plaats de machine niet vlakbij de verwarming, een strijkijzer, halogeenlamp of andere warme voorwerpen.
- Gebruik geen reinigingsmiddelen of organische oplosmiddelen, zoals thinner, wasbenzine of alcohol, om de machine te reinigen. Bij gebruik hiervan kan de afwerkingslaag gaan schilferen of bekrast raken.
- Olie de machine niet zelf om beschadiging ervan te voorkomen.
- Raadpleeg altijd de Bedieningshandleiding als u delen, de persvoeten, de naald of andere onderdelen vervangt of installeert, zodat het op een correcte manier wordt uitgevoerd.

**9** Voor reparatie of bijstelling:

- Als de verlichtingsunit beschadigd is, moet deze worden vervangen door een erkende Brother-dealer.
- Indien de machine een defect vertoont of moet worden bijgesteld, kijk dan eerst aan de hand van het overzicht voor probleemoplossing achter in deze Bedieningshandleiding of u de machine zelf kunt controleren of bijstellen. Als u het probleem daarmee niet kunt oplossen, raadpleeg dan uw plaatselijke erkende Brother-dealer.

### **Gebruik deze machine alleen voor de bestemde doeleinden, zoals beschreven in deze handleiding.**

**Gebruik alleen door de fabrikant aanbevolen accessoires zoals beschreven in deze handleiding.**

**De inhoud van deze handleiding en de specificaties van dit product kunnen zonder voorafgaande kennisgeving worden gewijzigd.**

**Meer informatie over onze producten en updates vindt u op onze website www.brother.com**

### **BEWAAR DEZE INSTRUCTIES Deze machine is bedoeld voor huishoudelijk gebruik.**

### **VOOR GEBRUIKERS BUITEN EUROPA:**

Dit apparaat is niet bedoeld voor gebruik door personen (kinderen inbegrepen) met beperkte lichamelijke, zintuiglijke of geestelijk vermogens, tenzij onder toezicht of met instructies over het gebruik van het apparaat door degene die verantwoordelijk is voor hun veiligheid. Let goed op dat kinderen niet met het apparaat spelen.

### **VOOR GEBRUIKERS BINNEN EUROPA:**

Dit apparaat kan gebruikt worden door kinderen vanaf 8 jaar en personen met verminderde fysieke, zintuiglijke of mentale capaciteiten of gebrek aan ervaring en kennis als zij toezicht of instructies krijgen omtrent het veilige gebruik van het apparaat en als zij de mogelijke gevaren begrijpen. Kinderen mogen niet met het apparaat spelen. Reiniging en onderhoud mag niet zonder toezicht uitgevoerd worden door kinderen.

### **ALLEEN VOOR GEBRUIKERS IN GROOT-BRITTANNIË, IERLAND, MALTA EN CYPRUS**

### **BELANGRIJK**

• Wanneer u de stekkerstop vervangt, moet u een door ASTA voor BS 1362 goedgekeurde stop

gebruiken, met het  $\langle \overline{\text{A}} \rangle$  -merk, met de sterkte die op de stekker is aangegeven.

- Plaats altijd de afdekking van de zekering terug. Gebruik nooit stekkers waarvan de zekering niet is afgedekt.
- Als uw wandstopcontact niet geschikt is voor de stekker die bij deze apparatuur wordt geleverd, neem dan contact op met uw erkende Brother-dealer om het juiste snoer te verkrijgen.

### **Conformiteitsverklaring (alleen Europa en Turkije)**

Wij, Brother Industries Ltd. 15-1 Naeshiro-cho, Mizuho-ku, Nagoya 467-8561 Japan, verklaren dat dit product voldoet aan de essentiële vereisten van alle relevante richtlijnen en verordeningen die in de Europese Gemeenschap van toepassing zijn.

De conformiteitsverklaring kan worden gedownload vanaf de Brother support website. Ga naar support.brother.com

### **Conformiteitsverklaring voor richtlijn 2014/53/EU betreffende radioapparatuur (alleen Europa en Turkije) (van toepassing op modellen met radio-interfaces)**

Wij, Brother Industries, Ltd. 15-1, Naeshiro-cho, Mizuho-ku, Nagoya 467-8561 Japan verklaren dat deze producten voldoen aan de bepalingen van richtlijn 2014/53/EU voor radioapparatuur.

De conformiteitsverklaring kan worden gedownload vanaf de Brother support website. Ga naar support.brother.com

### **WLAN Draadloze verbinding (alleen modellen met WLAN Draadloze verbindingfunctie)**

Deze machine ondersteunt een draadloze interface. Frequentieband(en): 2400-2483,5 MHz Maximumradiofrequentiestroom verzonden in de frequentieband(en): minder dan 20 dBm (e.i.r.p)

## **Gebruiksvoorwaarden**

### **BELANGRIJK - AANDACHTIG LEZEN:**

Deze Gebruiksvoorwaarden ("Overeenkomst") zijn een wettelijke overeenkomst tussen Brother Industries, Ltd. ("Bedrijf") en u die bepaalt hoe u de software mag gebruiken die is geïnstalleerd of beschikbaar gesteld door Bedrijf voor gebruik in combinatie met naai- of handwerkproducten ("Bedrijfsproduct"). De term "Software" heeft betrekking op alle inhoudelijke gegevens, ontwerpgegevens, gegevensindelingen en firmware van Bedrijfsproduct en PCtoepassing of toepassing voor mobiele apparatuur.

Wanneer u gebruikmaakt van Software en Bedrijfsproduct, wordt u geacht te hebben geaccepteerd dat u bent gebonden aan de voorwaarden van deze Overeenkomst. Als u niet akkoord gaat met de voorwaarden van deze Overeenkomst, verleent Bedrijf u geen licentie voor de Software en is het u niet toegestaan de Software te gebruiken. Er kunnen aanpassingen van en aanvullingen op deze Overeenkomst zijn bijgevoegd bij de Software.

De persoon die deze Overeenkomst accepteert namens een entiteit, geeft bij Bedrijf aan dat hij of zij beschikt over de juridische bevoegdheid om een wettelijk bindende overeenkomst voor die entiteit aan te gaan.

### **Algemene voorwaarden**

### **1 Verlening van licentie**

- 1.1 Zoals bedoeld in deze Overeenkomst, verleent Bedrijf u hierbij een persoonlijke, nietexclusieve, niet-overdraagbare en herroepbare licentie voor het uitsluitende gebruik van de Software binnen het Bedrijfsproduct.
- 1.2 Uw recht op het gebruik van de Software is niet aan u verkocht, maar is u in licentie gegeven en uitsluitend voor het gebruik zoals bedoeld in deze Overeenkomst. Bedrijf of zijn toeleveranciers behouden alle eigendomsrechten en belangen met betrekking tot de Software, met inbegrip van, maar niet beperkt tot alle intellectueleeigendomsrechten daarvan.

### **2 Beperkingen**

- 2.1 Behalve zoals expliciet vermeld in deze Overeenkomst of zoals vereist volgens eventuele plaatselijke wetgeving, verbindt u zich tot het volgende:
	- 2.1.1 de Software niet te deassembleren, te decompileren, te onderwerpen aan reverse engineering, te vertalen of anderszins te pogen de broncode ervan te achterhalen (met inbegrip van gegevens of inhoud, gemaakt met gebruik van het Bedrijfsproduct of toepassingssoftware voor inhoudsbewerking; hetzelfde zal hierna van kracht zijn in Clausule 2.);
	- 2.1.2 geen afgeleid werk te creëren op basis van de gehele Software of gedeelten ervan;
	- 2.1.3 de Software als geheel of een gedeelte daarvan niet te distribueren, verstrekken of beschikbaar te stellen aan enig persoon zonder voorafgaande schriftelijke toestemming van Bedrijf;
- 2.1.4 de Software niet te kopiëren, behalve als een dergelijke kopie hoort bij normaal gebruik van de Software in combinatie met het Bedrijfsproduct of wanneer dit noodzakelijk is voor backup- of bedieningsdoeleinden;
- 2.1.5 de Software als geheel of een gedeelte daarvan niet over te dragen, te verhuren, in lease te geven, in onderlicentie te geven, uit te lenen, te vertalen, samen te voegen, aan te passen, te veranderen, te wijzigen of te modificeren en evenmin toe te staan dat de Software of een gedeelte ervan wordt gecombineerd met of wordt opgenomen in andere programma's;
- 2.1.6 de auteursrechtvermelding van Bedrijf en deze Overeenkomst op te nemen in alle gehele en gedeeltelijke exemplaren van de Software;
- 2.1.7 de Software niet te gebruiken voor enig ander doel (met inbegrip van, maar niet beperkt tot gebruik in combinatie met ongeoorloofde naai-/ handwerkproducten of -software) dan is gespecificeerd in Clausule 1 van deze Overeenkomst.

### **3 Geen garantie**

VOOR ZOVER WETTELIJK TOEGESTAAN WORDT DEZE SOFTWARE AAN U GELEVERD IN FEITELIJKE STAAT ZONDER ENIGE UITDRUKKELIJKE DAN WEL STILZWIJGENDE MONDELINGE OF SCHRIFTELIJKE GARANTIE. BEDRIJF WIJST MET NAME ALLE IMPLICIETE GARANTIES VAN VERHANDELBAARHEID, AFDOENDE KWALITEIT, HET NIET PLEGEN VAN INBREUKEN EN/OF GESCHIKTHEID VOOR EEN BEPAALD DOEL NADRUKKELIJK VAN DE HAND.

### **4 Beperking van aansprakelijkheid**

4.1 BEDRIJF KAN NIET AANSPRAKELIJK WORDEN GESTELD DOOR U, ZIJN EINDGEBRUIKERS OF ENIGE ANDERE ENTITEIT VOOR WINST- OF INKOMSTENDERVING, GEMISTE BESPARINGEN, GEGEVENSVERLIES, GEBRUIKSONDERBREKING OF INCIDENTELE, SPECIALE, PUNITIEVE, INDIRECTE OF GEVOLGSCHADE DOOR EEN DERGELIJKE PARTIJ GELEDEN (ONGEACHT OF DEZE HET GEVOLG IS VAN EEN CONTRACTUELE HANDELING OF ONRECHTMATIGE DAAD), ZELFS INDIEN BEDRIJF IS INGELICHT OVER DE MOGELIJKHEID VAN DERGELIJKE SCHADE, VOORTVLOEIENDE UIT OF VERBAND HOUDENDE MET DE SOFTWARE, ONDERSTEUNING OF DEZE OVEREENKOMST. DEZE BEPERKINGEN GELDEN VOORZOVER MAXIMAAL TOEGESTAAN DOOR DE VAN TOEPASSING ZIJNDE WETGEVING EN BLIJVEN VAN KRACHT IN HET GEVAL WAARIN EEN BEPERKTE VERHAALSMOGELIJKHEID FAALT IN HAAR WEZENLIJKE DOEL.

4.2 ONVERMINDERD HETGEEN IN CLAUSULE 3 OF 4.1 HIERVAN IS BEPAALD, IS DEZE OVEREENKOMST NIET BEDOELD OM DE AANSPRAKELIJKHEID VAN BEDRIJF UIT TE SLUITEN OF TE BEPERKEN INGEVAL VAN OVERLIJDEN OF LICHAMELIJK LETSEL ALS GEVOLG VAN NALATIGHEID OF DE WETTELIJKE RECHTEN VAN DE CONSUMENT TE BEPERKEN.

### **5 Beëindiging**

- 5.1 Bedrijf heeft het recht deze Overeenkomst te allen tijde per schriftelijke kennisgeving aan u te beëindigen, ingeval van een wezenlijke schending van een of meer voorwaarden van deze Overeenkomst en nalatigheid inzake onmiddellijke rechtzetting van een dergelijke schending op verzoek van Bedrijf.
- 5.2 Bij beëindiging om eender welke reden vervallen alle rechten die u uit hoofde van deze Overeenkomst zijn toegekend; u stopt met alle activiteiten waarvoor deze Overeenkomst u heeft geautoriseerd, u verwijdert onmiddellijk de Software van alle computerapparatuur in uw bezit en verwijdert of vernietigt alle exemplaren van de Software of ervan afgeleid werk in uw bezit. Naast het bovengenoemde moet u de inhoudelijke of ontwerpgegevens verwijderen die u hebt gemaakt vanuit het Bedrijfsproduct in uw bezit.

#### **6 Overige voorwaarden**

- 6.1 Het is niet toegestaan de Software of een kopie of adaptatie ervan te exporteren of opnieuw te exporteren in strijd met alle toepasselijke wetten en voorschriften.
- 6.2 Het is niet toegestaan deze Overeenkomst geheel of gedeeltelijk toe te wijzen aan derden of enigerlei recht daarop, zonder voorafgaande schriftelijke toestemming van Bedrijf. Een zeggenschapswijziging of reorganisatie uwerzijds volgend op een fusie of verkoop van activa of aandelen zal onder deze Overeenkomst worden beschouwd als een toewijzing.
- 6.3 U gaat ermee akkoord dat een schending van deze Overeenkomst leidt tot onherstelbare schade voor Bedrijf waarvoor een geldelijke schadevergoeding geen doeltreffend rechtsmiddel zou zijn en dat Bedrijf is gerechtigd om naast mogelijke andere rechtsmiddelen krachtens deze Overeenkomst of de wet andere billijke voorzieningen te treffen zonder borg, ander onderpand of bewijs van schade.
- 6.4 Als een bepaling van deze Overeenkomst door een bevoegde rechtbank ongeldig of nietafdwingbaar zou worden verklaard, dan staat een dergelijke bepaling los van alle overige bepalingen van deze Overeenkomst en blijven die overige bepalingen en de gehele Overeenkomst onverminderd van kracht.
- 6.5 Deze Overeenkomst, samen met alle bewijsstukken en overige bijlagen waarnaar hierin wordt verwezen, vormt de gehele overeenkomst tussen de partijen met betrekking tot het onderhavige onderwerp en vervangt alle voorstellen, mondelinge en schriftelijke, die de partijen hebben uitgewisseld inzake dit onderwerp.
- 6.6 Als Bedrijf verzuimt erop aan te dringen dat u alle verplichtingen uit hoofde van deze Overeenkomst nakomt of als Bedrijf zijn rechten niet handhaaft jegens u of Bedrijf dit aanhoudt, betekent dit niet dat Bedrijf jegens u heeft afgezien van enige rechten en dat u niet hoeft te voldoen aan deze verplichtingen. Als Bedrijf een niet-nakoming uwerzijds niet van toepassing verklaart, gebeurt dit uitsluitend schriftelijk en betekent dit niet dat Bedrijf automatisch latere niet-nakoming uwerzijds ook niet van toepassing zal verklaren.
- 6.7 Op deze Overeenkomst is het Japanse recht van toepassing en de Japanse rechtbanken hebben uitsluitende bevoegdheid met betrekking tot deze Overeenkomst, behalve voor zover het tenuitvoerlegging betreft; in dit geval is de bevoegdheid van de Japanse rechtbanken niet-uitsluitend.
- 6.8 Het Bedrijf kan deze Overeenkomst bijwerken in de onderstaande gevallen: A) Wanneer de wijzigingen ten goede komen aan de gebruikers. B) Wanneer de wijzigingen op de Overeenkomst passend, redelijk en niet in tegenspraak met de doeleinden van de Overeenkomst zijn.

Het Bedrijf zal u op de hoogte stellen van wijzigingen en u de gelegenheid bieden, wezenlijke wijzigingen/updates op de Overeenkomst te beoordelen door ten minste 30 dagen voordat de gewijzigde Overeenkomst van kracht wordt, een opmerking te plaatsen op de website van het Bedrijf of op een door het Bedrijf aangewezen website. Wanneer de bijgewerkte Overeenkomst eenmaal van kracht is, bent u hieraan gebonden als u de Software blijft gebruiken.

### **OPMERKINGEN OVER OPEN-SOURCELICENTIES**

Dit product bevat opensource-software. Ga naar het gedeelte voor het downloaden van handleidingen op de startpagina van de Brother support website voor uw model op https://s.brother/cpjaq/ om de opmerkingen over open-sourcelicenties te lezen.

### **HANDELSMERKEN**

WPA™ en WPA2™ zijn handelsmerken van Wi-Fi Alliance®.

Alle handelsmerken en productnamen van bedrijven die op producten van Brother, gerelateerde documenten en alle andere materialen vermeld staan, zijn handelsmerken of gedeponeerde handelsmerken van de respectievelijke bedrijven.

### **AUTEURSRECHT EN LICENTIE**

Dit product bevat software die is ontwikkeld door de onderstaande leverancier: ©2008 Devicescape Software, Inc.

### **VOORZORGSMAATREGEL VOOR DRAADLOZE VERBINDING**

Zorg voor een router of firewall wanneer u uw machine aansluit op internet om uw machine te beschermen tegen ongeoorloofde toegang via internet.

### **INHOUDSOPGAVE**

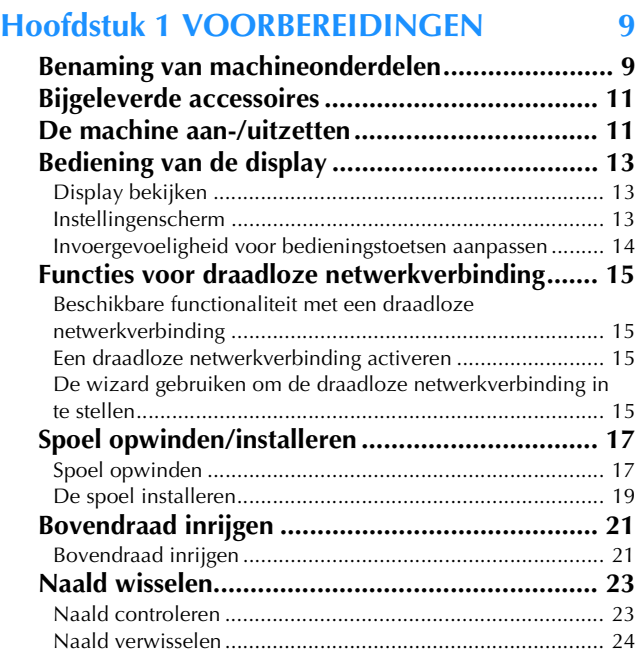

### **Hoofdstuk 2 BORDUREN 25**

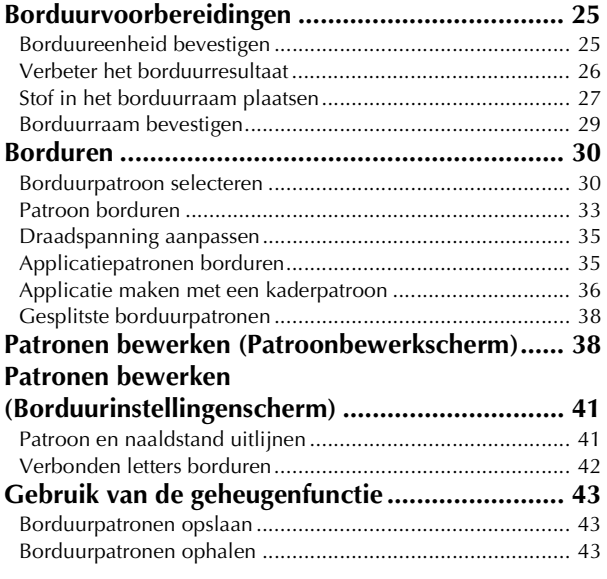

### **Hoofdstuk 3 BIJLAGE 45**

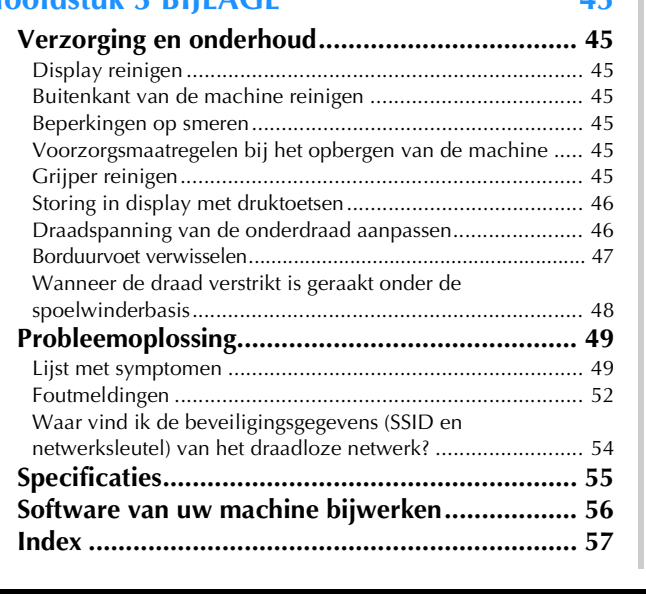

# Hoofdstuk **1** VOORBEREIDINGEN

### **Ö** Opmerking

• Installeer de nieuwste software. Zie "Software van uw machine bijwerken" op pagina 56.

### **Benaming van machineonderdelen**

### ■ **Belangrijkste onderdelen**

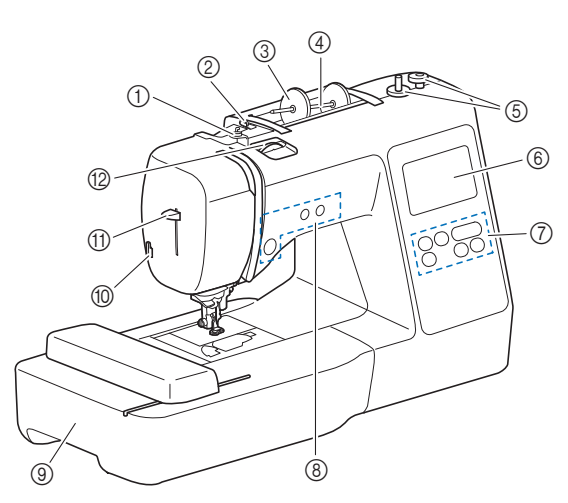

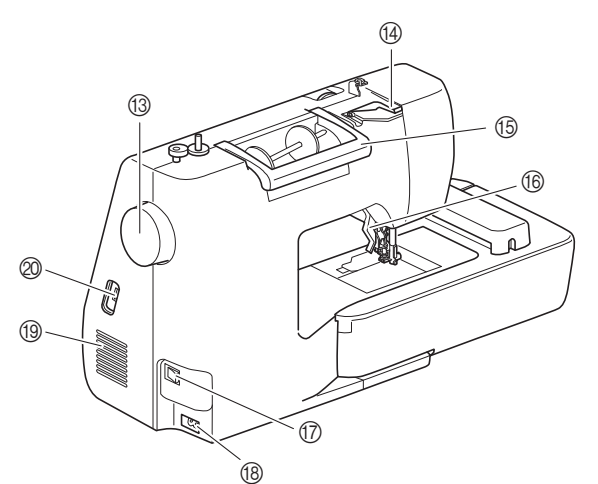

- 1 Draadgeleider voor het opwinden van de spoel en voorspanning voor spoelen (pagina 18)
- 2 Draadgeleider (pagina 18)
- 3 Kloshouder (pagina 18)
- 4 Klospen (pagina 18)
- 5 Spoelwinder (pagina 17)
- 6 LCD (liquid crystal display) (pagina 13)
- 7 Bedieningspaneel (pagina 10)
- 8 Bedieningstoetsen (pagina 10)
- 9 Borduureenheid (pagina 29)
- 0 Draadafsnijder (pagina 22)
- A Naaldinrijgerhendel (pagina 23)
- B Draaiknop draadspanning (pagina 35)
- **13 Handwiel**
- Draai het handwiel naar u toe (tegen de klok in) en beweeg de naald naar beneden en weer omhoog.
- (4) Bedekte draadgeleider (pagina 18)

### E Handvat

- Draag de machine aan het handvat tijdens het verplaatsen van de machine.
- **6** Persvoethendel Zet de persvoethendel omhoog en omlaag om de persvoet omhoog en omlaag te zetten.
- G Hoofdschakelaar (pagina 12)
- **(B)** Voedingsaansluiting (pagina 12)
- **19 Ventilatieopening**

Door de ventilatieopening kan de lucht rond de motor circuleren. Bedek de ventilatieopening niet wanneer u de machine gebruikt.

J USB-poort (voor USB-stick) (pagina 43)

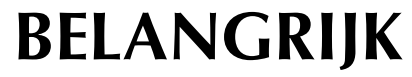

- **Indien er een ander USB apparaat wordt geplaatst, kan de machine beschadigd raken.**
- **Naald en persvoetgedeelte**

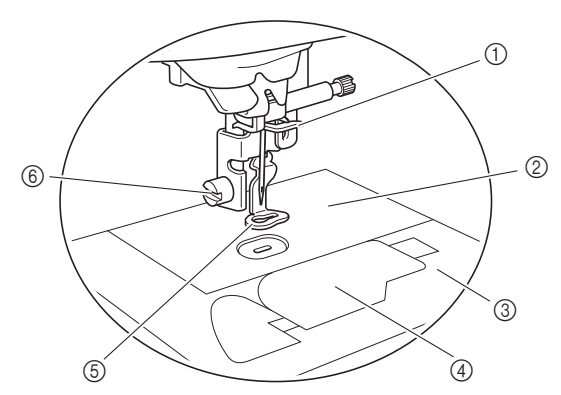

- 1 Draadgeleiders op de naaldstang (pagina 22)
- 2 Steekplaat
- 3 Steekplaatdeksel (pagina 20)
- 4 Spoelhuisdeksel/spoelhuis (pagina 19, pagina 46) 5 Borduurvoet (pagina 33, pagina 47)

De borduurvoet geeft u meer greep op de flexibiliteit van de stof. Dit komt de consistentie van de steken ten goede.

- 6 Borduurvoetschroef (pagina 47) De borduurvoetschroef houdt de borduurvoet op zijn plaats.
- **Borduureenheid**

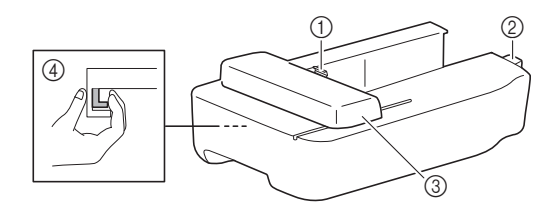

- 1 Borduurraamhouder (pagina 29)
- 2 Aansluiting van de borduureenheid (pagina 25)
- 3 Borduurarm (pagina 25)
- 4 Ontgrendelknop (pagina 26)

**1**

### ■ **Bedieningstoetsen**

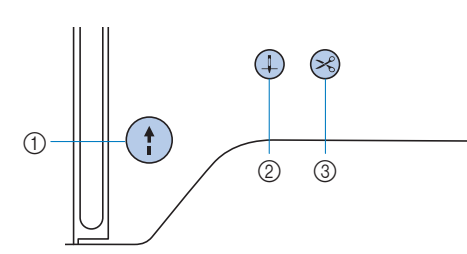

### 1 "Start/Stop"-toets (1)

Druk op de "Start/Stop"-toets om te beginnen of te stoppen met borduren.

De kleur van de toets geeft een betekenis aan.

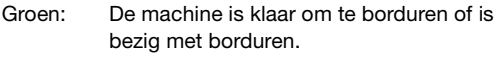

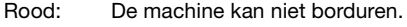

Oranje: De machine is een spoel aan het opwinden of de spoelwinderas is naar rechts geschoven.

#### $\circledR$  Naaldstandtoets  $\circledR$

Druk op de naaldstandtoets om de naald omhoog of omlaag te zetten.

#### 3 Draadafkniptoets  $(\leq)$

Druk op de draadafkniptoets nadat u bent gestopt met borduren, om de boven- en onderdraad af te knippen.

### ■ Bedieningspaneel en bedieningstoetsen

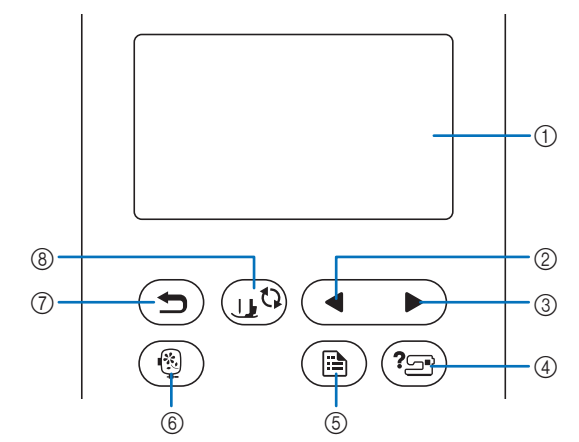

1 LCD (liquid crystal display) (display druktoetsen) Geselecteerde patrooninstellingen en meldingen worden weergegeven.

Druk op de toetsen op de display om bewerkingen uit te voeren.

Voor meer informatie, zie "Bediening van de display" op pagina 13.

- 2 Toets Vorige pagina Hiermee geeft u het vorige scherm weer.
- **3** Toets Volgende pagina Hiermee geeft u het volgende scherm weer.
- 4 Helptoets  $\left(\sqrt[2^n]{\frac{1}{n^2}}\right)$ Tik op deze toets voor hulp over het gebruik van de machine.
- **5** Instellingentoets ( $\blacksquare$ ) Tik op deze toets om de naaldstopstand, het geluidsignaal en meer instellingen te bepalen.
- **6** Borduurtoets **<b>6** Tik op deze toets om het scherm met het borduurpatronenoverzicht weer te geven.
- $\circled{7}$  Terugtoets  $\circled{2}$ Tik op deze toets om terug te gaan naar het vorige scherm.
- (8) Persvoet-/naaldwisseltoets  $\begin{pmatrix} 0 & 0 \\ 0 & 0 \end{pmatrix}$ Tik op deze toets voordat u de naald, persvoet enz. gaat verwisselen. Hiermee worden alle toetsen en knoppen (met uitzondering van  $(\mathbf{u}^{\mathbb{Q}})$  vergrendeld, zodat de machine niet onverwachts begint te naaien.

#### **<u>☆</u> Opmerking**

- De bedieningstoetsen van deze machine zijn capacitieve aanraaksensors. U bedient de toetsen door er rechtstreeks met uw vinger op te drukken.
- Aangezien de bedieningstoetsen anders reageren per gebruiker, stelt u de instelling voor "Invoergevoeligheid voor bedieningstoetsen aanpassen" op pagina 14 aan.
- Wanneer u een elektrostatische touchpen gebruikt, moet de punt 8 mm of meer zijn. Gebruik geen touchpen met een dunne punt.

bijgeleverde accessoires van uw machine.

### **Bijgeleverde accessoires De machine aan-/uitzetten**

# Raadpleeg het extra blad "Bijgeleverde accessoires" voor de<br>bijgeleverde accessoires van uw machine.<br>**AMAARSCHUWING**

- **Gebruik alleen gewone huishoudaansluitingen als elektriciteitsbron. Het gebruik van andere bronnen kan brand, elektrische schokken of schade aan de machine tot gevolg hebben.**
- **Raak de stekker niet aan met natte handen. Hierdoor kunnen elektrische schokken ontstaan.**
- **Zorg dat de stekkers van het netsnoer stevig in het stopcontact en in het aansluitpunt voor de stroomstekker van de machine zitten. Anders kan brand of elektrische schokken het gevolg zijn.**
- **In onderstaande situaties moet u de machine uit zetten met de hoofdschakelaar en de netstekker uit het stopcontact nemen:**
	- **Wanneer u de machine onbeheerd achterlaat**
	- **Nadat u de machine hebt gebruikt**
	- **Bij een stroomstoring tijdens het gebruik**
	- **Wanneer de machine niet goed werkt door een slechte verbinding, of doordat de verbinding wordt verbroken**
	- **Tijdens onweersbuien**

### **VOORZICHTIG**

- **Gebruik uitsluitend het netsnoer dat bij deze machine is geleverd. Anders kan brand of elektrische schokken het gevolg zijn.**
- **Gebruik geen verlengsnoeren of stekkerdozen waarop andere apparaten zijn aangesloten. Dit kan brand of elektrische schokken veroorzaken.**
- **Zet de schakelaar altijd eerst uit voordat u de stekker van de machine uit het stopcontact haalt. Trek altijd de stekker uit het stopcontact. Als u aan het snoer trekt, kunt u het snoer beschadigen of brand of elektrische schokken veroorzaken.**
- **Zorg dat het snoer niet wordt ingesneden, beschadigd, gewijzigd, stevig verbogen, getrokken, gedraaid of samengeperst. Plaats geen zware voorwerpen op het snoer. Stel het snoer niet bloot aan warmte. Hierdoor kan het snoer beschadigd raken en kunnen brand of elektrische schokken ontstaan. Als de stekker of het snoer zijn beschadigd, breng de machine dan voor reparatie naar uw erkende Brother-dealer voordat u de machine weer gebruikt.**
- **Steek de stekker van het netsnoer niet in een stopcontact dat in slechte staat is.**

a**Controleer of de machine is uitgezet (hoofdschakelaar**  aan de rechterkant van de machine op " ()") en steek **het netsnoer in de voedingsaansluiting eronder.**

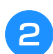

b**Sluit de stekker van het netsnoer aan op een gewoon huishoudstopcontact.**

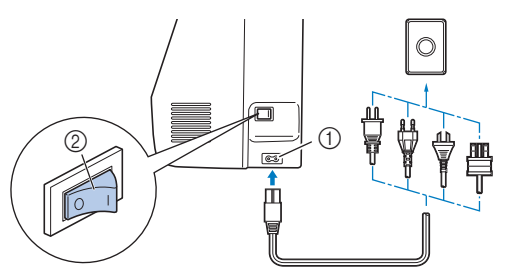

- 1 Voedingsaansluiting
- 2 Hoofdschakelaar

c**Druk op de rechterkant van de hoofdschakelaar om de machine aan te zetten (op "I" zetten).**

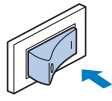

 $\rightarrow$  Het lampje, de display en de "Start/Stop"-toets gaan branden wanneer u de machine aanzet.

#### **22 Memo**

• Wanneer de machine tijdens het borduren wordt uitgezet, wordt de bewerking hervat wanneer u de machine weer aanzet.

d**Wanneer u de machine aanzet, wordt het openingsfilmpje vertoond. Tik op een willekeurige plek op het scherm.**

### d Opmerking

Wanneer u de machine de eerste keer aanzet:

• Selecteer de weergavetaal voor het LCD-scherm.

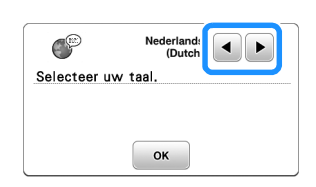

• Het volgende bericht over een WLAN Draadloze verbinding wordt weergegeven. Tik op  $\boxed{\phantom{a}$  ok als u een verbinding wilt instellen en raadpleeg vervolgens de stappen **c** tot en met **6** in "De wizard gebruiken om de draadloze netwerkverbinding in te stellen" op pagina 15 om de instelling van een WLAN Draadloze verbinding te voltooien.

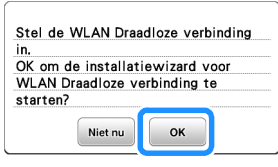

e**Druk op de linkerkant van de hoofdschakelaar (op**  "  $\bigcirc$ " zetten) om de machine uit te zetten.

### **Bediening van de display**

Zodra de machine wordt aangezet, zullen er bewegende beelden in het display worden weergegeven.

De bewegende beelden stoppen zodra u de display aanraakt met uw vinger. Dan verschijnt het hoofdmenu.

Tik met uw vinger op een toets om een borduurpatroon of een functie van de machine te selecteren of om een bewerking te selecteren die wordt aangegeven op de toets.

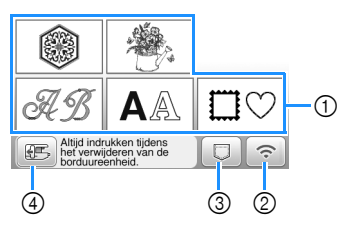

- 1 Categorie borduurpatronen (pagina 30)
- 2 Toets WLAN Draadloze verbinding Stel de WLAN Draadloze verbinding in. (pagina 15) Zodra  $\boxed{\epsilon_0}$  wordt weergegeven, is er een nieuwe software-update beschikbaar. (pagina 56)
- 3 Patroonophaaltoets (pagina 43)
- 4 Tik op deze toets om de borduureenheid in de opbergstand te plaatsen.

### **Instellingenscherm**

Tik op  $\circled{)}$  om de standaardmachine-instellingen te wijzigen.

Tik op  $\boxed{\alpha}$  of op  $\boxed{\bigcirc}$ , nadat u de nodige instellingen hebt gewijzigd.

#### **Memo**

- De nieuwste versie van de software is geïnstalleerd op uw machine. Informeer bij uw plaatselijke erkende Brother-dealer of kijk op https://s.brother/cpjaq/ of er updates beschikbaar zijn.
- U kunt een afbeelding van het huidige instellingenscherm opslaan op een USB-stick; tik op **E** wanneer de USB-stick in de USB-poort is geplaatst. De bestanden worden opgeslagen in de map "bPocket".

### ■ **Borduurinstellingen**

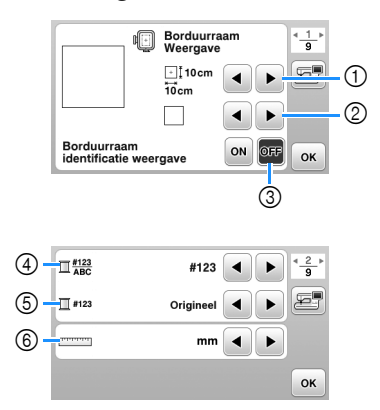

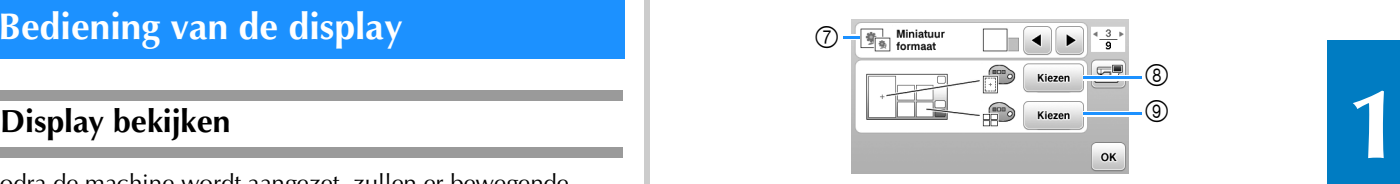

- 1 Selecteer het gewenste borduurraam.
- 2 Selecteer de middenmarkering en rasterlijnen om weer te geven.
- 3 Wanneer ingesteld op [ON], kunt u alleen het borduurpatroon selecteren dat overeenkomt met de borduurraamafmetingen die u hebt geselecteerd onder 1. (pagina 31)
- 4 Selecteer de garenkleurweergave in het borduurscherm, het garennummer, de kleurnaam. (pagina 34)
- 5 Selecteer het garenmerk. (pagina 34)
- 6 Selecteer de weergave eenheid (mm of inch).
- 7 Selecteer het formaat van de patroonminiaturen.
- 8 Selecteer de achtergrondkleur voor de weergave van het borduurgebied.
- 9 Selecteer de achtergrondkleur voor het miniaturengebied.

### ■ **Algemene** instellingen

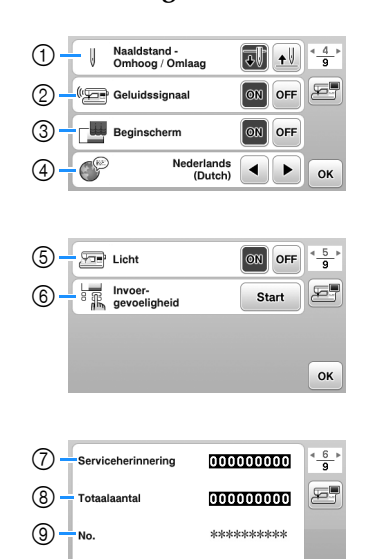

1 Selecteer de naaldstopstand (de naaldstand wanneer de machine buiten werking is): omhoog of omlaag.

 $\mathsf{OK}$ 

 $*.**$ 

- 2 Selecteer het geluidssignaal tijdens gebruik (aan/uit).
- 3 Selecteer of het beginscherm wordt weergegeven wanneer u de machine aanzet.
- 4 Selecteer de schermtaal.

**00** 

- 5 Selecteer of u verlichting voor het werkgebied wilt aan- of uitzetten.
- 6 Selecteer de drukgevoeligheid van de bedieningstoetsen. (pagina 14)
- 7 Hiermee geeft u de serviceherinnering weer, een geheugensteuntje om de machine regelmatig een servicebeurt te laten geven. (Neem hiervoor contact op met uw officiële Brother-dealer.)
- 8 Geeft het totaal aantal steken weer, dat is genaaid op deze machine.
- 9 [No.] is het interne nummer van uw machine.
- 0 Weergave van de geïnstalleerde programmaversie op de machine.

### ■ **Instellingen voor WLAN Draadloze verbinding**

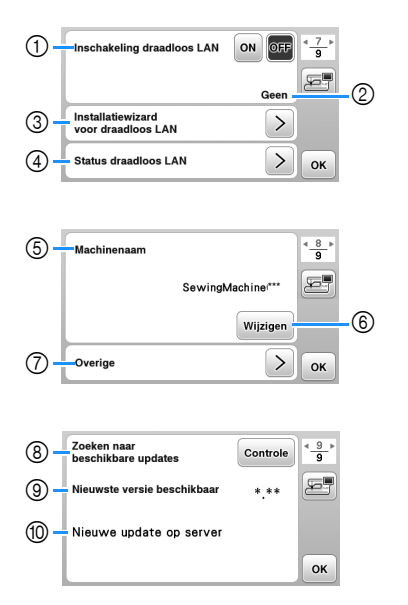

- 1 In- en uitschakelen van WLAN draadloze verbinding. (pagina 15)
- 2 Weergave van aangesloten SSID. (pagina 15)
- 3 Doorloop de stappen om de WLAN draadloze verbinding in te stellen op de machine. (pagina 15)
- 4 Weergave van de status van de WLAN Draadloze verbinding.
- 5 Weergave van de machinenaam voor de functie WLAN Draadloze verbinding.
- 6 Wijzigen [Machinenaam].
- 7 Toont een menu om andere instellingen of om de WLAN Draadloze verbinding te resetten. (pagina 17)
- 8 Controleer op de laatst beschikbare software versie. De versie wordt weergegeven bij [Nieuwste versie beschikbaar].
- 9 Weergave van de meest recente software versie.
- 0 Weergave van een bericht als [Nieuwe update op server] beschikbaar is voor deze machine. Als [Nieuwe update op server] wordt weergegeven, kunt u de machine bijwerken. (pagina 56)

### **Invoergevoeligheid voor bedieningstoetsen aanpassen**

U kunt de gevoeligheid voor de bedieningstoetsen instellen op 5 niveaus. Open het instellingenscherm om het gewenste niveau in te stellen.

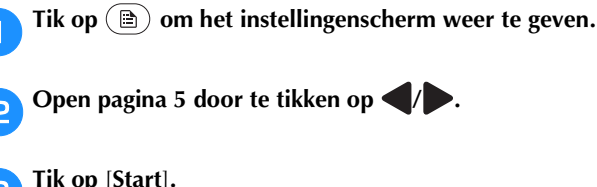

#### c**Tik op** [**Start**]**.**

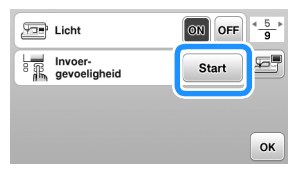

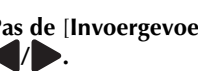

### d**Pas de** [**Invoergevoeligheid**] **aan door te tikken op**

- Hoe hoger de instelling, des te gevoeliger zijn de toetsen. De standaardinstelling is [3].
- We adviseren u de hoogste instelling te selecteren als u een elektrostatische touchpen gebruikt.
- Terwijl u de invoergevoeligheid aanpast, tikt u op  $\mathcal{P}(\mathcal{P})$  om te controleren of de toets reageert. Wanneer de toets reageert, knippert de waarde die de gevoeligheid aangeeft.

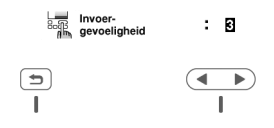

**Fik op**  $\bigcirc$  **om terug te gaan naar het vorige scherm.** 

### ■ Als de machine niet reageert wanneer u op een **bedieningstoets tikt**

Zet de machine uit, houd de  $\otimes$  (draadafkniptoets) ingedrukt en zet de machine aan om de [Invoergevoeligheid] terug te zetten naar de oorspronkelijke instelling. Open het instellingenscherm en pas de [Invoergevoeligheid] opnieuw aan.

### **Functies voor draadloze netwerkverbinding**

### **draadloze netwerkverbinding**

Deze machine ondersteunt een draadloze netwerkverbinding. De hierna beschreven functies en mogelijkheden zijn van toepassing als de machine is verbonden met een draadloos netwerk.

- Breng draadloos een borduurpatroon over van uw computer naar de machine met gebruik van de speciale Windows-toepassing (Design Database Transfer). U kunt de toepassing downloaden vanaf de onderstaande URL. https://s.brother/cajkb/
- De instellingen moeten worden ingegeven in Design Database Transfer. Raadpleeg voor meer informatie de handleiding voor Design Database Transfer.

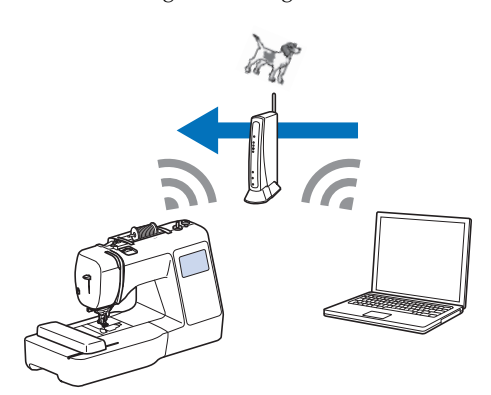

- Breng draadloos een borduurpatroon over naar de machine dat is bewerkt in borduurbewerkingssoftware (PE-DESIGN versie 11 of hoger) op een computer. Eveneens is het mogelijk om "op de machine bewerkte borduurpatronen" over te brengen naar PE-DESIGN.
- De instellingen moeten worden ingegeven in PE-DESIGN. Raadpleeg voor meer informatie de handleiding voor PE-DESIGN.

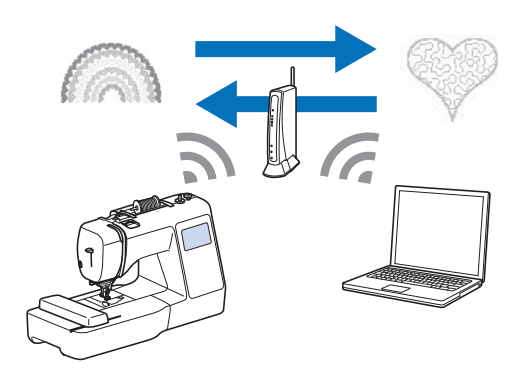

• Wanneer er een update versie van de software beschikbaar is op onze website, wordt de toets voor WLAN Draadloze verbinding weergegeven als  $\epsilon$ . (pagina 56)

### **Een draadloze netwerkverbinding activeren**

De machine kan worden aangesloten op uw draadloze netwerk.

Be machine kan worden aangesloten op uw draadoze<br>
Raadpleeg "Specificaties" op pagina 55 voor de eisen<br>
Raadpleeg "Specificaties" op pagina 55 voor de eisen waaraan een draadloze netwerkverbinding moet voldoen.

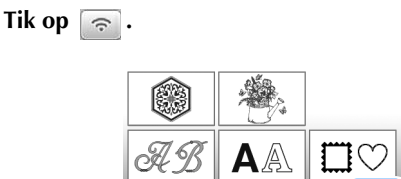

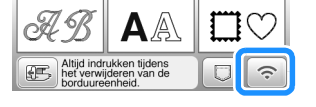

 $\rightarrow$  Pagina 7 van het instellingenscherm wordt weergegeven.

b**Stel [Inschakeling draadloos LAN] in op [ON].**

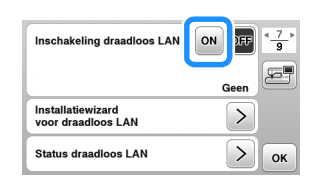

 $\rightarrow$  De machine wordt voorbereid op draadloze verbinding.

### **De wizard gebruiken om de draadloze netwerkverbinding in te stellen**

De draadloze netwerkverbinding kan op verschillende manieren worden geconfigureerd. We raden de methode aan die gebruikmaakt van de wizard op deze machine.

a**Als u de machine met een draadloos netwerk wilt verbinden, hebt u de beveiligingsgegevens (SSID en netwerksleutel) voor uw thuisnetwerk nodig. De netwerksleutel kan ook wachtwoord, beveiligingssleutel of coderingssleutel worden genoemd. Controleer uw beveiligingsgegevens en noteer deze in de ruimte hieronder.**

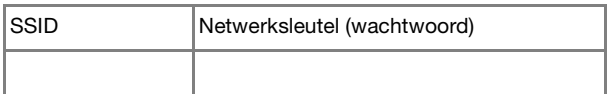

### **Memo**

- De draadloze netwerkverbinding kan niet worden geconfigureerd als u niet beschikt over de beveiligingsgegevens.
- De beveiligingsgegevens vinden
	- 1 Kijk in de handleiding voor uw thuisnetwerk.
	- 2 De standaard-SSID kan naam van de fabrikant of de naam van het model zijn.
	- Als u de beveiligingsgegevens niet kunt vinden, neem dan contact op met de routerfabrikant, uw netwerkbeheerder of uw internetprovider.
	- 4 Sommige SSID's en netwerksleutels (wachtwoorden) kunnen hoofdlettergevoelig zijn.

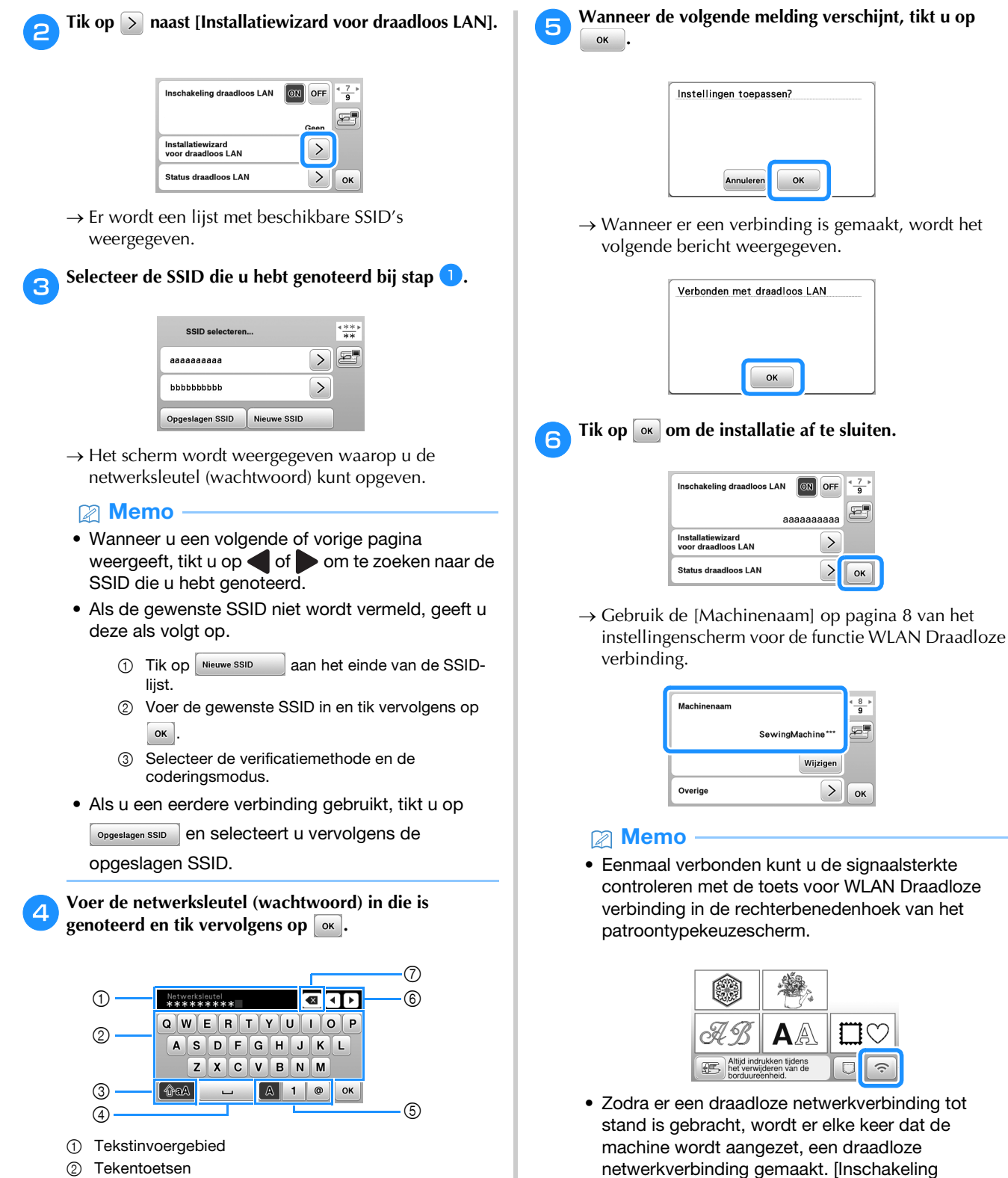

draadloos LAN] op het instellingenscherm voor WLAN Draadloze verbinding moet dan echter op

[ON] blijven staan.

- 3 Hoofdlettertoets
- 4 Spatietoets
- 5 Toets voor letters/cijfers/symbolen
- 6 Cursortoetsen (Verplaatsen de cursor naar links of rechts.)
- 7 Backspace-toets (Verwijdert het teken waarop de cursor staat.)

### ■ **De WLAN Draadloze verbinding instellen via het menu [Overige]**

Het menu [Overige] op pagina 8 van het instellingenscherm bevat het volgende.

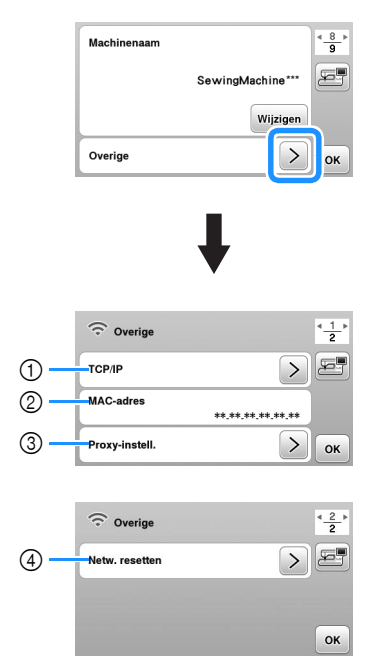

- 1 U kunt de TCP/IP-instellingen handmatig opgeven.
- 2 Geeft het MAC-adres weer.
- 3 Kunt u gebruiken wanneer er proxy-instellingen zijn vereist.
- 4 Zet de instellingen voor de WLAN Draadloze verbinding terug.

### **Spoel opwinden/installeren**

## **BELANGRIJK**

**• Gebruik de plastic spoel die is meegeleverd met deze machine of spoelen van hetzelfde type. De spoel is 11,5 mm hoog (ongeveer 7/16 inch). SA156 is een spoel van het type Klasse 15.**

### **Spoel opwinden**

In dit gedeelte wordt beschreven hoe u draad op de spoel windt.

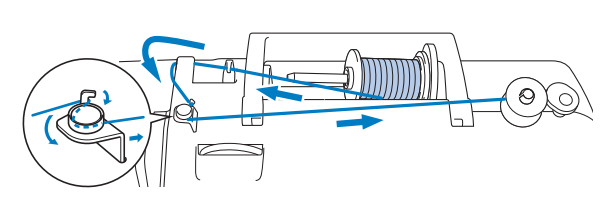

### **Ö** Opmerking

• Wanneer u de spoel opwindt om te borduren, let dan op dat u de aanbevolen borduuronderdraad met dikte 90 gebruikt voor deze machine.

a**Plaats de spoel zo op de spoelwinderas dat de inkeping van de spoel is uitgelijnd met de veer op de as en schuif de spoelwinderas naar rechts totdat deze vastklikt.**

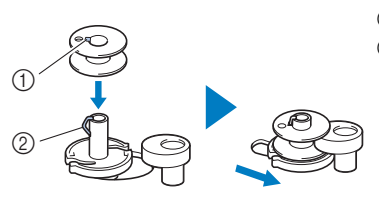

- 1 Inkeping
- 2 Veer van spoelwinderas

### **<u>⊠</u> Memo**

• De spoel wordt in de goede draairichting geplaatst op de spoelwinder; in dezelfde richting zoals het ook in het spoelhuis wordt aanbevolen.

U kunt de markering "b" op een kant van de spoel die is meegeleverd met deze machine, gebruiken als referentie.

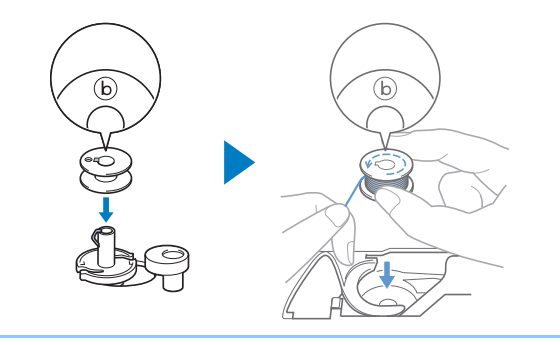

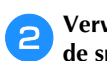

#### b**Verwijder de kloshouder en plaats de klos garen voor de spoel op de klospen.**

Schuif de klos zo op de klospen dat de draad van onder af naar voren afwikkelt.

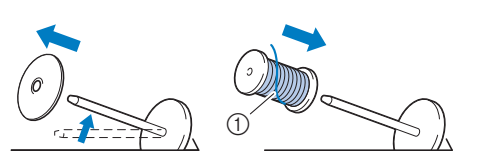

1 De draad wikkelt af van onder af naar voren.

#### c**Schuif de kloshouder op de klospen.**

Schuif de kloshouder zo ver mogelijk naar rechts, zoals aangegeven, met de afgeronde kant naar links.

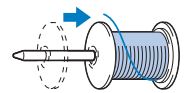

### **BELANGRIJK**

- **Als de draadklos of de kloshouder niet correct is geïnstalleerd, kan de draad verward raken rond de klospen, waardoor de machine beschadigd kan raken.**
- **Er zijn drie formaten kloshouder beschikbaar. Zo kunt u een kloshouder kiezen die het best past bij het formaat klos dat u gebruikt. Als de kloshouder te klein is voor de klos die u gebruikt, kan de draad blijven haken achter de gleuf in de klos, of kan de machine beschadigd raken. Wanneer u mini- of kingsize garenklos gebruikt, gebruik dan de garenklos hulpinzet (bij mini- of kingsize garenklos).**

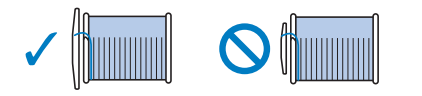

### **Öpmerking**

• Wanneer u een klos gebruikt zoals hieronder aangegeven, gebruik dan de garenklos hulpinzet (bij mini- of kingsize garenklos). Zorg ervoor dat de garenklos hulpinzet goed is ingestoken. Na de plaatsing ervan moet u een stukje draad uittrekken en controleren of de draad afwikkelt zonder te vast te raken.

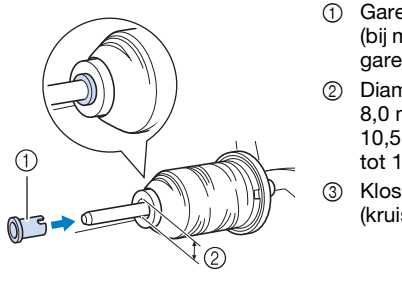

- 1 Garenklos hulpinzet (bij mini- of kingsize garenklos)
- 2 Diameter opening 8,0 mm tot 10,5 mm (5/16 inch tot 13/32 inch)

(kruiswikkeldraad)

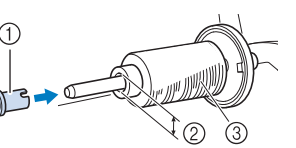

• Wanneer u draad gebruikt die snel van de klos afwikkelt, zoals metallic garen, plaats dan het klosnetje over de klos voordat u die op de klospen plaatst.

Als het klosnetje te lang is, vouwt u het zo dat het past op het formaat klos.

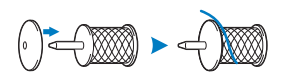

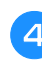

**d** Houd de uitgetrokken draad strak. Leid de draad onder **de haak op de draadgeleider en vervolgens onder de bedekte draadgeleider door naar de voorkant.**

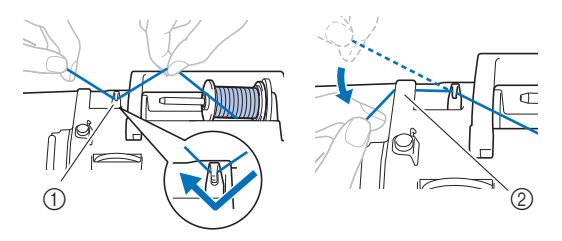

- 1 Draadgeleider
- 2 Bedekte draadgeleider

e**Leid de draad onder de haak op de draadgeleider voor het opwinden van de spoel en draai de draad vervolgens tegen de klok in onder de voorspanning voor spoelen.**

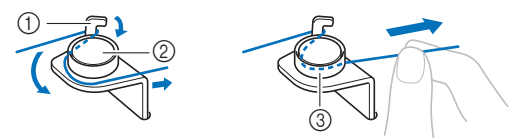

- 1 Draadgeleider voor het opwinden van de spoel
- 2 Voorspanning voor spoelen
- 3 Trek de draad zo ver mogelijk tussen de spanningsschijfjes

#### **Ö** Opmerking

• Zorg ervoor dat de draad onder de voorspanning voor spoelen wordt geleid.

f**Draai de draad met de klok mee 5 of 6 keer om de spoel, leid de draad door de geleidesleuf in de spoelwinderbasis en trek vervolgens aan de draad om deze af te snijden.**

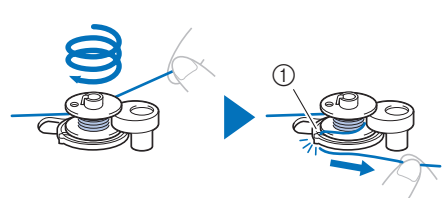

1 Geleidesleuf in de spoelwinderbasis (met ingebouwde draadafsnijder)

### **Ö** Opmerking

• Let op dat u de draad met de klok mee rond de spoel windt. Anders wordt de draad rond de spoelwinderas gewonden.

### **VOORZICHTIG**

**• Zorg dat u de draad afsnijdt zoals aangegeven. Wanneer u de spoel opwindt zonder de draad af te snijden met de draadafsnijder die is ingebouwd in de geleidesleuf in de spoelwinderbasis, kan de draad verward raken in de spoel of kan de naald breken en letsel veroorzaken wanneer de onderdraad opraakt.**

g**Zet de machine aan.**

- De "Start/Stop"-toets licht oranje op.
- h**Druk op de "Start/Stop"-toets om de spoel op te winden.**

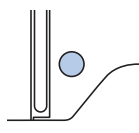

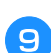

i**Wanneer het opwinden van de spoel trager gaat, drukt u op de "Start/Stop"-toets om de machine te stoppen.**

### **BELANGRIJK**

**• Zodra het de snelheid van het opwinden van de spoel trager gaat, stop dan met spoelen. Om te voorkomen dat de machine beschadigd raakt.**

j**Knip de draad af, schuif de spoelwinderas naar links totdat deze vastklikt en verwijder de spoel.**

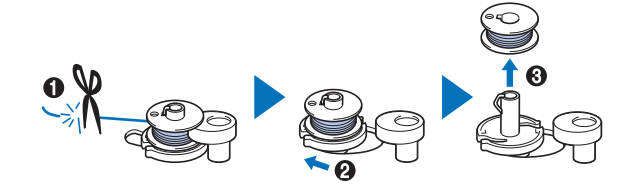

k**Verwijder de klos voor de onderdraad van de klospen.**

### **De spoel installeren**

Installeer de spoel waarop draad is gewonden. U kunt onmiddellijk beginnen met borduren zonder de onderdraad omhoog te halen, door de spoel in het spoelhuis te plaatsen en de draad door de gleuf in het steekplaatdeksel te leiden.

### **VOORZICHTIG**

**• Gebruik een spoel die op de juiste manier is opgewonden met draad, anders bestaat het risico op te weinig draadspanning of letsel als gevolg van een brekende naald.**

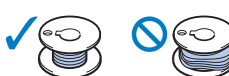

**• Voordat u de spoel plaatst of verwisselt, tikt u eerst op**  $\left(\mathbf{R}^{\mathbf{Q}}\right)$  op het bedieningspaneel om alle **toetsen en knoppen te vergrendelen. Anders kunt u letsel oplopen als u op de "Start/Stop" toets of op een andere toets drukt en de machine begint te naaien.**

a**Zet de machine aan.**

- **Druk een- of tweemaal op**  $(1)$  **(naaldstandtoets) om de naald omhoog te zetten.**
- Tik op  $\mathbb{Q}$ .
	- $\rightarrow$  Het scherm verandert en alle toetsen (met uitzondering van  $(\mathbf{u}^{\mathbb{Q}})$  en bedieningstoetsen worden vergrendeld.

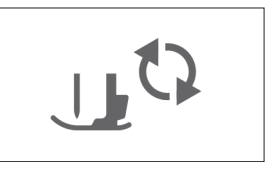

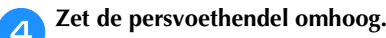

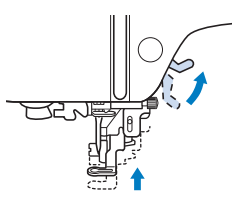

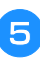

e**Schuif de grendel van het spoelhuisdeksel naar rechts en verwijder het spoelhuisdeksel.**

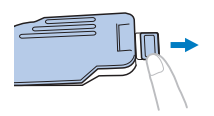

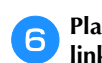

### f**Plaats de spoel zo in het spoelhuis dat de draad naar links afwikkelt.**

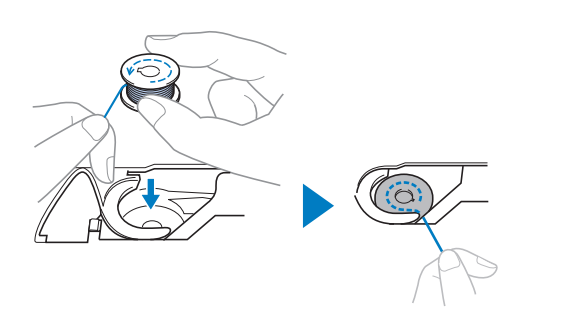

### Memo

• Zorg ervoor dat u, voor de juiste richting voor opwinden van de onderdraad, de spoel in het spoelhuis plaatst in de richting die de spoel ook op de spoelwinderas had.

U kunt de markering "b" op een kant van de spoel die is meegeleverd met deze machine, gebruiken als referentie.

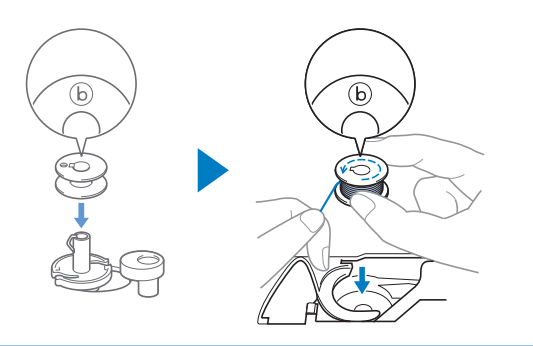

Houd de spoel losjes vast met uw rechterhand ( $\bullet$ ), en **leid met uw linkerhand het uiteinde van de draad rond het lipje van het steekplaatdeksel (@).** 

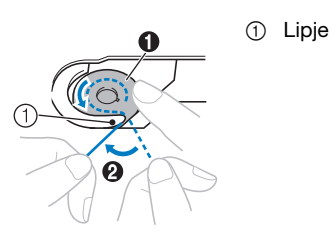

### **Öpmerking**

• Druk de spoel omlaag met uw vinger en wikkel de onderdraad op de juiste manier af; anders kan de draad breken of is de draadspanning mogelijk niet juist.

h**Terwijl u de spoel losjes vasthoudt met uw rechterhand (**1**), leidt u de draad door de gleuf in het steekplaatdeksel (**2**) en trekt u deze iets uit met uw**  linkerhand (<sup>3</sup>**6**).

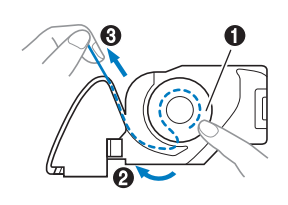

#### **28 Memo**

• Als u de draad op deze manier naar binnen trekt, zal de draad in de spanningsveer van het spoelhuis worden getrokken, zodat de juiste spanning op de onderdraad ontstaat bij het borduren.

i**Terwijl u met uw rechterhand op de spoel drukt om hem op zijn plek te houden (**1**), leidt u met uw linkerhand de draad door de gleuf (**2**). Vervolgens snijdt u de draad af met de draadafsnijder (**3**).**

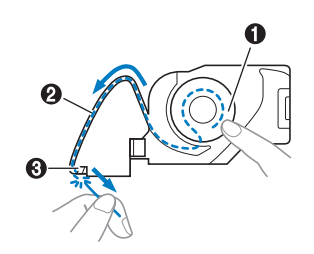

j**Bevestig het spoelhuisdeksel weer op zijn plek.**

Plaats het lipje van het spoelhuisdeksel in de inkeping van het steekplaatdeksel en druk voorzichtig op de rechterkant.

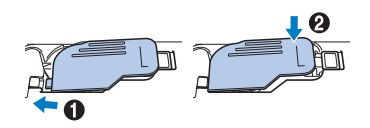

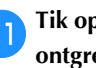

Tik op  $\left(\mathbf{u}^{\mathbf{t}}\right)$  om alle toetsen en bedieningstoetsen te **ontgrendelen.**

Zet de persvoet omhoog met de persvoethendel.

### **Bovendraad inrijgen**

### **VOORZICHTIG**

**• Volg voor het inrijgen van de bovendraad de instructies zorgvuldig op. Is de bovendraad niet juist ingeregen, dan kan de draad verward raken of de naald kan breken en letsel veroorzaken.**

### **Bovendraad inrijgen**

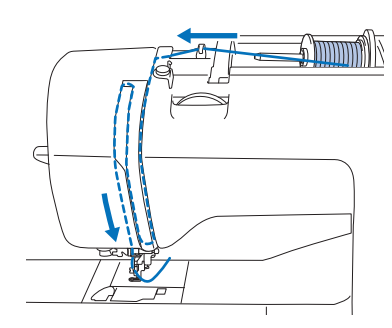

a**Zet de machine aan.**

### **Druk een of tweemaal op (4) (naaldstandtoets) om de naald omhoog te zetten.**

 $\rightarrow$  Als de naald niet helemaal omhoog staat, kunt u de naald

niet inrijgen met de naaldinrijger. Druk op  $(1)$ (naaldstandtoets) om de naald in de hoogste stand te zetten.

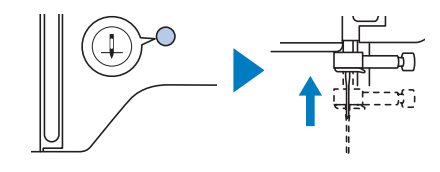

### Tik op  $\mathbb{Q}$ .

 $\rightarrow$  Het scherm verandert en alle toetsen (met uitzondering van  $(\mu^{\mathbb{Q}})$  en bedieningstoetsen worden vergrendeld.

### **VOORZICHTIG**

**• Voordat de naald wordt ingeregen, tikt u op (** $\mathbf{u}^{(3)}$  **op het bedieningspaneel om alle toetsen en knoppen te vergrendelen. Anders kunt u letsel oplopen als u op de "Start/Stop"-toets of op een andere toets drukt en de machine start.**

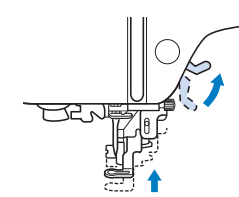

### **Memo**

• Als de persvoet niet omhoog staat, kunt u de machine niet inrijgen.

#### e**Verwijder de kloshouder en plaats de klos garen op de klospen.**

Schuif de klos zo op de klospen dat de draad van onder af naar voren afwikkelt.

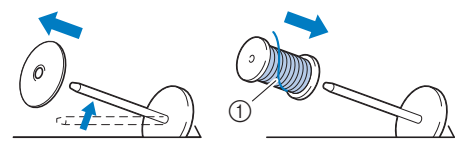

1 De draad wikkelt af van onder af naar voren.

### f**Schuif de kloshouder op de klospen.**

Schuif de kloshouder zo ver mogelijk naar rechts, zoals aangegeven, met de afgeronde kant naar links.

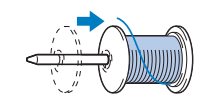

### **VOORZICHTIG**

**• Kies een kloshouder die het best past bij het formaat klos dat u gebruikt. Meer informatie over de keuze van kloshouders voor de gekozen draad vindt u in "Opmerking" op pagina 18.**

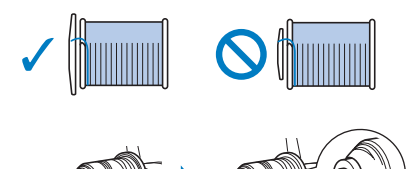

**Als de draadklos of de kloshouder niet op de juiste plek zit, kan de draad verward raken rond de klospen, waardoor de naald kan breken en letsel kan veroorzaken.**

g**Houd de uitgetrokken draad strak. Leid de draad onder de haak op de draadgeleider en vervolgens onder de bedekte draadgeleider door naar de voorkant.**  $\begin{matrix} 0 & \sqrt{\sqrt{2}} \end{matrix}$ 

1 Draadgeleider

2 Bedekte draadgeleider

h**Leid de draad door het draadtraject in de hieronder aangegeven volgorde.**

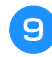

i**Zorg ervoor dat de draad in de draadophaalhendel is geleid, zoals hieronder aangegeven.**

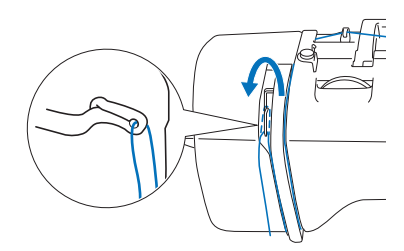

### j**Schuif de draad achter de draadgeleiders op de naaldstang.**

U kunt de draad gemakkelijk achter de draadgeleiders op de naaldstang schuiven: u houdt de draad in uw linkerhand en leidt de draad vervolgens met uw rechterhand (zie afbeelding).

Leid de draad links langs het lipje van de draadgeleiders op de naaldstang.

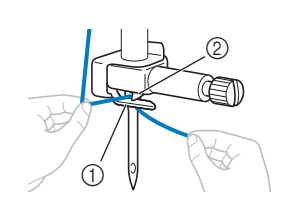

1 Draadgeleiders op de naaldstang 2 Lipje

#### k**Controleer of de naald en draad compatibel zijn met de naaldinrijger. Als zij compatibel zijn, gaat u door met de volgende stap.**

• U kunt de naaldinrijger gebruiken met machinenaalden 75/11 t/m 90/14.

• Als u de naaldinrijger niet kunt gebruiken, leidt u de draad met de hand van voren naar achteren door het oog van de naald.

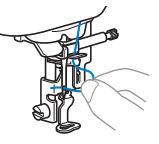

l**Trek het uiteinde van de draad die door de draadgeleiders op de naaldstang is geleid, naar links. Leid vervolgens de draad door de inkeping van de draadgeleider. Trek vervolgens de draad stevig vanaf de voorkant en steek hem helemaal in de gleuf van de draadgeleiderschijf die is gemarkeerd met "7".**

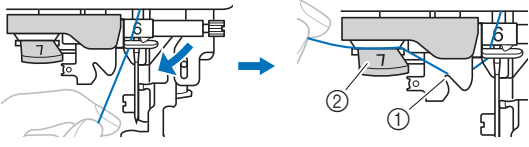

- 1 Inkeping van de draadgeleider
- 2 Draadgeleiderschijf

Zet de persvoet omlaag met de persvoethendel.

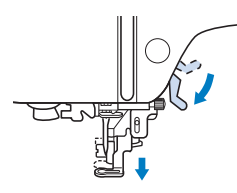

n**Snijd de draad af met de draadafsnijder op de linkerkant van de machine.**

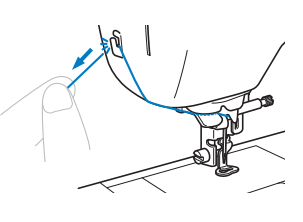

### **Ö** Opmerking

• Wanneer u draad gebruikt die snel van de klos afwikkelt, zoals metallic garen, is het misschien moeilijk om de naald in te rijgen nadat u de draad hebt afgeknipt.

In plaats van de draadafsnijder te gebruiken trekt u de draad ongeveer 8 cm (ca. 3 inch) uit nadat u deze door de draadgeleiderschijf hebt geleid (aangegeven met "7").

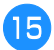

Zet de naaldinrijgerhendel aan de linkerkant van de **machine zo ver mogelijk omlaag om de haak te laten draaien.**

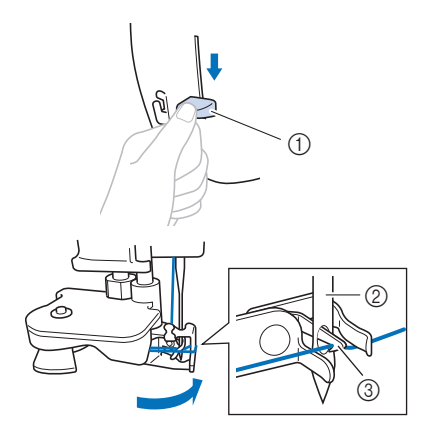

- 1 Naaldinrijgerhendel
- 2 Naald
- 3 Haak

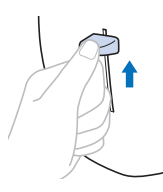

p**Zet de naaldinrijgerhendel langzaam omhoog.**

#### q**Trek voorzichtig aan het draaduiteinde dat door het oog van de naald is getrokken.**

Als de naald niet volledig wordt ingeregen, maar zich in het oog van de naald een lus vormt, trekt u voorzichtig de lus door het oog van de naald zodat ook het uiteinde van de draad door het oog gaat.

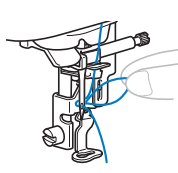

r**Zet de persvoethendel omhoog, leid het uiteinde van de draad door en onder de persvoet en trek ongeveer 10 cm draad (ca. 4 inch) naar de achterkant van de machine.**

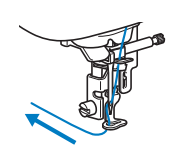

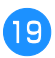

Tik op  $\left(\mathbf{u}^{\mathbf{c}}\right)$  om alle toetsen en bedieningstoetsen te **ontgrendelen.**

### **Naald wisselen**

## **VOORZICHTIG**

- **Gebruik uitsluitend aanbevolen naalden voor huishoudnaaimachines. Wanneer u een andere naald gebruikt, kan de naald breken en letsel veroorzaken.**
- **Gebruik nooit verbogen naalden. Verbogen naalden breken gemakkelijk, en dit kan leiden tot letsel.**

### ■ Garen- en naaldnummer

Hoe lager het draadnummer, des te dikker de draad; hoe hoger het naaldnummer, des te groter de naald.

### ■ **Borduurnaalden**

Het is aan te raden om een 75/11 naald voor huishoudnaaimachines te gebruiken. Als de machine het borduurwerk niet goed uitvoert bij het borduren op zware stof, probeert u dan een naald 90/14.

### **Naald controleren**

Leg een naald vóór gebruik met de vlakke kant op een vlakke ondergrond en controleer of de afstand tussen de naald en de ondergrond overal gelijk is.

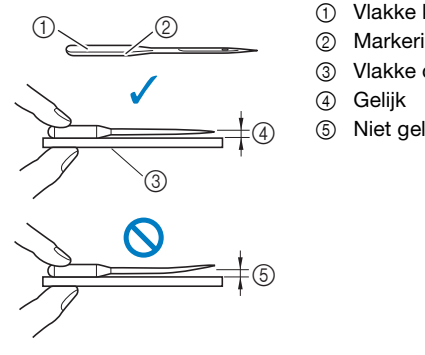

- 1 Vlakke kant
- 2 Markering naaldsoort
- 3 Vlakke ondergrond
- 
- 5 Niet gelijk

### **Ö** Opmerking

- De machinenaalden zijn verbruiksartikelen. Vervang de naald in gevallen zoals de onderstaande:
	- als u een ongewoon geluid hoort wanneer de naald de stof in gaat. (Mogelijk is de punt van de naald kapot of stomp.)
	- Als er steken worden overgeslagen. (Mogelijk is de naald verbogen.)

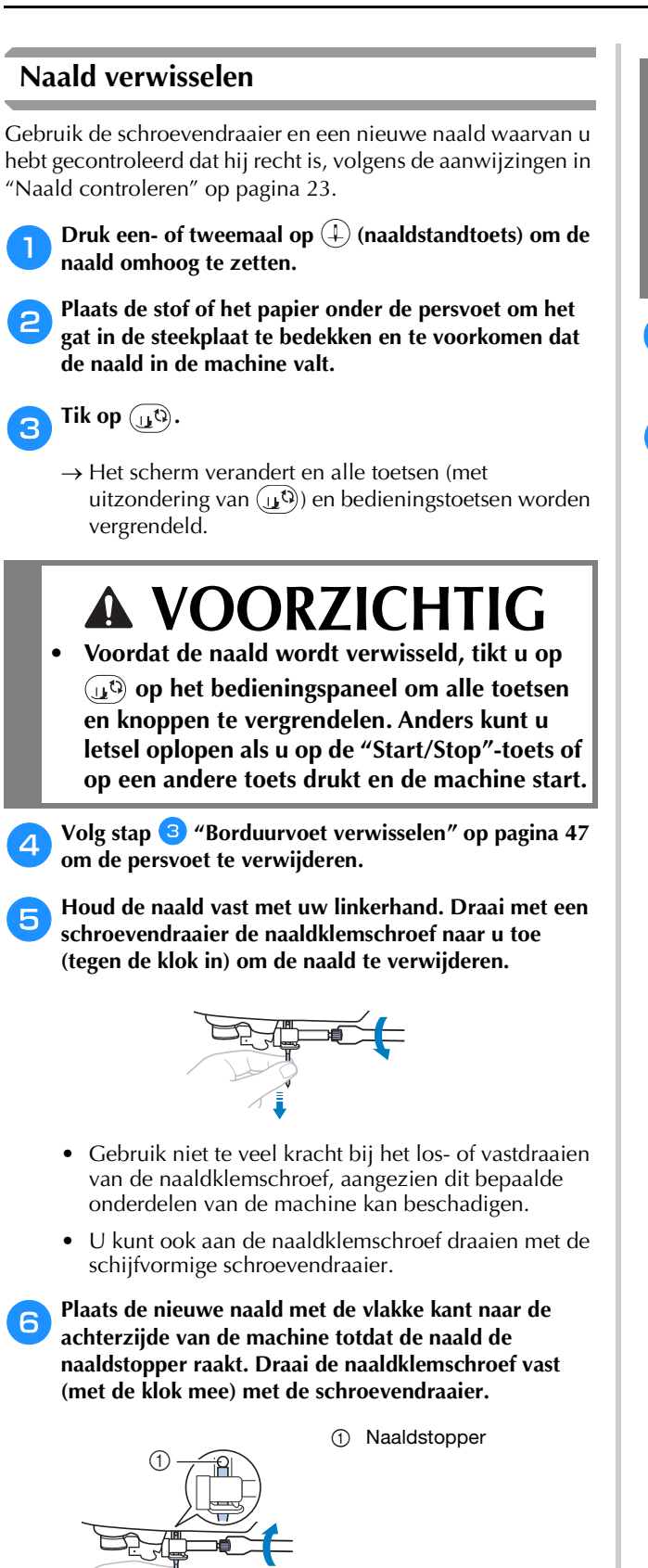

### **VOORZICHTIG**

- **Zorg dat u de naald plaatst tot aan de naaldstopper en dat u de naaldklemschroef goed vastdraait met de schroevendraaier. Anders kan de naald breken en letsel veroorzaken.**
- g**Volg de stappen** d **t/m** g **"Borduurvoet verwisselen" op pagina 47 om de persvoet opnieuw te bevestigen.**
- Tik op  $\left(\mathbf{u}^{\mathbf{t}}\right)$  om alle toetsen en bedieningstoetsen te **ontgrendelen.**

# Hoofdstuk 2 BORDUREN

### **Borduurvoorbereidingen**

Volg onderstaande stappen om de machine voor te<br>
Stap 8 **BELANGRIJK** bereiden voor borduren.

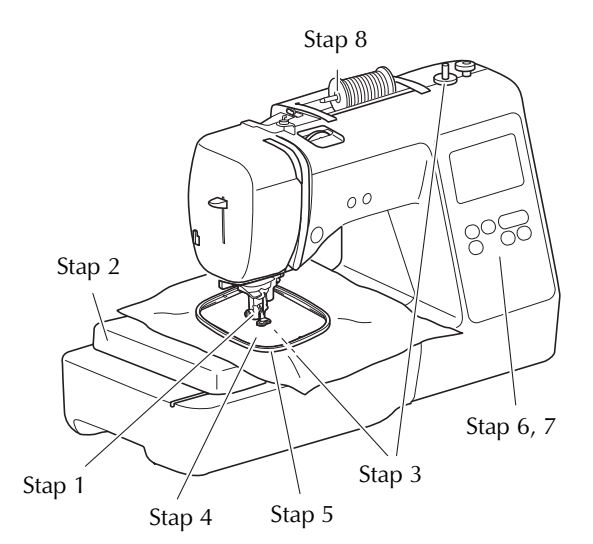

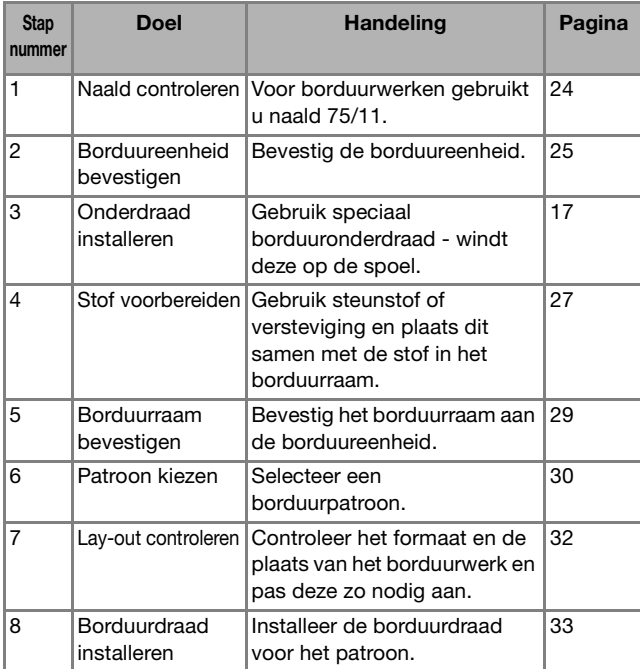

### **Borduureenheid bevestigen**

- **Zet de machine uit voordat u de borduureenheid gaat bevestigen. Anders kan de machine beschadigd raken.**
- **Houd uw handen en andere voorwerpen uit de buurt van de borduurarm en het borduurraam wanneer deze bewegen. Anders kan er een beschadiging of storing ontstaan.**

## **VOORZICHTIG**

**• Verplaats de machine niet terwijl de borduureenheid daaraan is bevestigd. De borduureenheid kan eraf vallen en daardoor letsel veroorzaken.**

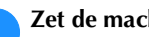

a**Zet de machine uit.**

b**Steek de aansluiting van de borduureenheid in de aansluitingspoort totdat deze vastklikt.**

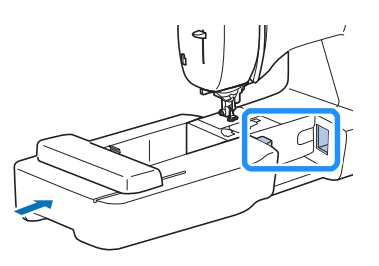

### **Ö** Opmerking

• Zorg dat er geen ruimte zit tussen de borduureenheid en de machine. Anders wordt het borduurpatroon mogelijk niet goed geborduurd.

## **BELANGRIJK**

- **Duw niet tegen de borduurarm wanneer u de borduureenheid aan de machine bevestigt. Daarmee kunt u de borduureenheid beschadigen.**
- **Raak de aansluiting in de aansluitingssleuf van de borduureenheid niet aan. Daardoor zou de aansluiting kunnen beschadigen, wat tot storingen kan leiden.**
- **Til de borduurarm niet op en verplaats hem niet met kracht. Dit kan storingen veroorzaken.**

#### c**Zet de machine aan.**

 $\rightarrow$  Een bericht verschijnt op het scherm.

### **Öpmerking**

• Als [Beginscherm] is ingesteld op [ON] in het instellingenscherm, raak dan het scherm aan om het volgende bericht weer te geven.

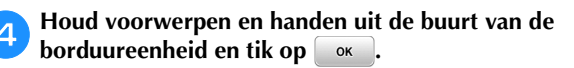

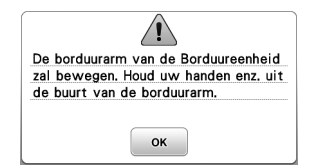

- $\rightarrow$  De borduurarm gaat terug in de oorspronkelijke stand.
- $\rightarrow$  Het scherm om het type borduurpatroon te selecteren verschijnt.

### ■ **Borduureenheid verwijderen**

Controleer of de machine volledig stilstaat en volg onderstaande aanwijzingen.

#### a**Verwijder het borduurraam.**

• Meer bijzonderheden over het verwijderen van het borduurraam vindt u in "Borduurraam verwijderen" op pagina 29.

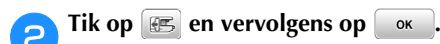

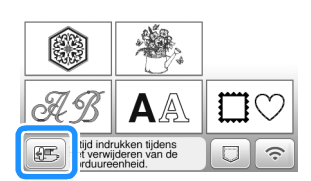

 $\rightarrow$  De Borduurarm gaat naar de stand waarin hij kan worden opgeborgen.

**Zet de machine uit.** 

### **BELANGRIJK**

**• Zet altijd de machine uit voordat u de borduureenheid verwijdert. Het kan storingen veroorzaken als u deze verwijdert terwijl de machine nog aan staat.**

d**Houd de ontgrendelknop linksonder op de borduureenheid ingedrukt en trek de borduureenheid langzaam naar links.** 

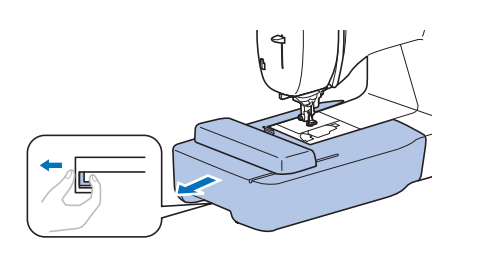

### **Verbeter het borduurresultaat**

Bij het maken van mooi borduurwerk komen vele factoren kijken. Het gebruik van de juiste steunstof en versteviging (pagina 27) en bevestiging van de stof in het borduurraam (pagina 27) zijn twee belangrijke factoren die we reeds hebben genoemd. Een ander belangrijk punt is de keuze van de juiste naald en draad. Zie de onderstaande uitleg over draad.

### ■ **Draad**

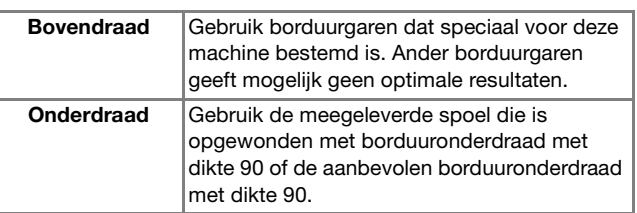

### **Ö** Opmerking

- Laat geen voorwerpen liggen binnen het bereik van het bewegende borduurraam. Het raam kan het voorwerp raken, waardoor het borduurpatroon mogelijk slecht wordt afgewerkt.
- Wanneer u grote kledingstukken borduurt (vooral jasjes of andere zware stoffen), moet u zorgen dat de stof niet van de tafel hangt. Anders kan de borduureenheid niet vrij bewegen, waardoor het patroon mogelijk anders uitvalt dan verwacht.

### **Stof in het borduurraam plaatsen**

## **VOORZICHTIG**

- **Gebruik stof van minder dan 2 mm (1/16 inch) dik. Met stof van meer dan 2 mm (1/16 inch) dik kan de naald breken en letsel veroorzaken.**
- **Gebruik altijd steunstof/versteviging voor borduurwerk voor stretchstof, lichte stof, grof geweven stof of stof waarbij het patroon kan gaan trekken. Anders kan de naald breken en hierdoor kunt u letsel oplopen.**

### ■ **Opstrijksteunstof bevestigen op de stof**

Voor het beste resultaat in borduurwerk gebruikt u altijd steunstof/versteviging voor borduurwerk.

#### Pers de steunstof tegen de achterkant van de stof.

• Gebruik een stuk steunstof dat groter is dan het borduurraam.

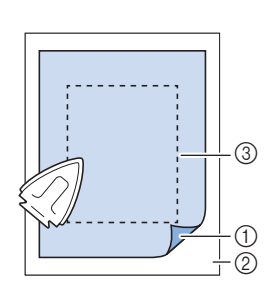

- 1 Bevestigingskant van de steunstof
- 2 Stof (achterkant) 3 Grootte van het borduurraam

### **Memo**

• Gebruik een steunstof als een basis wanneer u kleine stukken stof wilt borduren die u niet in een borduurraam kunt spannen. Nadat u de stof zachtjes op de steunstof hebt gestreken, spant u het geheel in het borduurraam. Als de steunstof niet tegen de stof kan worden gestreken, bevestigt u de steunstof met een rijgsteek. Wanneer u klaar bent met borduren, verwijdert u voorzichtig de steunstof.

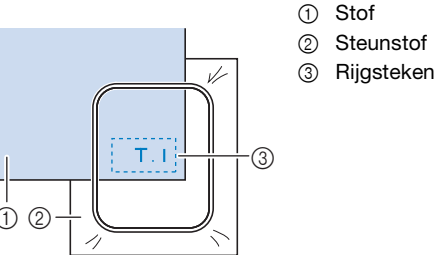

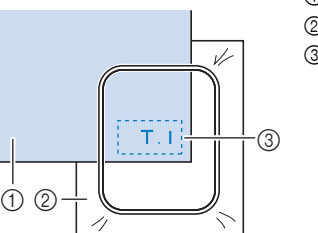

- Gebruik in water oplosbare versteviging (apart verkrijgbaar) voor de beste resultaten wanneer u borduurt op dunne stof, zoals organza of batist, of op ruwharige stof, zoals badstof of corduroy. De in water oplosbare versteviging lost volledig op in water, waardoor het borduurwerk een mooiere afwerking verkrijgt.
- Voor dikke badstof raden we u aan een stuk in water oplosbare versteviging boven op de badstof te plaatsen. Hierdoor wordt de vleug van de stof verkleind, hetgeen een mooiere afwerking geeft.
- Werkt u met stoffen die niet gestreken kunnen worden (zoals badstof of stoffen met lussen die groter worden bij het strijken) of op een plaats waar het lastig is om te strijken? Leg dan de steunstof of versteviging los onder de stof en plaats de stof plus steunstof vervolgens in het borduurraam. Of vraag aan uw erkende Brother-dealer wat de juiste steunstof is.

### ■ Stof plaatsen

### **VOORZICHTIG**

**• Als u een te klein borduurraam gebruikt, kan de persvoet het raam tijdens het borduren raken. Hierdoor kunt u letsel oplopen of kan de machine beschadigen.** 

### **Ö** Opmerking

• Als de stof los in het borduurraam zit, wordt het borduurpatroon niet goed geborduurd. Leg de stof op een vlak oppervlak en trek de stof voorzichtig strak in het raam. Pas daarbij op voor vervorming van de gespannen stof.

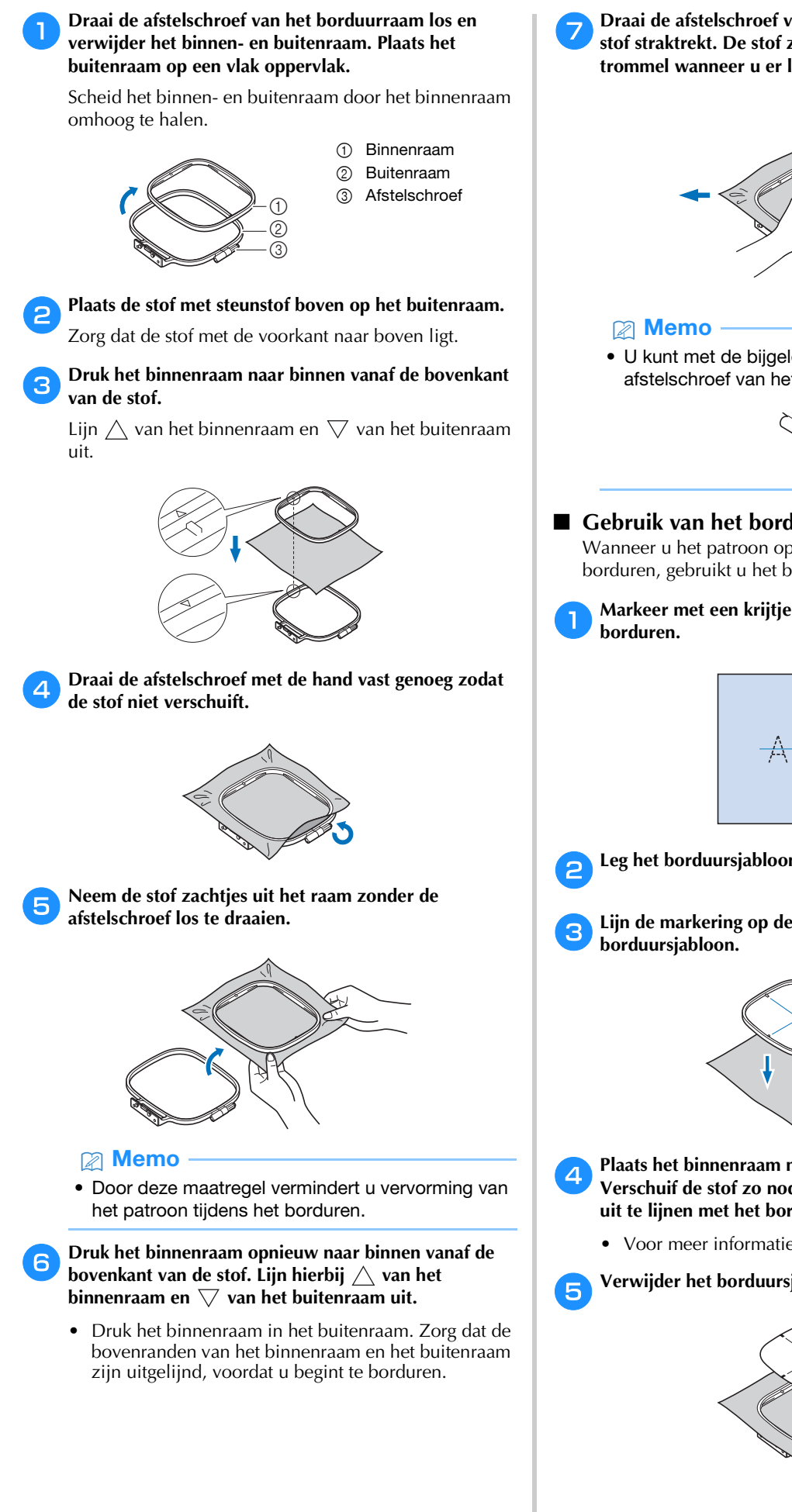

g**Draai de afstelschroef vast terwijl u met de hand de stof straktrekt. De stof zit goed als deze klinkt als een trommel wanneer u er licht op tikt.**

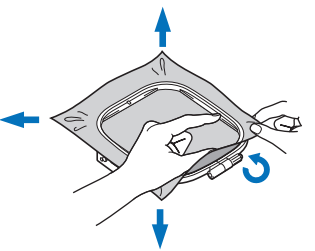

• U kunt met de bijgeleverde schroevendraaier de afstelschroef van het raam vaster of losser draaien.

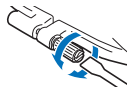

### ■ Gebruik van het borduursjabloon

Wanneer u het patroon op een speciale plek wilt borduren, gebruikt u het borduursjabloon met het raam.

a**Markeer met een krijtje de plek op de stof waar u wilt** 

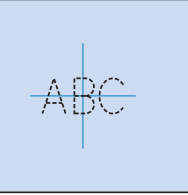

b**Leg het borduursjabloon op het binnenraam.**

c**Lijn de markering op de stof uit met de basislijn op het** 

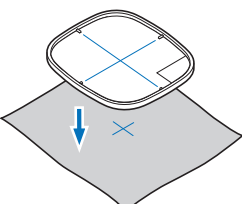

**d** Plaats het binnenraam met de stof op het buitenraam. **Verschuif de stof zo nodig om markeringen op de stof uit te lijnen met het borduursjabloon.**

• Voor meer informatie, zie pagina 27.

e**Verwijder het borduursjabloon.**

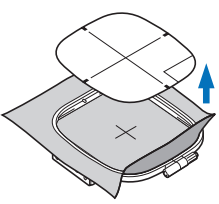

1 Hendel

### **Borduurraam bevestigen**

### **Ö** Opmerking

- Wind de spoel op en installeer deze voordat u het borduurraam bevestigt. Gebruik de aanbevolen onderdraad. Controleer of er genoeg draad in de spoel zit.
- a**Zet de persvoet omhoog met de persvoethendel.**

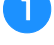

### b**Leid het borduurraam onder de persvoet door.**

• Zet, indien nodig, de persvoethendel nog wat hoger.

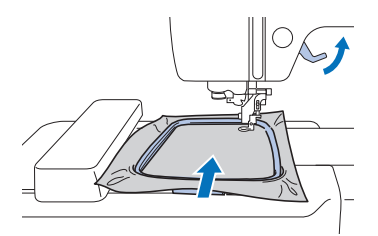

#### c**Plaats van bovenaf de borduurraamgeleider stevig in de raamhouder van de borduurarm.**

Lijn de lipjes van de borduurraamgeleider uit met de sleuven in de borduurarmraamhouder en druk de lipjes in de sleuven totdat deze vastklikken.

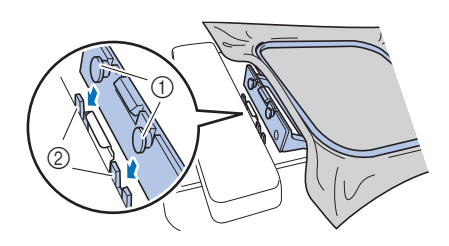

- 1 Lipjes van borduurraamgeleider
- 2 Sleuven in borduurarmraamhouder
- $\rightarrow$  De borduureenheid is bevestigd.

### **VOORZICHTIG**

**• Installeer het borduurraam op de juiste wijze in de borduurarmraamhouder. Anders raakt de persvoet mogelijk het borduurraam, waardoor u letsel kunt oplopen.**

### ■ **Borduurraam verwijderen**

- a**Zet de persvoet omhoog met de persvoethendel.**
- b**Druk het deel van de borduurarmraamhouder aangegeven in de afbeelding naar links en til het borduurraam op.**

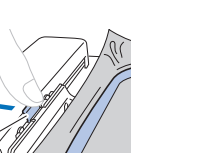

→ Het borduurraam komt los van de borduurarmraamhouder.

 $^\copyright$ 

c**Haal het borduurraam onder de persvoet vandaan en zet de persvoethendel nog wat hoger.**

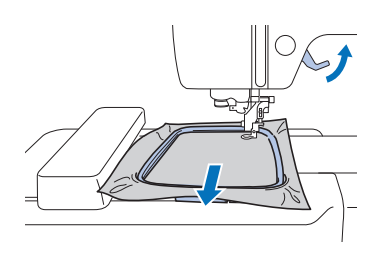

### **VOORZICH**

**• Pas op dat u niet de naald raakt met uw vinger of het borduurraam. Dit kan leiden tot letsel of breuk van de naald.**

### **Borduren**

### ■ **Copyrightinformatie**

De in de machine opgeslagen patronen zijn uitsluitend bedoeld voor privégebruik. Enig openbaar of commercieel gebruik van patronen waarop copyright rust is een overtreding van de wet op auteursrechten en is ten strengste verboden.

### ■ **Soorten borduurpatronen**

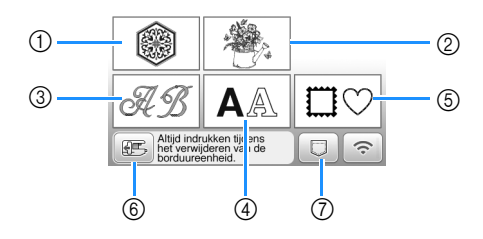

- 1 Borduurpatronen
- 2 Brother "Exclusief"
- 3 Bloemletterpatronen
- 4 Letterpatronen
- 5 Kaderpatronen
- 6 Tik op deze toets om de borduureenheid in de opbergstand te plaatsen
- 7 Patronen opgeslagen in het geheugen van de machine, patronen opgeslagen op een USB-stick of patronen overgedragen via een draadloos netwerk (pagina 43)
- Raadpleeg de "Borduurontwerpen bedieningshandleiding" voor meer informatie over de borduurpatronen in elke categorie.

### **Borduurpatroon selecteren**

### Tik op **op het patroontypekeuzescherm en tik** vervolgens op  $\circledast$ .

• Als het patroontypekeuzescherm niet wordt weergegeven, tikt u op  $\circledcirc$  om onderstaand scherm te openen.

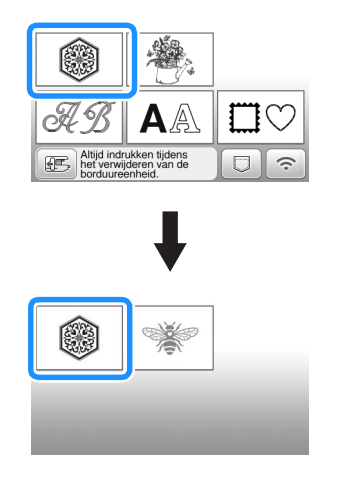

Tik op  $\blacktriangleleft$  of op  $\blacktriangleright$  om het gewenste patroon weer te **geven op het scherm.**

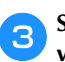

c**Selecteer het gewenste borduurpatroon en tik vervolgens op**  $\left[\begin{array}{c} \text{Instel} \\ \text{len} \end{array}\right]$ .

• De beschikbare borduurramen staan op het scherm.

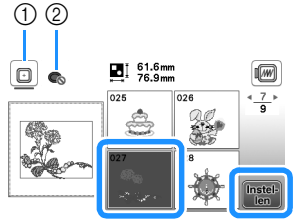

- 1 Borduurraam (medium) kan worden gebruikt
- 2 Borduurraam (klein) (optioneel) kan niet worden gebruikt
- $\rightarrow$  Het patroonbewerkscherm verschijnt.

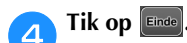

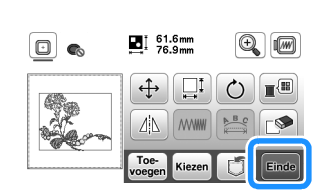

- Meer bijzonderheden over het patroonbewerkingsscherm vindt u in "Patronen bewerken (Patroonbewerkscherm)" op pagina 38. U kunt een patroon verplaatsen, de grootte van een patroon wijzigen en vele andere bewerkingen uitvoeren.
- U kunt het patroon ook verplaatsen door het met uw vinger te slepen.
- $\rightarrow$  Het borduurinstellingenscherm verschijnt.

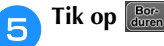

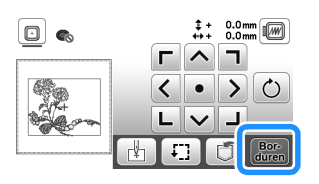

- Meer bijzonderheden over het borduurinstellingenscherm vindt u in "Patronen bewerken (Borduurinstellingenscherm)" op pagina 41.
- Controleer de patroonpositie. Meer bijzonderheden over het controleren van de patroonpositie die u wilt borduren vindt u in "Patroonpositie controleren" op pagina 32.

### 2 Memo

• Als [Borduurraam identificatie weergave] in het instellingenscherm is ingesteld op [ON], kunt u het patroon bewerken in het scherm alsof het borduurraam is bevestigd.

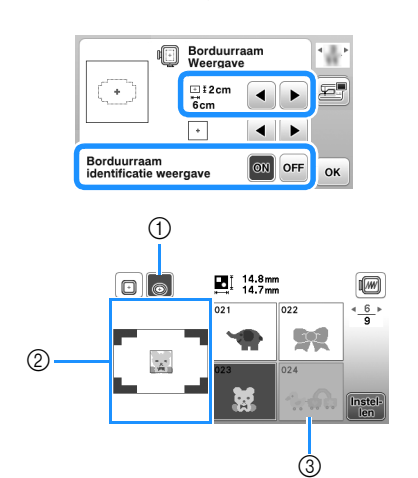

- 1 Het borduurraam dat is geselecteerd op het moment dat [Borduurraam identificatie weergave] is ingesteld op [ON], is gemarkeerd. Tik op deze toets om te schakelen tussen de instellingen [ON] en [OFF].
- 2 Het borduurgebied voor het geselecteerde borduurraam verschijnt.
- 3 Patronen die niet in het geselecteerde raam passen, verschijnen gearceerd. U kunt deze niet selecteren.
- Er zijn drie formaten borduurgebieden beschikbaar voor borduurraam (klein) (optioneel). Wanneer u [Borduurraam identificatie weergave] hebt ingesteld op [ON] voor borduurraam (klein), is het gebied voor plaatsing van de patronen beter zichtbaar. Het gebied buiten het borduurgebied heeft dan een andere achtergrondkleur.

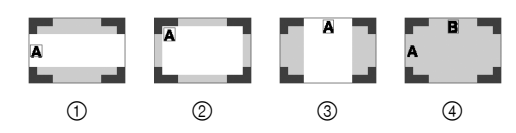

- $\circled{1}$  2 cm × 6 cm (ongeveer 1 inch (H) × 2-1/2 inch (B))
- $(2)$  3 cm  $\times$  5 cm (ongeveer 1-1/8 inch (H)  $\times$  2 inch (B))
- $\circled{3}$  4 cm  $\times$  3 cm (ongeveer 1-1/2 inch (H)  $\times$  1-1/8 inch (B))
- 4 De patronen zijn buiten het borduurgebied geplaatst.

### ■ **Letterpatronen kiezen**

### Tik op  $A$ .

b**Tik op de toets van het lettertype dat u wilt borduren.**

c**Tik op een tab om het gewenste selectiescherm weer te geven en typ vervolgens de tekst.**

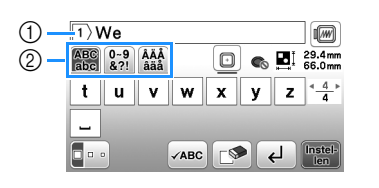

- 1 Huidig regelnummer
- 2 Tab

### • Als u een spatie wilt invoeren, tikt u op  $\boxed{\_}$ .

- Als u een letter hebt geselecteerd en de grootte ervan wilt veranderen, tikt u op  $\boxed{\bullet\bullet}$ . Telkens wanneer u op de toets tikt, verandert de grootte van groot, naar medium, naar klein. Nadat de lettergrootte is gewijzigd, hebben alle letters op dezelfde regel de nieuwe lettergrootte.
- Als u per ongeluk verkeerd kiest, tik dan op  $\square$  om uw fout te wissen.
- Tik op  $\sqrt{AB}$  als u alle ingevoerde letters wilt controleren, bijvoorbeeld bij meerdere regels tekst.
- Tik op  $\left\{\right\}$  als u meerdere regels wilt toevoegen.
- Wanneer u het Japanse lettertype hebt geselecteerd, tikt u op  $\Box$  om de tekst verticaal of horizontaal te schrijven.

### Tik op **Instell**

• Meer bijzonderheden over het bewerken van het patroon vindt u in "Patronen bewerken (Patroonbewerkscherm)" op pagina 38.

### ■ **Kaderpatronen selecteren**

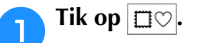

### b**Tik op de toets van de kadervorm die u wilt borduren.**

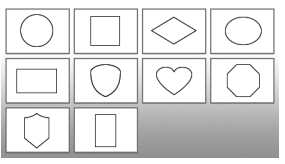

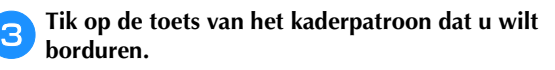

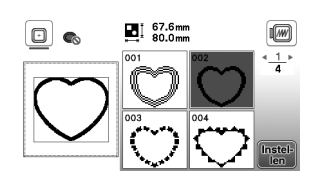

### **d** Tik op **I**nstel-

• Meer bijzonderheden over het bewerken van het patroon vindt u in "Patronen bewerken (Patroonbewerkscherm)" op pagina 38.

#### ■ **Patronen combineren**

Voorbeeld: letters en borduurpatronen combineren

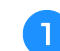

Selecteer het patroon en tik vervolgens op **Instell**.

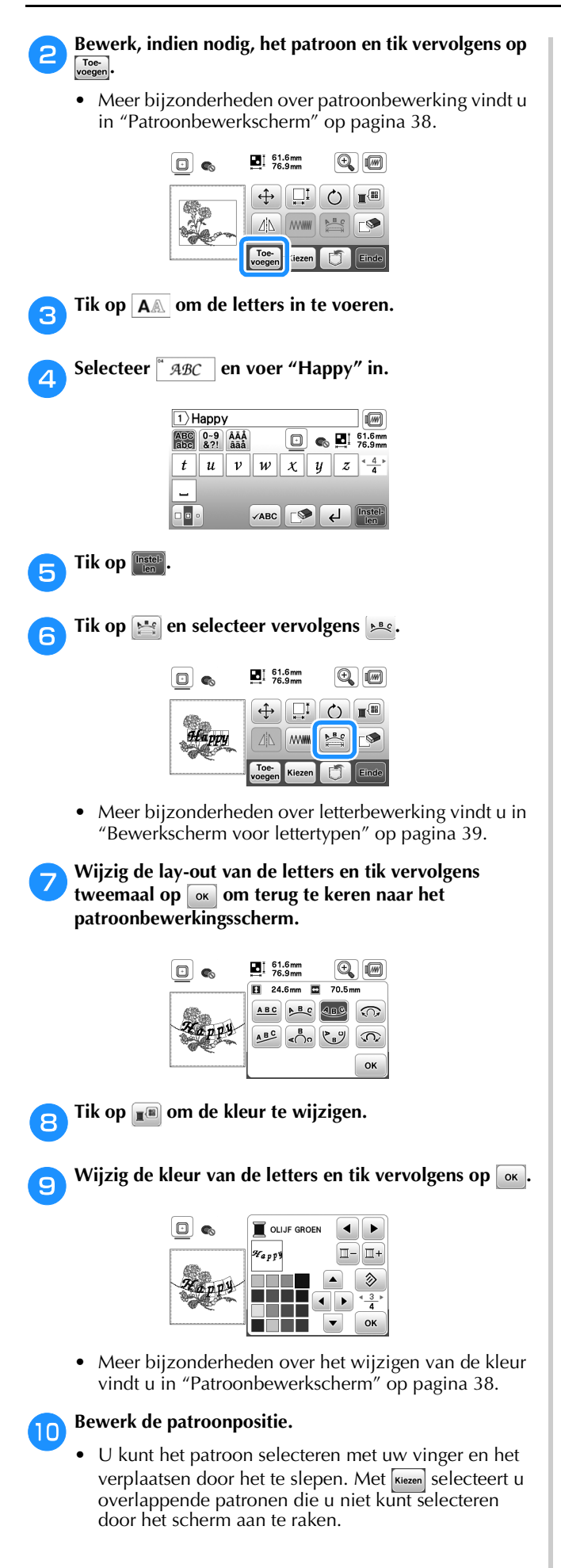

- Tik op  $\left(\frac{1}{x}\right)$  om de patroonpositie zorgvuldig te bepalen.
- Tik op  $[\mathbb{Z}]$  om de voorbeeldweergave van de gecombineerde patronen te controleren.

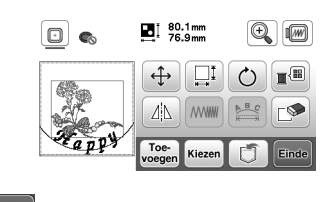

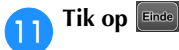

### ■ **Patroonpositie controleren**

Het borduurraam verplaatst zich en de patroonpositie wordt weergegeven. Let goed op het borduurraam zodat het patroon op de juiste plaats wordt geborduurd.

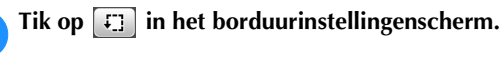

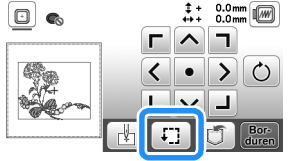

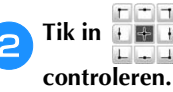

**bTik in**  $\Box$  **<b>The** op de toets voor de positie die u wilt

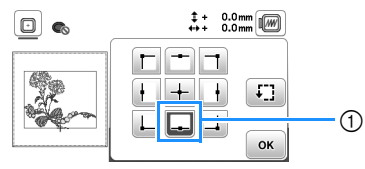

- 1 Geselecteerde positie
- $\rightarrow$  De borduurarm verplaatst zich naar de geselecteerde positie op het patroon.

### **⊠** Memo

• Tik op  $\boxed{r}$  om het hele borduurgebied te zien. Het borduurraam verplaatst zich en het borduurvlak wordt weergegeven.

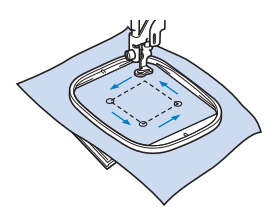

### **VOORZICHTIG**

**• Zorg dat de naald omhoog staat wanneer het borduurraam zich verplaatst. Als de naald omlaag staat, kan de naald breken en letsel veroorzaken.**

**3** Tik op <sup>ok</sup> en vervolgens op  $\frac{Bore}{d$ 

### **Patroon borduren**

Bij het borduren van borduurpatronen wordt van garen gewisseld na elke kleur.

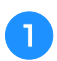

a**Bereid borduurdraad voor in de kleuren die worden weergegeven op het scherm.**

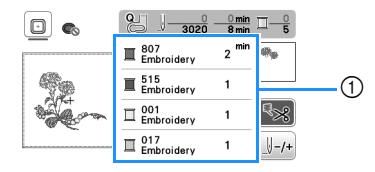

- 1 Volgorde borduurkleuren
- Op dit scherm wordt de garenkleurnaam of het garennummer weergegeven, afhankelijk van de geselecteerde instelling op het instellingenscherm.

Tik op  $(\triangle)$  om de instelling te wijzigen op het instellingenscherm. Meer bijzonderheden vindt u in "Garenkleurweergave wijzigen" op pagina 34.

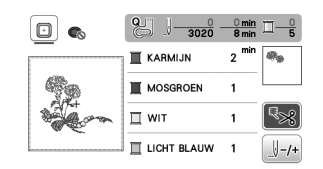

• De automatische draadafknipfunctie knipt de draad af aan het einde van elke kleur die u borduurt. Deze functie is aanvankelijk ingeschakeld. Tik op  $\sqrt{8}$  als u deze functie wilt uitschakelen.

#### b**Rijg de machine en de naald in met borduurdraad.**

• Zie "Bovendraad inrijgen" op pagina 21.

c**Zet de persvoethendel omhoog, leid de draad door het gat in de borduurvoet en houd deze losjes vast in uw linkerhand.** 

Geef de draad enige ruimte.

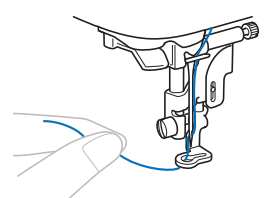

### **VOORZICHTIG**

**• Wanneer u grote kledingstukken borduurt (vooral jasjes of andere zware stoffen), moet u zorgen dat de stof niet over de tafel hangt. Anders kan de borduureenheid niet vrij bewegen en raakt het borduurraam mogelijk de naald. Dan kan de naald breken en letsel veroorzaken.**

Zet de persvoet omlaag en druk vervolgens op de **"Start/Stop"-toets om te beginnen met borduren. Druk na 5 à 6 steken nogmaals op de "Start/Stop"-toets om de machine te stoppen.**

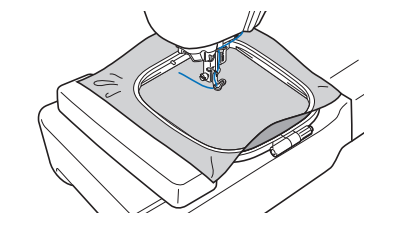

#### d Opmerking

• Zorg dat er zich geen voorwerpen binnen het bereik van het borduurraam bevinden. Als het borduurraam een ander voorwerp raakt, kan het patroon scheeftrekken.

e**Knip de overtollige draad aan het einde af. Als het draadeinde zich onder de persvoet bevindt, zet u de persvoet omhoog en knipt u de overtollige draad daarna af.**

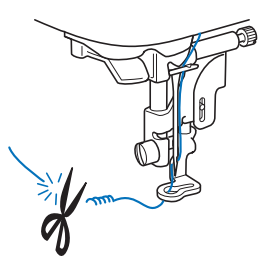

• Als er nog een stuk draad aan het begin van het stiksel is overgebleven, borduurt u hier misschien overheen wanneer u doorgaat met de rest van het patroon. Als het gehele patroon eenmaal is geborduurd, is het erg lastig om het overtollige stuk draad nog te verwijderen. Knip de draad aan het begin af.

#### f**Druk op de "Start/Stop"-toets om te beginnen met borduren.**

 $\rightarrow$  Het naaien wordt automatisch beëindigd met een verstevigingssteek nadat een kleur is voltooid. Wanneer automatisch draadafknippen is ingesteld, wordt de draad afgeknipt.

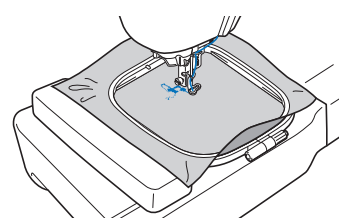

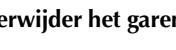

g**Verwijder het garen voor de eerste kleur uit de machine.**

h**Herhaal dezelfde stappen voor het borduren van de overige kleuren.**

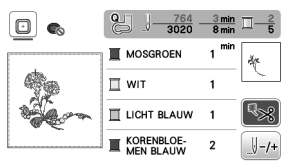

 $\rightarrow$  Wanneer u de laatste kleur hebt geborduurd, verschijnt op de display een bericht dat het borduren is voltooid. Tik op  $\bullet$  om terug te keren naar het beginscherm.

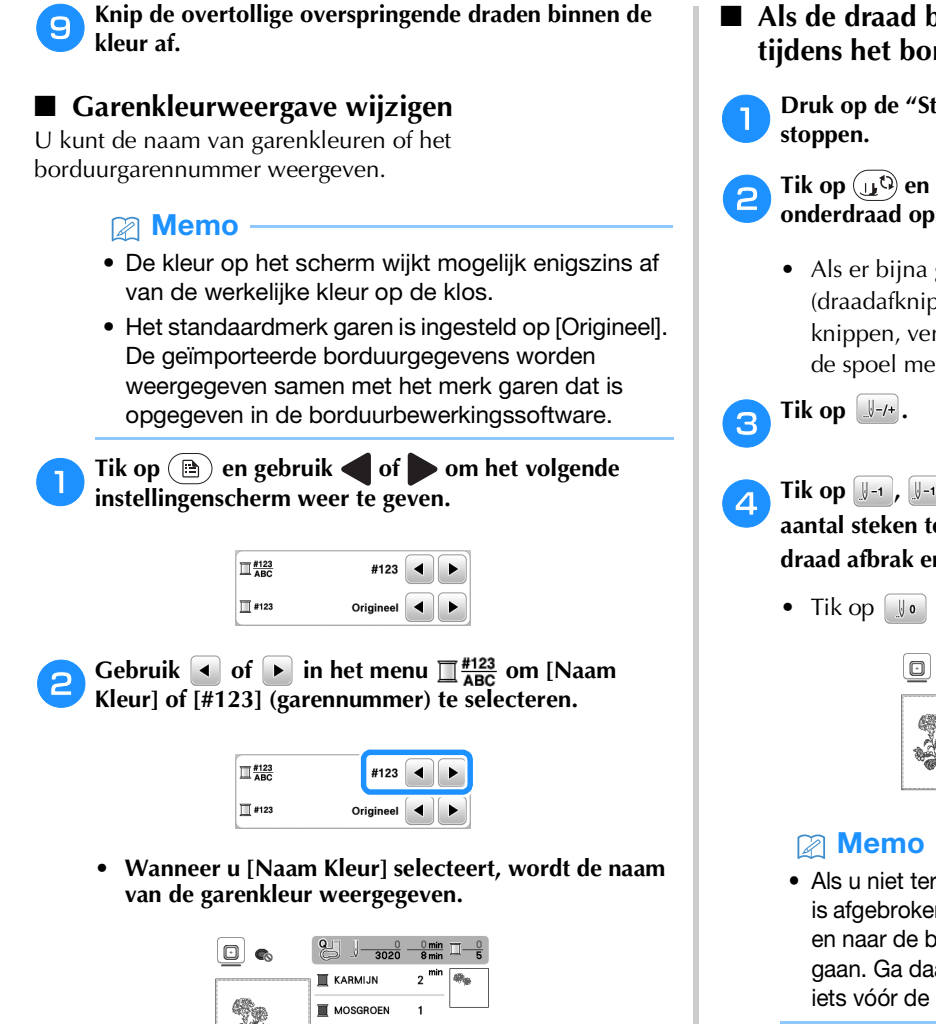

**• Wanneer u [#123] selecteert, wordt het nummer van het borduurgaren weergegeven.**

 $\overline{1}$ 

 $\Pi$  wit **UCHT BLAUW** 

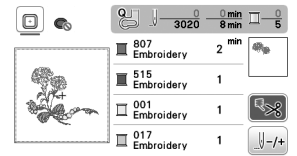

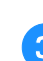

Gebruik  $\overline{\bullet}$  of  $\overline{\bullet}$  in het menu  $\overline{\mathbb{Z}}$  #123 om het **garenmerk te selecteren.**

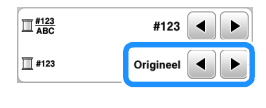

### **Memo**

• De instelling van het merk garen wordt toegepast bij het volgende patroon dat wordt geladen.

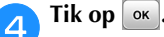

- Als de draad breekt of de spoel bijna leeg is **tijdens het borduren**
	- a**Druk op de "Start/Stop"-toets om de machine te**

b**Tik op en rijg de bovendraad in of installeer de onderdraad opnieuw.**

- Als er bijna geen onderdraad meer is, drukt u op  $\ll$ (draadafkniptoets) om de boven- en onderdraad af te knippen, verwijdert u het borduurraam en vervangt u de spoel met een spoel waarop draad is gewonden.
- **Tik op**  $\left[\frac{1}{2}+1\right]$ **,**  $\left[\frac{1}{2}+10\right]$  **of op**  $\left[\frac{1}{2}+100\right]$  **om de naald het juiste aantal steken terug te zetten naar de plek waar de**  draad afbrak en tik vervolgens op  $\lceil \infty \rceil$ .
	- Tik op  $\left[\n\begin{array}{ccc} \circ & \circ \\ \circ & \circ \end{array}\n\right]$  om opnieuw te beginnen vanaf het begin.

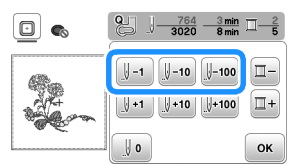

• Als u niet terug kunt gaan naar de plek waar de draad is afgebroken, tik dan op  $\Box$  om de kleur te selecteren en naar de beginpositie van de geselecteerde kleur te gaan. Ga daarna met  $\mathbb{F}$ <sub>11</sub>,  $\mathbb{F}$ <sub>110</sub> of  $\mathbb{F}$ <sub>1100</sub> vooruit naar iets vóór de plek waar de draad is afgebroken.

e**Zet de persvoet omlaag en druk op de "Start/Stop" toets om door te gaan met borduren.**

### ■ Verdergaan met borduren nadat u de machine **hebt uitgezet**

De huidige kleur en het huidige steeknummer worden opgeslagen wanneer u stopt met borduren. De volgende keer dat u de machine aanzet, kunt u verdergaan met het patroon of het patroon wissen.

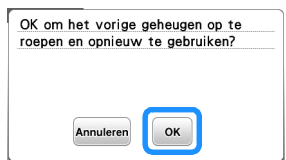

### **Draadspanning aanpassen**

U kunt de spanning van de bovendraad wijzigen met de draaiknop draadspanning.

Bij machinaal borduren moet de draaiknop voor draadspanning ergens tussen 2 en 6 staan.

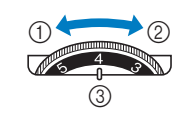

- 1 Spanning verlagen (waarde verlagen)
- Spanning verhogen (waarde verhogen)
- 3 Draaiknop draadspanning

#### **Öpmerking**

• Als de steken te los zijn, zet u de spanning een streepje hoger en borduurt u opnieuw.

#### ■ **Juiste draadspanning**

De draadspanning is goed wanneer de bovendraad net zichtbaar is aan de achterkant (onderaan) van de stof.

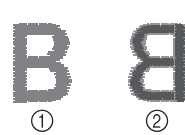

- 1 Voorkant (bovenop)
- van de stof Achterkant (onderop) van de stof

#### ■ **Bovendraad is te strak**

De onderdraad is zichtbaar aan de voorkant (bovenaan) van de stof. Verlaag in dit geval de bovendraadspanning.

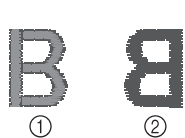

- 1 Voorkant (bovenop) van de stof Achterkant (onderop)
- van de stof

### ■ **Bovendraad** is te los

De bovendraad is niet strak. Verhoog in dit geval de bovendraadspanning.

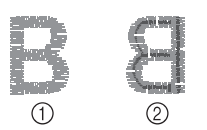

1 Voorkant (bovenop) van de stof Achterkant (onderop) van de stof

### **Ö** Opmerking

• Als de bovendraad niet juist is ingeregen of de spoel niet juist is geplaatst, kunt u wellicht de juiste draadspanning niet instellen. Als u de juiste draadspanning niet verkrijgt, rijg dan de bovendraad opnieuw in en plaats de spoel op de juiste wijze.

### **Applicatiepatronen borduren**

Wanneer op het borduurkleurvolgordescherm

- $[\blacksquare$  (APPLICATIEMATERIAAL)],
- [ (APPLICATIEPOSITIE)] of

[ (APPLICATIE)] wordt weergegeven, volg dan de onderstaande procedure.

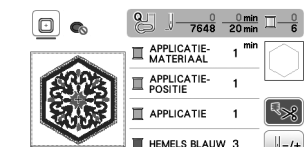

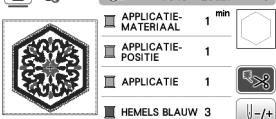

Benodigde materialen

- Stof voor de applicatie
- Stof voor de applicatiebasis
- Steunstof
- Textiellijm
- Borduurgaren

### <sup>\*</sup> Opmerking

- De juiste namen en nummers van de te gebruiken garenkleuren worden niet weergegeven. Selecteer de garenkleuren die u wilt gebruiken in het applicatiepatroon.
- Sommige applicatiepatronen wijken af van de uitleg die wordt beschreven in deze handleiding. Raadpleeg de "Borduurontwerpen bedieningshandleiding" voor de uitleg.

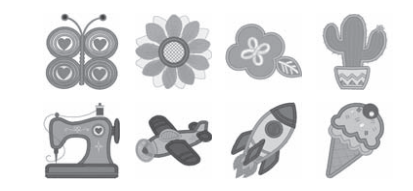

### ■ 1. Een applicatie maken

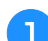

a**Bevestig steunstof aan de achterkant van de applicatiestof.**

b**Naai de snijlijn van de applicatie. Verwijder de stof van de applicatie uit het borduurraam en snijd zorgvuldig langs de genaaide snijlijn.**

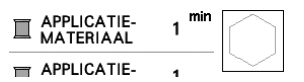

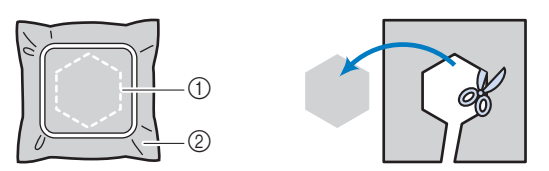

1 Omtrek van de applicatie

2 Applicatiemateriaal

#### **Ö** Opmerking

- Als de applicatie wordt uitgesneden langs de binnenkant van de snijlijn, wordt deze mogelijk niet correct bevestigd aan de stof. Snijd de applicatie dus zorgvuldig uit langs de snijlijn.
- Nadat u de applicatie hebt uitgesneden, verwijdert u de draad zorgvuldig.

### ■ 2. De applicatiepositie naaien op de basisstof

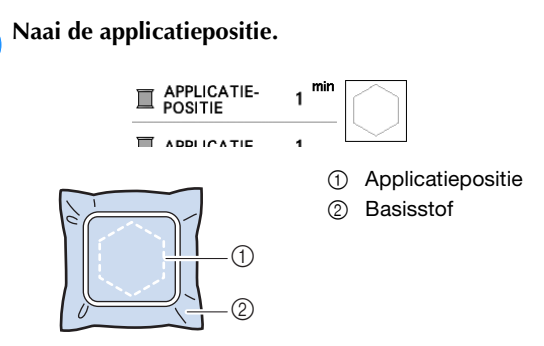

b**Verwijder het borduurraam van de borduureenheid.**

### **Öpmerking**

• Verwijder de basisstof pas uit het borduurraam nadat al het naaiwerk is voltooid.

■ 3. De applicatie bevestigen aan de basisstof

a**Breng enige textiellijm aan op de achterkant van de applicatie en bevestig deze op de basisstof binnen de omtrek van de positie die u hebt genaaid in stap van "2. De applicatiepositie naaien op de basisstof".**

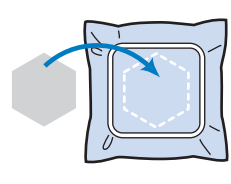

#### **Ö** Opmerking

- Als u de applicatie niet met textiellijm aan de basisstof kunt bevestigen, naait u deze stevig op zijn plek met rijgsteken.
- Als u dunne stof gebruikt voor de applicatie, is het raadzaam deze te verstevigen en bevestigen met een opstrijkplakvel. U kunt met een strijkbout de applicatie bevestigen op de applicatielocatie.

**b** Nadat de applicatie is bevestigd, installeert u het **borduurraam op de machine. Rijg de machine in met de borduurdraad, zet de persvoethendel omlaag en druk op de "Start/Stop" toets om de applicatie te borduren.**

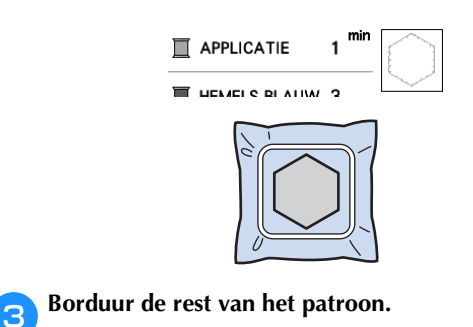

### **Applicatie maken met een kaderpatroon**

U kunt met kaderpatronen met dezelfde grootte en dezelfde vorm een applicatie maken. Borduur één patroon met een rechte steek en één patroon met een satijnsteek.

### ■ **Methode 1**

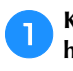

a**Kies een kaderpatroon met een rechte steek. Borduur het patroon op de applicatiestof en knip daar precies om heen.** 

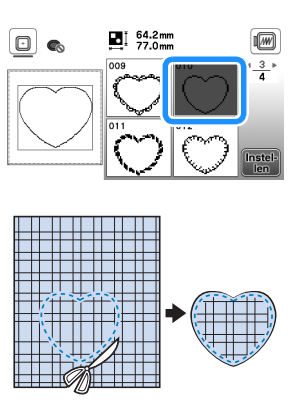

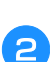

Borduur hetzelfde patroon van stap **b** op de basisstof. **Breng een dun laagje textiellijm aan op de achterkant**  van de applicatie die u hebt gemaakt in stap **Bevestig de applicatie op de vorm in de basisstof.**

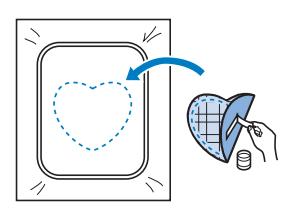

c**Kies het kaderpatroon (satijnsteek) van dezelfde vorm als de applicatie. Borduur over de applicatie en de basisstof van stap 2 om de applicatie te maken.** 

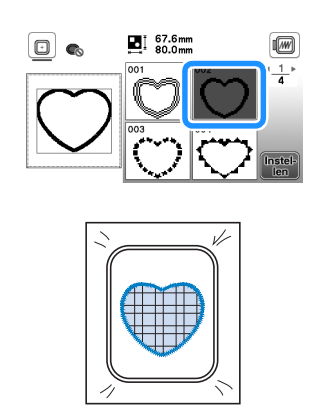

### ■ **Methode 2**

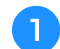

a**Kies een kaderpatroon (rechte steek) en borduur dit patroon op de basisstof.** 

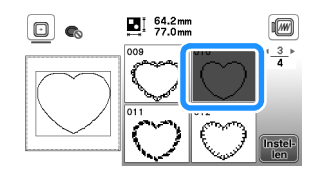

**Plaats de applicatiestof op het patroon dat u hebt geborduurd in stap <b>a** en borduur hetzelfde patroon **op de applicatiestof.**

• Controleer of de applicatiestof het stiksel volledig bedekt.

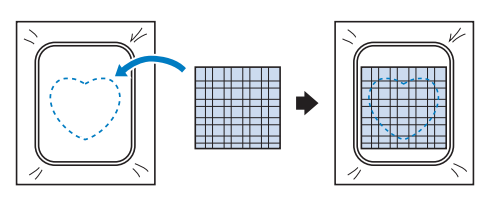

c**Verwijder het borduurraam uit de borduureenheid en knip het patroon rondom de steken op de applicatiestof uit.**

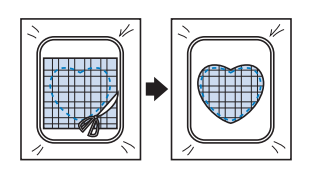

### **Öpmerking**

• Haal de stof niet uit het borduurraam om het uit te knippen. Trek of duw de stof niet. Anders kan de stof los in het borduurraam gaan zitten.

**A** Bevestig het borduurraam opnieuw aan de **borduureenheid.**

- e**Kies het kaderpatroon (satijnsteek) van dezelfde vorm als de applicatie en borduur het satijnsteekpatroon om de applicatie te maken.**
	- Wijzig de grootte en de positie van het patroon niet.

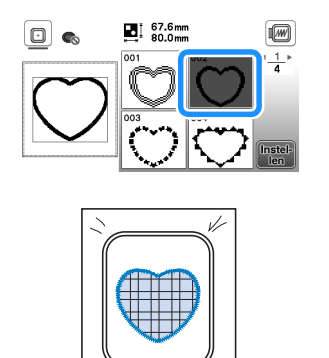

### **Gesplitste borduurpatronen**

U kunt gesplitste borduurpatronen borduren die zijn gecreëerd met PE-DESIGN Ver. 7 of later. Gesplitste borduurpatronen wil zeggen dat borduurpatronen die groter zijn dan het borduurraam, in meerdere delen worden gesplitst. Nadat elk gedeelte is geborduurd, vormen deze delen gezamenlijk één geheel borduurpatroon.

Zie voor meer bijzonderheden over het maken van gesplitste borduurpatronen en uitvoerigere borduurinstructies de gebruiksaanwijzing bij PE-DESIGN Ver. 7 of hoger.

#### a**Sluit de USB-stick met daarop het gesplitste borduurpatroon dat u hebt gemaakt, aan op de machine. Selecteer vervolgens het gesplitste borduurpatroon dat u wilt borduren.**

• Voor meer informatie, zie "Borduurpatronen ophalen" op pagina 43.

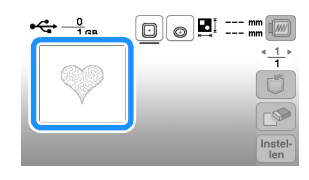

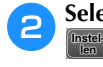

b**Selecteer het gedeelte dat u wilt borduren en tik op .**

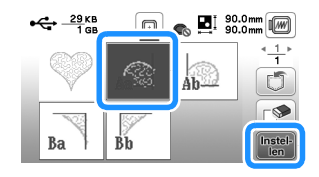

• Selecteer de gedeelten in alfabetische volgorde.

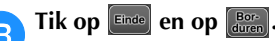

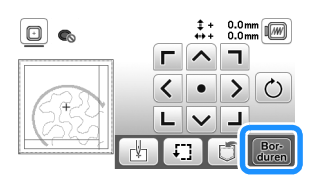

d**Druk op de "Start/Stop"-toets om het patroongedeelte te borduren.**

e**Wanneer het borduren is afgelopen, verschijnt het volgende scherm. Tik op**  $\left[\begin{array}{c} \circ\kappa \end{array}\right]$ 

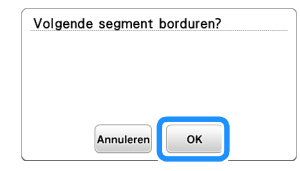

 $\rightarrow$  Een scherm verschijnt waarop u een gedeelte van het gesplitste borduurpatroon kunt selecteren.

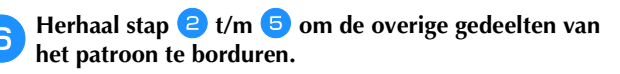

### **Patronen bewerken (Patroonbewerkscherm)**

Wanneer u een patroon selecteert in het patroonkeuzescherm en op **Instelland** tikt, verschijnt het patroonbewerkscherm. Nadat u op een van de toetsen hebt getikt om het patroon te bewerken, tikt u op  $\left[\infty\right]$  om terug te gaan naar het vorige scherm. Wanneer u klaar bent met alle bewerkingen, tikt u op  $\boxed{\phantom{\big|}$  finded om door te gaan naar het borduurinstellingenscherm.

## **VOORZICHTIG**

**• Wanneer u een patroon hebt gewijzigd, controleer dan op de display welke borduurramen u kunt gebruiken en neem een geschikt borduurraam. Als u een borduurraam gebruikt dat niet wordt weergegeven als geschikt voor gebruik, kan de persvoet het raam raken en daardoor letsel of schade veroorzaken.**

### ■ **Patroonbewerkscherm**

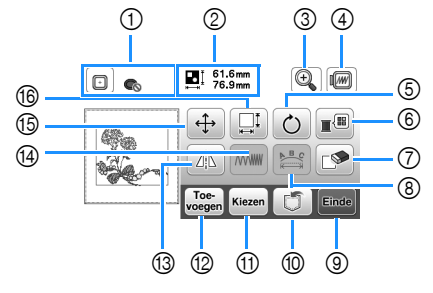

### 2 Memo

• Als een toets lichtgrijs is, kunt u die functie niet gebruiken bij het geselecteerde patroon.

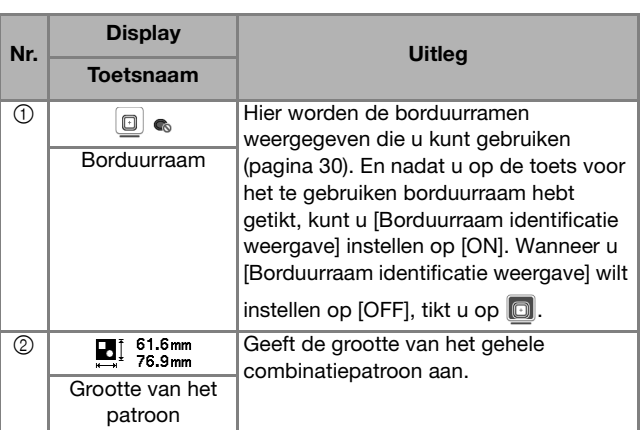

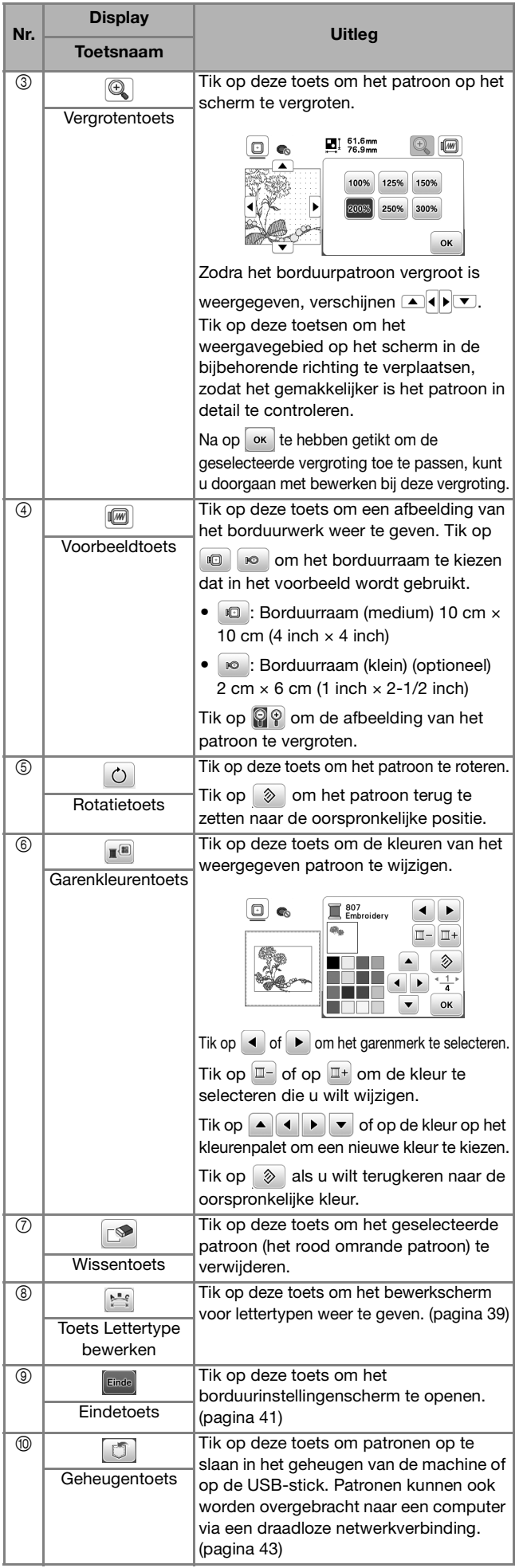

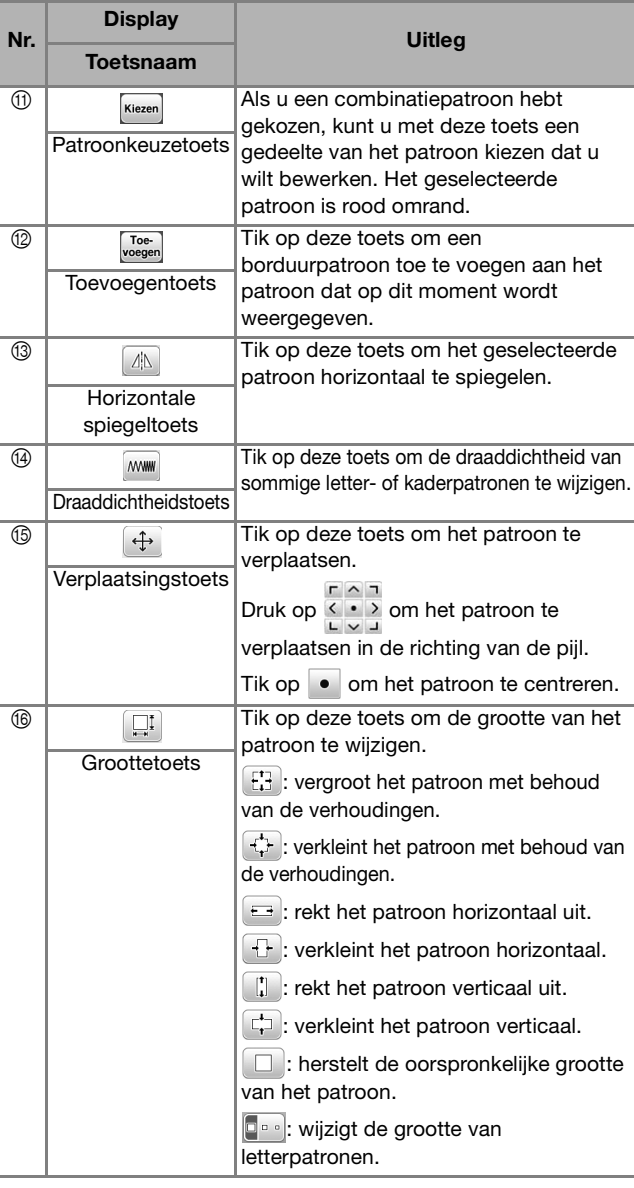

### ■ **Bewerkscherm voor lettertypen**

Het bewerkscherm voor lettertypen verschijnt wanneer u

op **tikt in het patroonbewerkscherm.** 

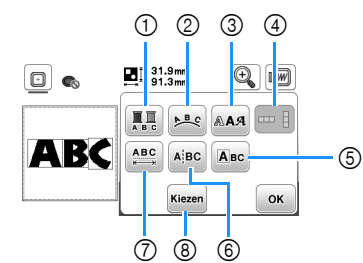

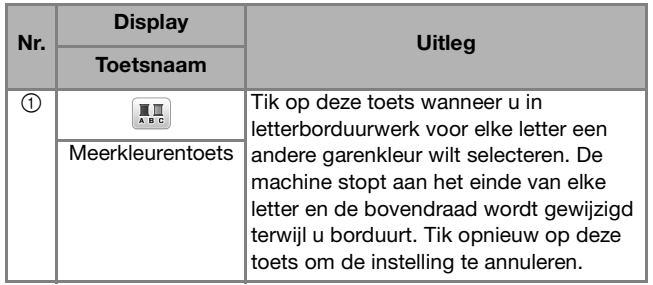

BORDUREN

**BORDUREN** 

**2**

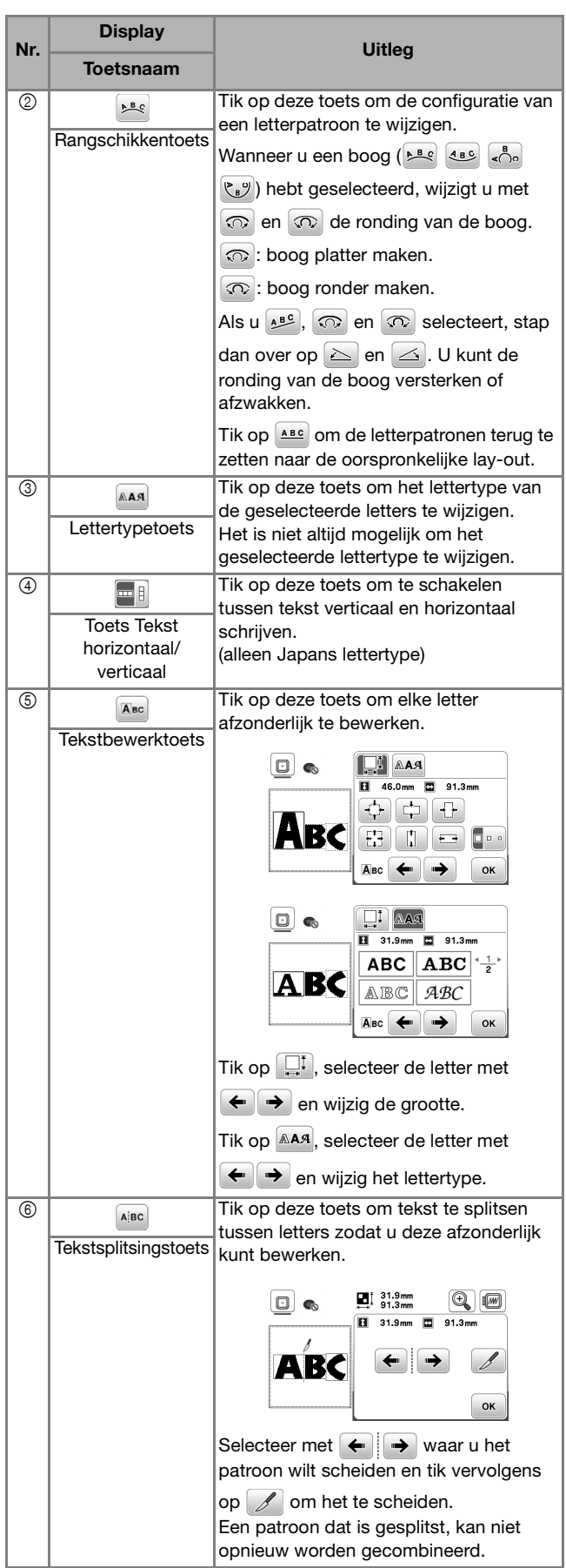

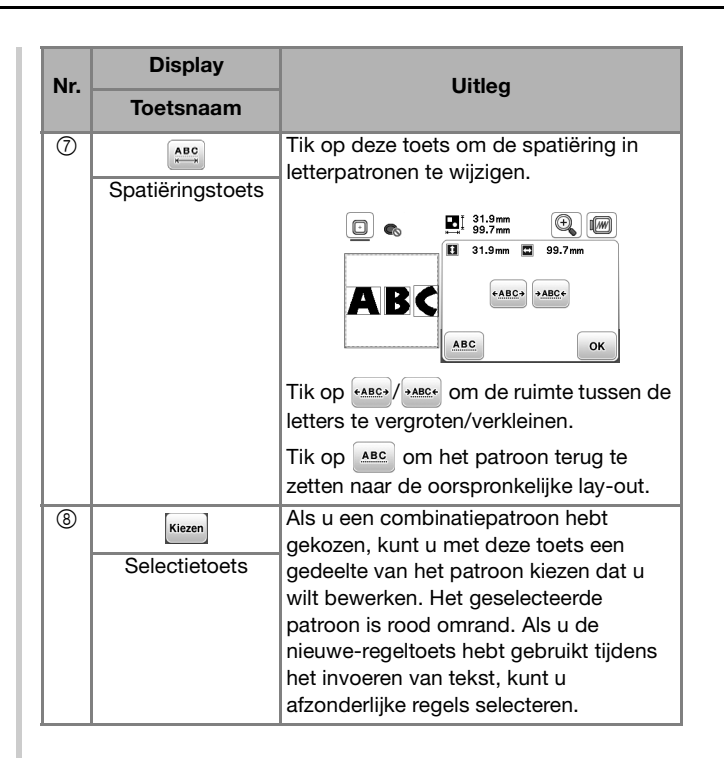

### **Patronen bewerken (Borduurinstellingenscherm)**

Wanneer u in het bewerkscherm op **Einde** tikt, verschijnt het borduurinstellingenscherm. Nadat u het patroon hebt bewerkt, tikt u op  $\boxed{\tiny{\begin{bmatrix}\text{Bor} \\ \text{duren}\end{bmatrix}}}$  om door te gaan naar het borduurscherm.

### ■ **Borduurinstellingenscherm**

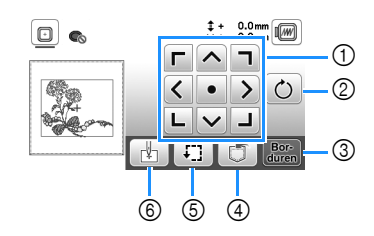

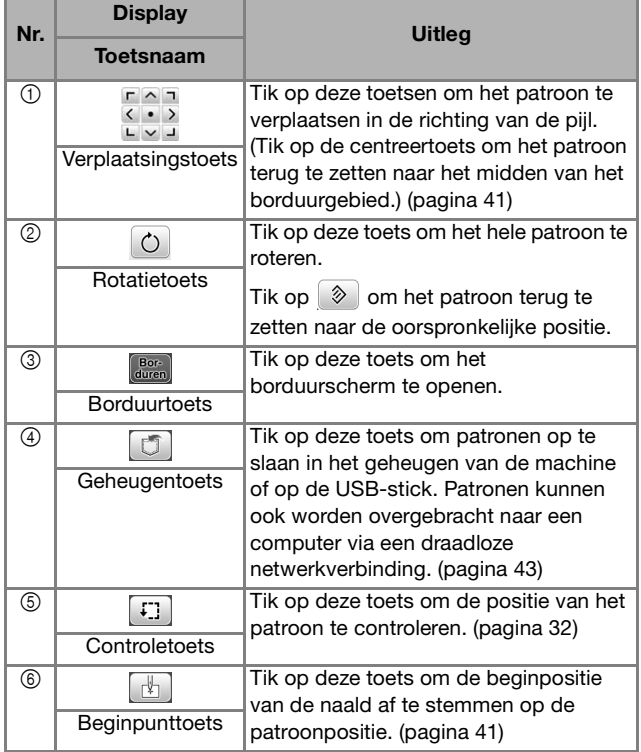

### **Patroon en naaldstand uitlijnen**

Voorbeeld: de linkerbenedenhoek van een patroon uitlijnen met de naaldstand

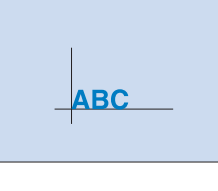

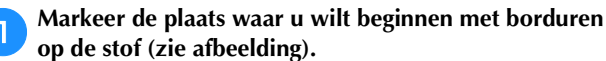

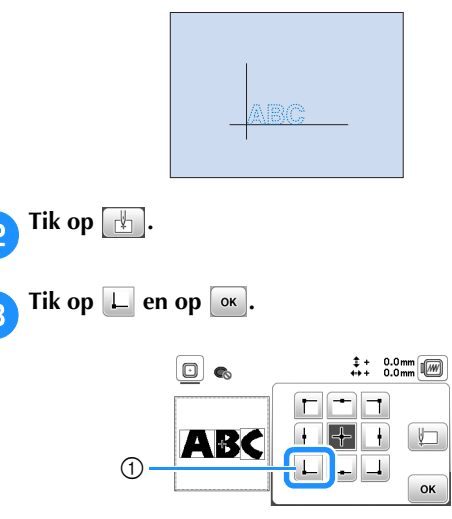

1 Beginpunt

 $\rightarrow$  De naaldstand gaat naar de linkerbenedenhoek van het patroon (het borduurraam verplaatst zich zodanig dat de naald op de juiste positie wordt geplaatst).

**4** Met  $\frac{1}{2}$   $\frac{1}{2}$  zorgt u dat de naald en de markering op de stof op hetzelfde punt komen. Tik op **even** en begin met **het borduren van het patroon.**

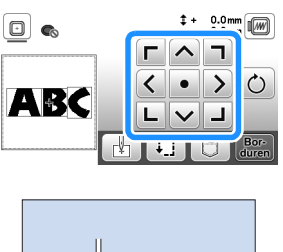

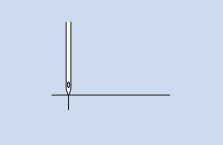

### **Verbonden letters borduren**

Volg onderstaande procedure om verbonden letters te borduren in één rij wanneer het patroon ook buiten het borduurraam valt.

**Voorbeeld:** "DEF" verbinden met de letters "ABC"

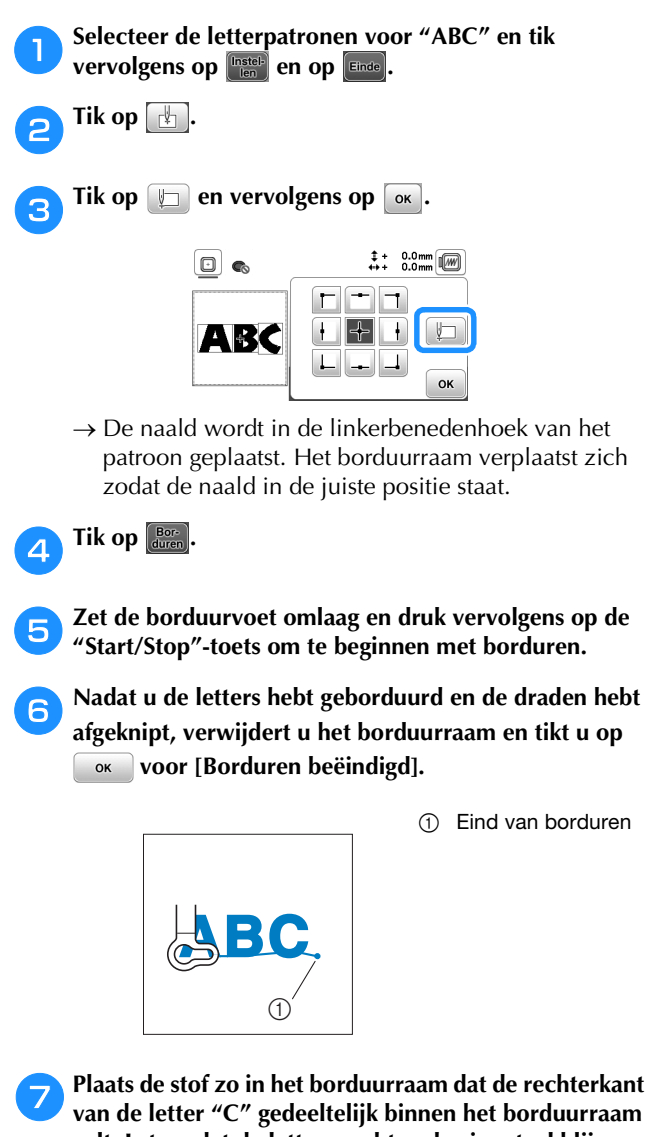

**valt. Let op dat de letters recht en horizontaal blijven. Bevestig het raam opnieuw zodat u de overige letters ("DEF") kunt borduren.**

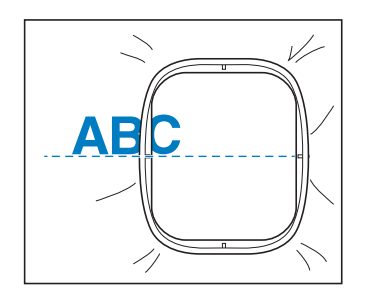

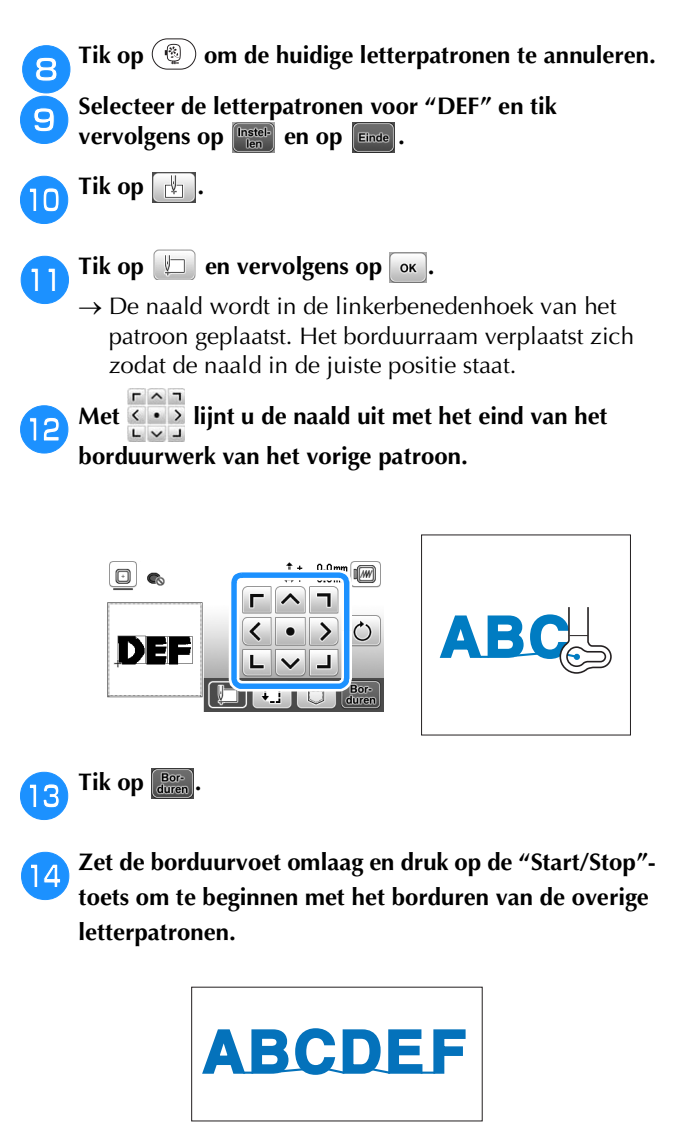

### **Gebruik van de geheugenfunctie**

### **Borduurpatronen opslaan**

U kunt de borduurpatronen die u hebt aangepast, opslaan in het geheugen van de machine of op de USB-stick. U kunt de patronen ook overbrengen naar uw computer via een draadloos netwerk.

#### **Ö** Opmerking

• Zet de machine niet uit terwijl [Opslaan...] wordt weergegeven. Dan gaat het patroon dat u op dat moment opslaat, verloren.

a**Tik op wanneer het patroon dat u wilt opslaan, zich op het patroonbewerkscherm of borduurinstellingenscherm bevindt.**

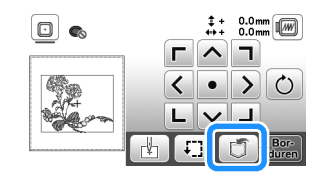

b**Wanneer u het borduurpatroon wilt opslaan op een USB-stick, plaatst u de USB-stick in de USB-poort van de machine.**

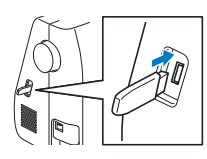

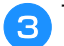

Tik op de gewenste bestemming om opslaan te starten.

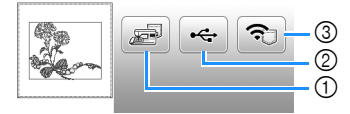

- 1 Opslaan in het machinegeheugen.
- 2 Opslaan op de USB-stick.
	- Het patroon wordt opgeslagen in de map "bPocket".
- 3 Tijdelijk opslaan in het zakje voor de draadloze functie. Zie de handleiding van PE-DESIGN (versie 11 of hoger) voor de gedetailleerde uitleg.
- Borduurpatronen die zijn opgeslagen in het zakje voor de draadloze functie, worden verwijderd uit het zakje wanneer u de machine uitschakelt. Importeer de borduurpatronen in PE-DESIGN (versie 11 of hoger), voordat u de machine uitschakelt.

### **Borduurpatronen ophalen**

Haal de patronen op die zijn opgeslagen in het geheugen van de machine of op een USB-stick of zijn overgedragen via een draadloos netwerk.

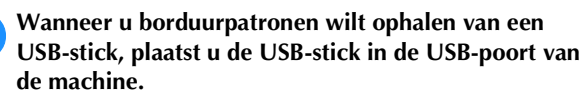

**Gebruik PE-DESIGN (versie 11 of hoger) om borduurpatronen op te halen via een draadloos netwerk of gebruik Design Database Transfer om de patronen vooraf over te brengen. Meer bijzonderheden over het overbrengen van borduurpatronen vindt u in de handleiding voor PE-DESIGN of Design Database Transfer.**

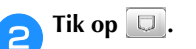

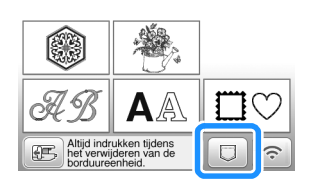

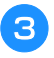

#### Tik op de gewenste bestemming en selecteer het **gewenste borduurpatroon.**

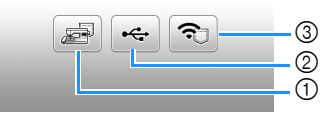

- 1 Ophalen uit het machinegeheugen.
- 2 Ophalen van de USB-stick.
- 3 Borduurpatronen ophalen die naar het zakje voor de draadloze functie zijn geüpload via een draadloos netwerk.
	- Zie de handleiding van PE-DESIGN (versie 11 of hoger) of Design Database Transfer voor de gedetailleerde uitleg.
- Borduurpatronen die zijn geüpload via een draadloos netwerk, worden verwijderd van de machine wanneer u de machine uitschakelt. Sla patronen desgewenst op in het geheugen van de machine. (pagina 43)

#### **<del>n</del>** Memo

• Als het borduurpatroon dat u wilt ophalen, zich in een map op de USB-stick bevindt, tikt u op de toets voor die map. Tik op **q** om terug te gaan naar het vorige scherm.

43

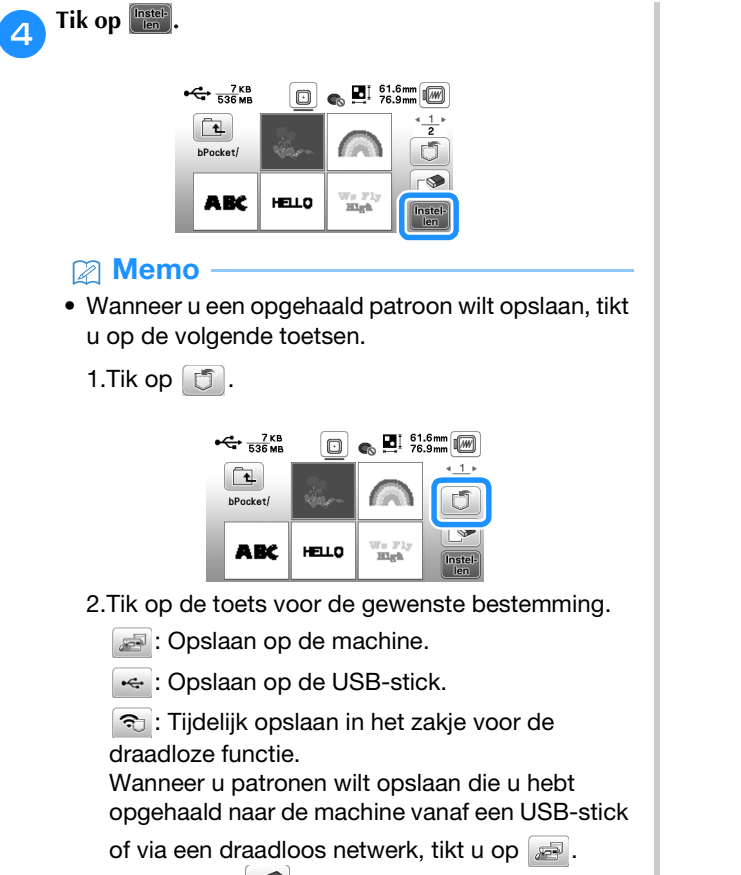

• Wanneer u op **tikt**, wordt het geselecteerde borduurpatroon voorgoed verwijderd.

# Hoofdstuk *3* BIJLAGE

### **Verzorging en onderhoud**

### **VOORZICHTIG**

**• Neem het netsnoer uit het stopcontact alvorens de machine te reinigen. Anders kunt u letsel oplopen.**

Als de display vuil is, veeg de display dan licht af met een zachte, droge doek.

### **Buitenkant van de machine reinigen**

Wanneer u vuil van de machine wilt afvegen, wring dan een zachte doek goed uit nadat u deze hebt natgemaakt in (lauw) water.

Na reiniging van de machine maakt u deze droog met een zachte, droge doek.

### **Beperkingen op smeren**

Om beschadiging van de machine te voorkomen mag deze machine niet worden gesmeerd door de gebruiker.

De machine is vervaardigd met de juiste hoeveelheid olie om goed te functioneren. Het is niet nodig om deze periodiek te smeren.

Als er zich problemen voordoen - het handwiel draait bijvoorbeeld moeilijk of u hoort een ongewoon geluid gebruikt u de machine beslist niet meer en neemt u contact op met een erkende Brother-dealer of het dichtstbijzijnde erkende Brother-servicecentrum.

### **Voorzorgsmaatregelen bij het opbergen van de machine**

Berg de machine niet op in situaties zoals hieronder aangegeven. Anders kan de machine beschadigen. Condensatie kan bijvoorbeeld leiden tot roest.

- Blootgesteld aan extreem hoge temperaturen
- Blootgesteld aan extreem lage temperaturen
- Blootgesteld aan extreme temperatuurwisselingen
- Blootgesteld aan hoge luchtvochtigheid of stoom
- In de buurt van open vuur, verwarming of airco
- Buiten of blootgesteld aan direct zonlicht
- Blootgesteld aan uiterst stoffige of vettige omgevingen

### **Ö** Opmerking

• Deze machine gaat langer mee als u deze af en toe aanzet en gebruikt.

De machine werkt mogelijk minder efficiënt wanneer u hem lang opbergt zonder hem te gebruiken.

### **Grijper reinigen**

Het is nadelig voor de machineprestaties als zich pluisjes en stof ophopen in het spoelhuis. Reinig het spoelhuis daarom regelmatig.

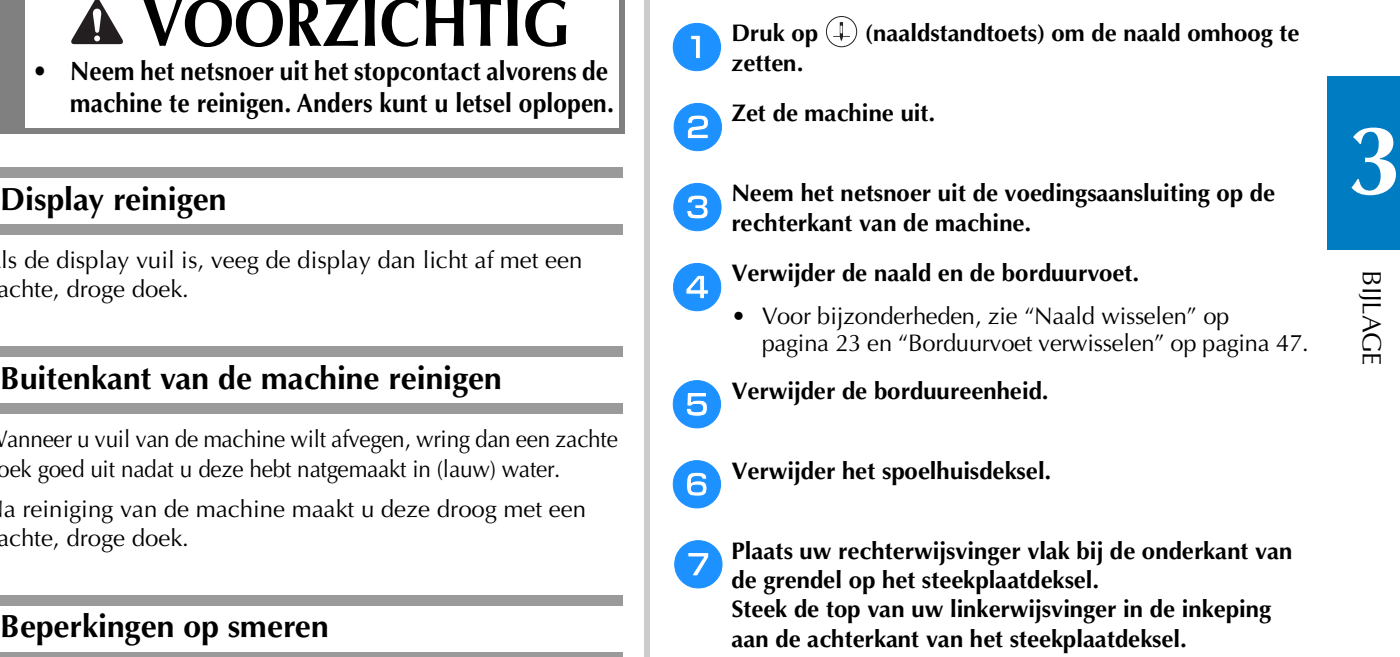

**Plaats uw linkerduim aan de voorkant van het steekplaatdeksel.**

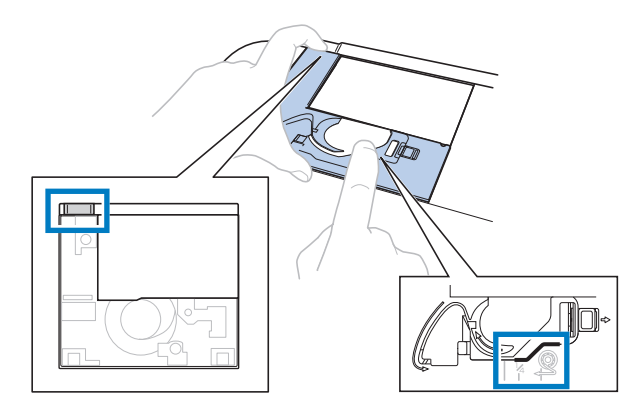

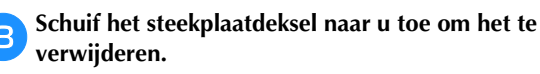

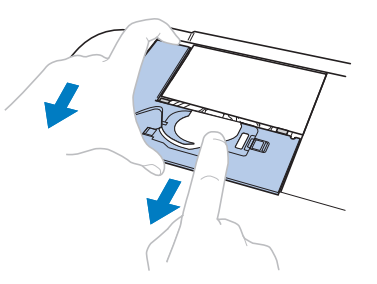

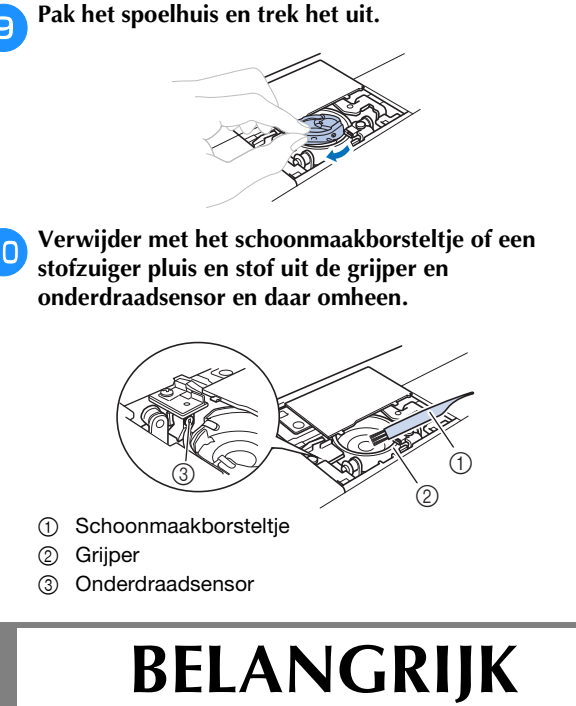

- **Breng geen olie aan op het spoelhuis.**
- Plaats het spoelhuis zo dat de **△**-markering op het **spoelhuis zich tegenover de -markering op de machine bevindt.**

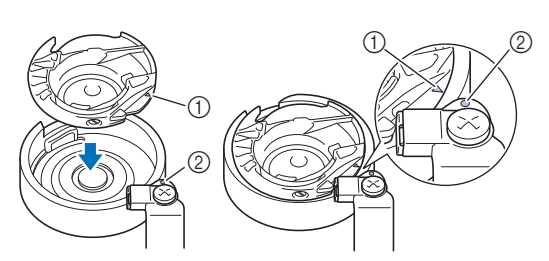

• Lijn de  $\blacktriangle$ -markering uit met de  $\blacktriangleright$ -markering.

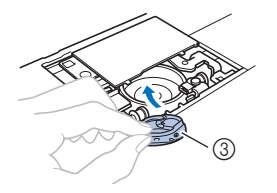

- $(1)$  **A**-markering
- **② ●-markering**
- 3 Spoelhuis
- Zorg dat de aangegeven punten zijn uitgelijnd voordat u het spoelhuis installeert.

l**Steek de lipjes op het steekplaatdeksel in de steekplaat. Schuif vervolgens het steekplaatdeksel terug. Bevestig het spoelhuisdeksel weer op zijn plek.**

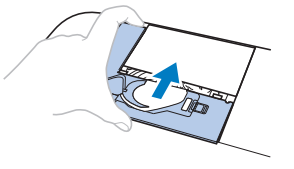

### **VOORZICHTIG**

- **Gebruik nooit een spoelhuis met krassen of een braam erop. Anders kan de bovendraad verstrikt raken waardoor de naald misschien breekt en letsel kan veroorzaken. Als u een nieuw spoelhuis nodig hebt, neemt u contact op met het dichtstbijzijnde erkende Brother-servicecentrum.**
- **Let op dat het spoelhuis goed is geïnstalleerd. Anders kan de naald breken en letsel veroorzaken.**

### **Storing in display met druktoetsen**

Als het scherm niet goed reageert wanneer u op een toets drukt (de machine voert de functie niet uit of voert een andere functie uit), volg dan onderstaande stappen om de reactie van de druktoetsen goed af te stellen.

a**Terwijl u uw vinger op het scherm blijft houden, zet u de hoofdschakelaar eerst uit en dan weer aan.** 

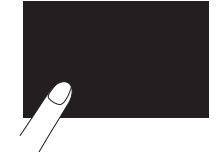

 $\rightarrow$  Het bijstelscherm van het display met druktoetsen wordt getoond.

b**Raak het midden van elke + licht aan, in de volgorde 1 tot 5.**

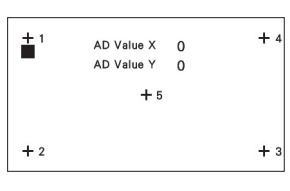

c**Zet de machine uit en weer aan.**

### **Draadspanning van de onderdraad aanpassen**

Als het gewenste borduurresultaat niet kan worden bereikt na aanpassing van de spanning van de bovendraad met de Draaiknop draadspanning (pagina 35), pas dan de spanning van de onderdraad aan.

Stel de Draaiknop draadspanning in op "4" en pas vervolgens de spanning van de onderdraad aan zoals hieronder beschreven.

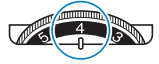

Draai met behulp van een schroevendraaier voor een kleine sleuf aan de sleufschroef (-) om de spanning van het spoelhuis aan te passen.

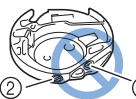

1 Draai niet aan kruiskopschroef (+).

2 Pas aan met een schroevendraaier (klein).

### ■ **Juiste draadspanning**

Bovendraad is enigszins zichtbaar aan de achterkant (onderop) van de stof.

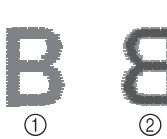

#### 1 Voorkant (bovenop) van de stof

Achterkant (onderop) van de stof

### ■ **Onderdraad** is te los

Onderdraad is enigszins zichtbaar aan de voorkant (bovenop) van de stof.

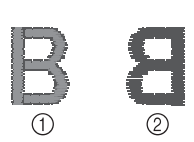

- 1 Voorkant (bovenop) van de stof
	- Achterkant (onderop) van de stof

Draai dan de sleufschroef (-) ca. 30 - 45 graden met de klok mee om de spoelspanning te verhogen. Pas op dat u de schroef niet te strak aandraait.

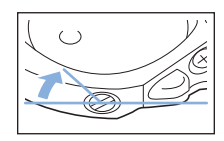

### ■ **Onderdraad** is te strak

De bovendraad lijkt aan de voorkant (bovenop) omhoog te komen, lussen te vormen, en de onderdraad is niet zichtbaar aan de achterkant (onderop) van de stof.

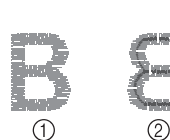

1 Voorkant (bovenop) van de stof

Achterkant (onderop) van de stof

Draai dan de sleufschroef (-) ca. 30 - 45 graden tegen de klok in om de spoelspanning te verlagen. Pas op dat u de schroef niet te los draait.

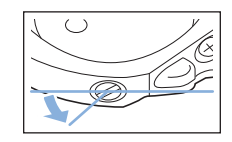

### **BELANGRIJK**

- **Neem eerst de spoel eruit wanneer u de spoel uit het spoelhuis aanpast.**
- **Draai NIET de kruiskopschroef (+) van het spoelhuis. Hierdoor kan het spoelhuis beschadigd raken, waardoor het onbruikbaar wordt.**
- **Gebruik geen kracht als de sleufschroef (-) moeilijk draait. Wanneer u de schroef te veel draait of te veel kracht zet in beide (draai) richtingen, kunt u schade veroorzaken aan het spoelhuis. Als u het spoelhuis beschadigt, is de spanning mogelijk onjuist.**

### **Borduurvoet verwisselen**

### **VOORZICHTIG • Gebruik altijd de borduurvoet wanneer u**

**borduurt. Als u een andere borduurvoet gebruikt, kan de naald de borduurvoet raken. De naald kan dan breken en letsel veroorzaken.**

### a**Druk op (naaldstandtoets) om de naald omhoog te zetten.**

### Tik op  $\left(\mathbf{u}^{\bullet}\right)$ .

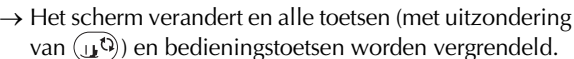

#### c**Zet de persvoethendel omhoog en gebruik de meegeleverde schroevendraaier om de borduurvoetschroef los te draaien. Verwijder de borduurvoet.**

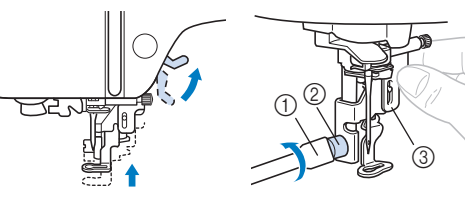

- (1) Schroevendraaier
- 2 Borduurvoetschroef
- 3 Borduurvoet

### Houd de borduurvoet "Q" vast met uw rechterhand, **zoals aangegeven.**

Houd de borduurvoet vast met uw wijsvinger rond de hendel achter op de voet.

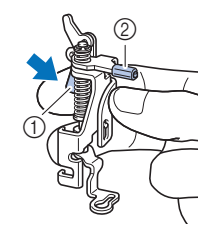

1 Hendel

- 2 Borduurvoetstang
- e**Terwijl u de hendel van de borduurvoet "Q" indrukt met uw vinger, plaatst u de borduurvoetstang boven de naaldklemschroef.**

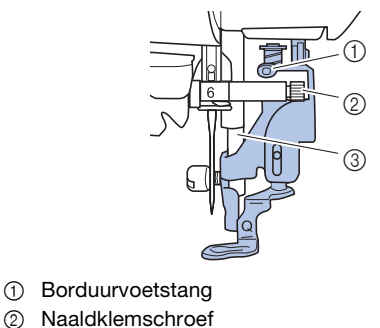

3 Persvoetstang

**3**

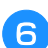

f**Zet de borduurvoet "Q" vast met de borduurvoetschroef en zorg ervoor dat de borduurvoet "Q" verticaal is.**

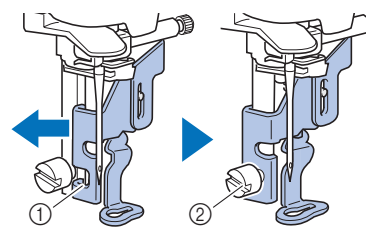

- 1 Bevestigingsinkeping
- 2 Borduurvoetschroef

g**Houd de borduurvoet met uw rechterhand op zijn plek en draai met de bijgeleverde schroevendraaier de borduurvoetschroef stevig vast.**

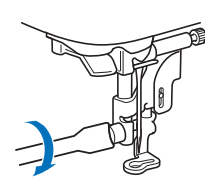

### **VOORZICHTIG**

**• Draai met de bijgeleverde schroevendraaier de schroef op de borduurvoet stevig vast. Als de schroef los zit, kan de naald de persvoet raken. De naald kan dan breken en letsel veroorzaken.**

Tik op  $\left(\mathbf{u}^{\mathbf{t}}\right)$  om alle toetsen en bedieningstoetsen te **ontgrendelen.**

### **Wanneer de draad verstrikt is geraakt onder de spoelwinderbasis**

Als het spoelopwinden start terwijl de draad niet goed onder de voorspanning voor spoelen van de draadgeleider voor het opwinden van de spoel is geleid, kan de draad verstrikt raken onder de spoelwinderbasis.

### **VOORZICHTIG**

**• Verwijder de spoelwinderbasis niet, ook al is de draad verstrikt onder de spoelwinderbasis. Anders bestaat het risico op letsel veroorzaakt door de draadafsnijder van de spoelwinderbasis.** 

**Verwijder de schroef op de geleidestang van de spoelwinder niet. Daarmee zou u de machine kunnen beschadigen. U kunt de draad niet afwinden door de schroef te verwijderen.**

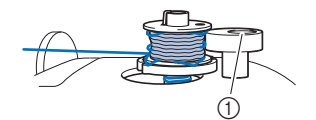

1 Schroef van de geleidestang van de spoelwinder

**and Stop het winden van de spoel.** 

**b**Knip met een schaar de draad af naast de draadgeleider **voor het opwinden van de spoel.**

c**Schuif de spoelwinderas naar links en verwijder de spoel van de as en knip de draad naar de spoel af om de spoel geheel van de as te kunnen verwijderen.**

**d** Houd met uw linkerhand het draaduiteinde vast en **wind met uw rechterhand de draad af met de klok mee vanaf de onderkant van de spoelwinderbasis, zoals hieronder aangegeven.**

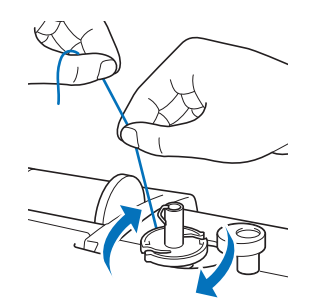

### **Probleemoplossing**

Als de machine niet meer goed werkt, ga dan na of er mogelijk sprake is van onderstaande problemen, voordat u contact opneemt voor service.

De meeste problemen kunt u namelijk zelf oplossen. Als u extra hulp nodig hebt, biedt de Brother support website de nieuwste antwoorden op veel voorkomende vragen en tips. Ga naar https://s.brother/cpjaq/.

Als u het probleem hiermee niet kunt oplossen, neemt u contact op met uw erkende Brother-dealer.

### **Lijst met symptomen**

Ga na of er mogelijk sprake is van onderstaande problemen, voordat u contact opneemt voor service. Als de referentiepagina "\*" is, neemt u contact op met uw erkende Brother-dealer of het dichtstbijzijnde officiële Brotherservicecentrum.

### ■ **Tijdens de voorbereidingen**

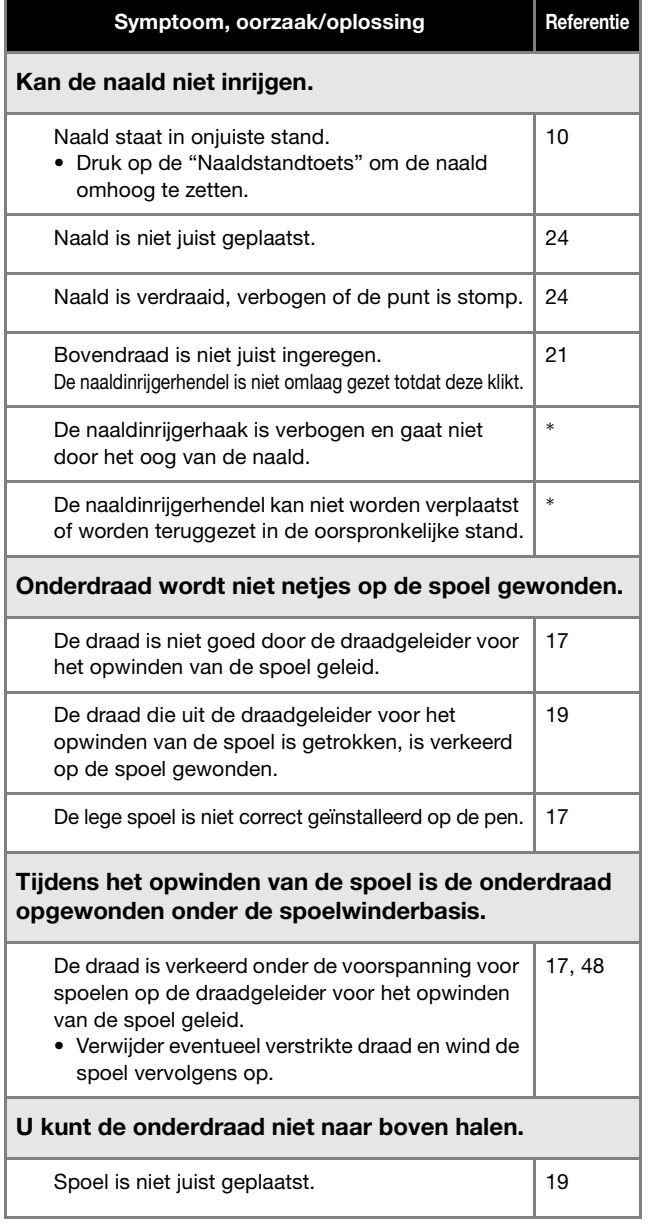

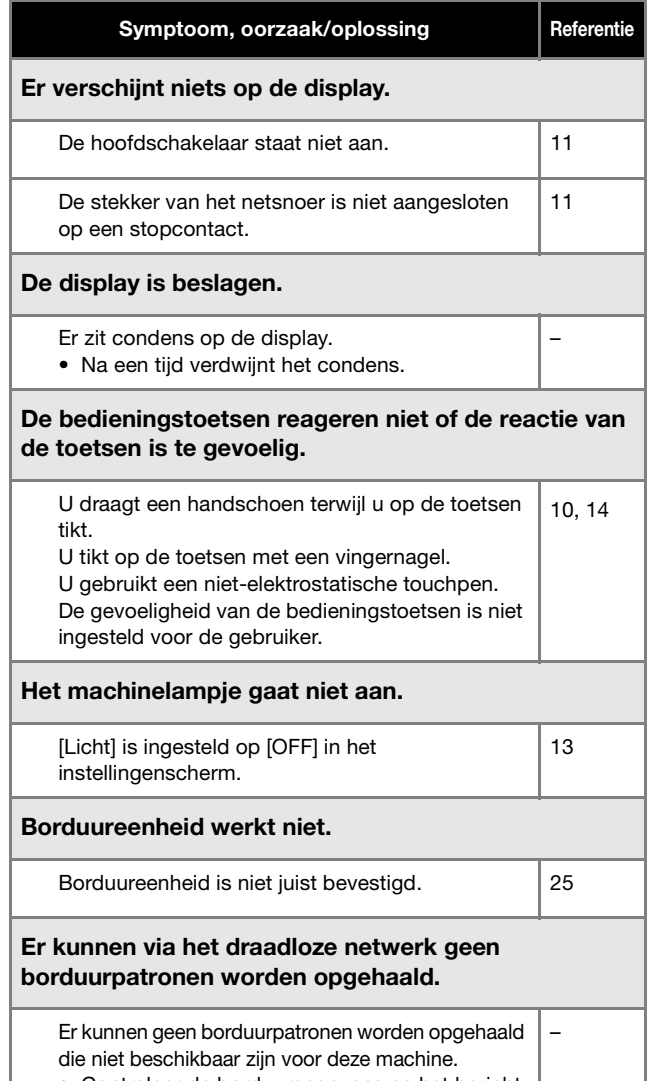

• Controleer de borduurgegevens en het bericht dat de toepassing weergeeft.

### ■ **Tijdens het borduren**

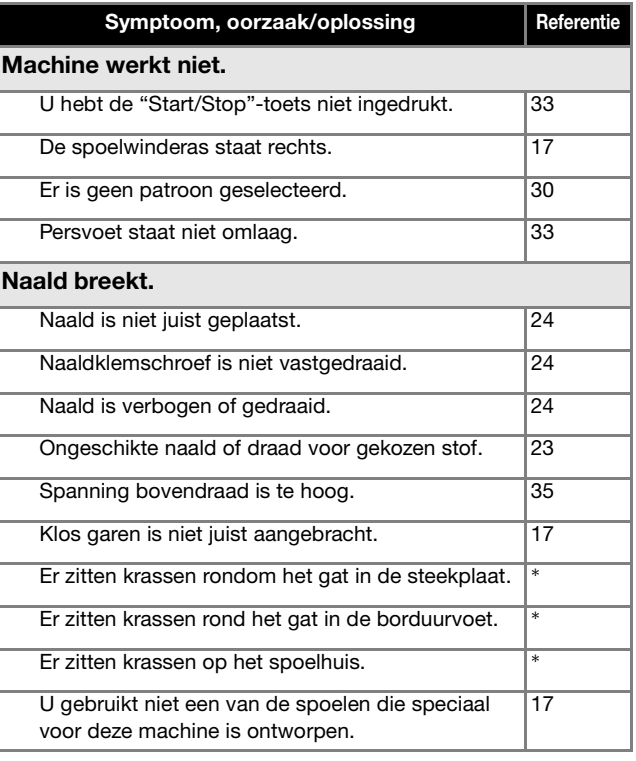

BIJLAGE

**3**

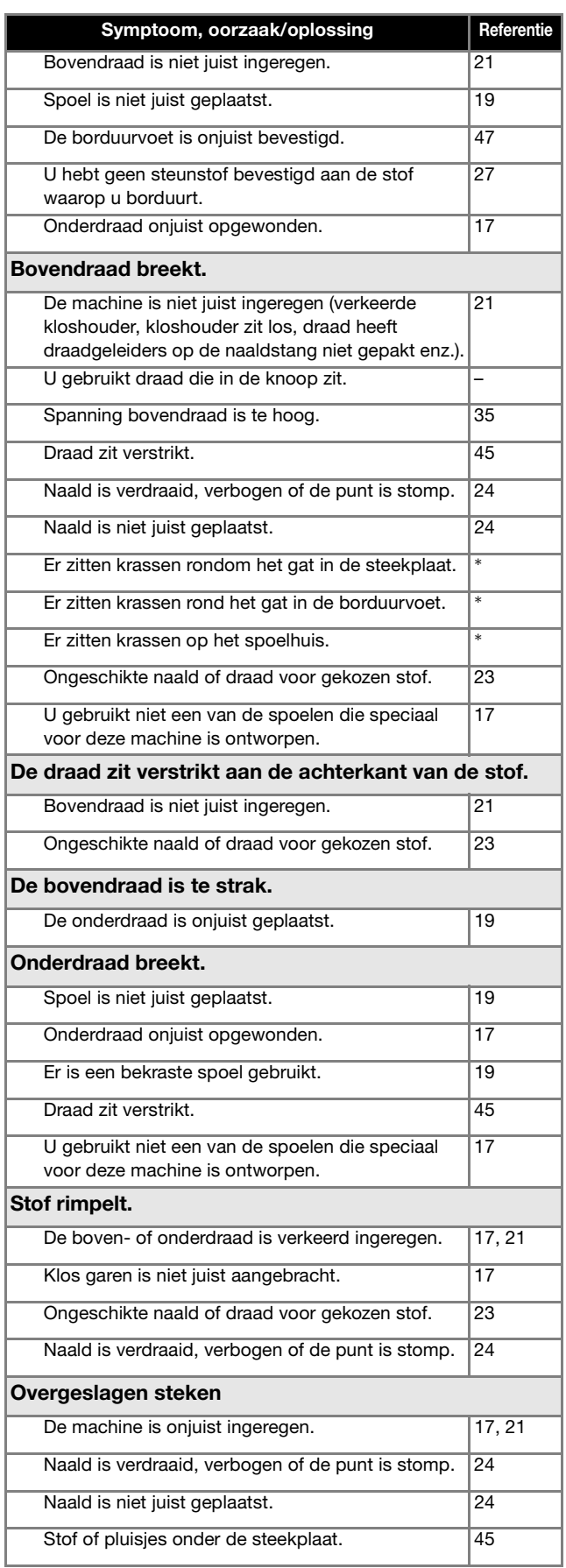

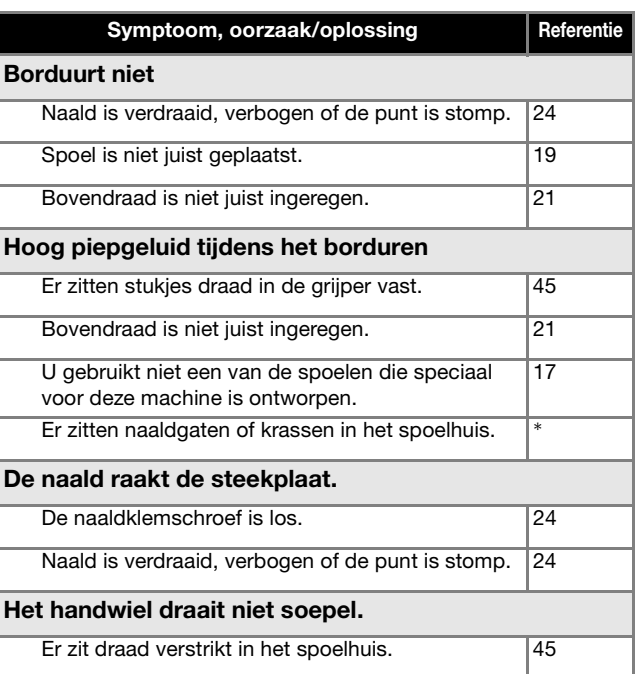

### ■ **Na het borduren**

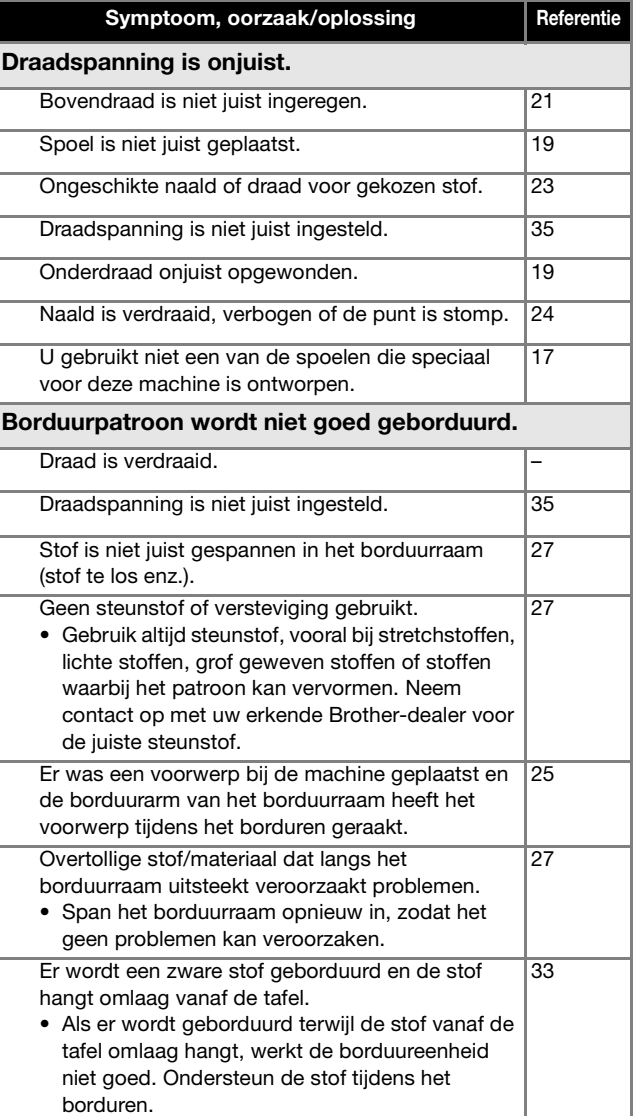

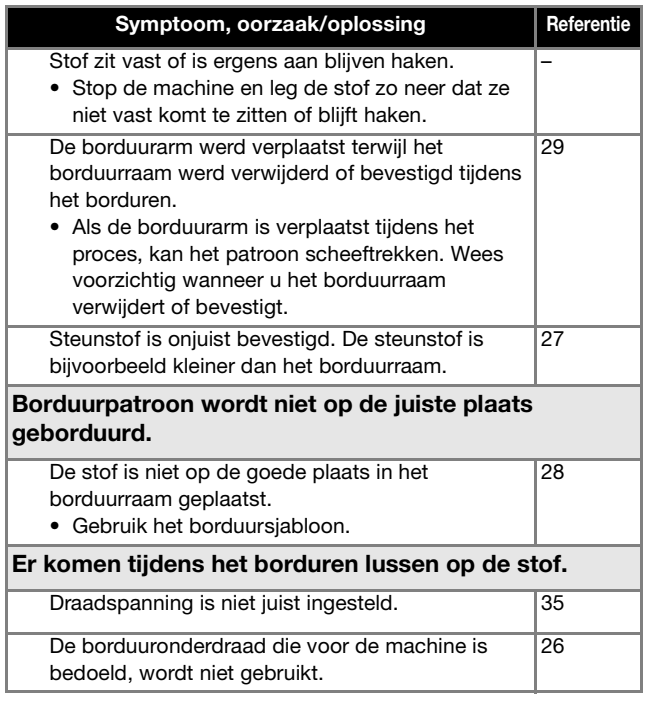

### **Foutmeldingen**

Wanneer u onjuiste bewerkingen uitvoert, verschijnen meldingen en advies op de display. Volg de aanwijzingen op de display. Als u op  $\Box$  tikt of de bewerking correct uitvoert terwijl de foutmelding wordt weergegeven, verdwijnt de melding.

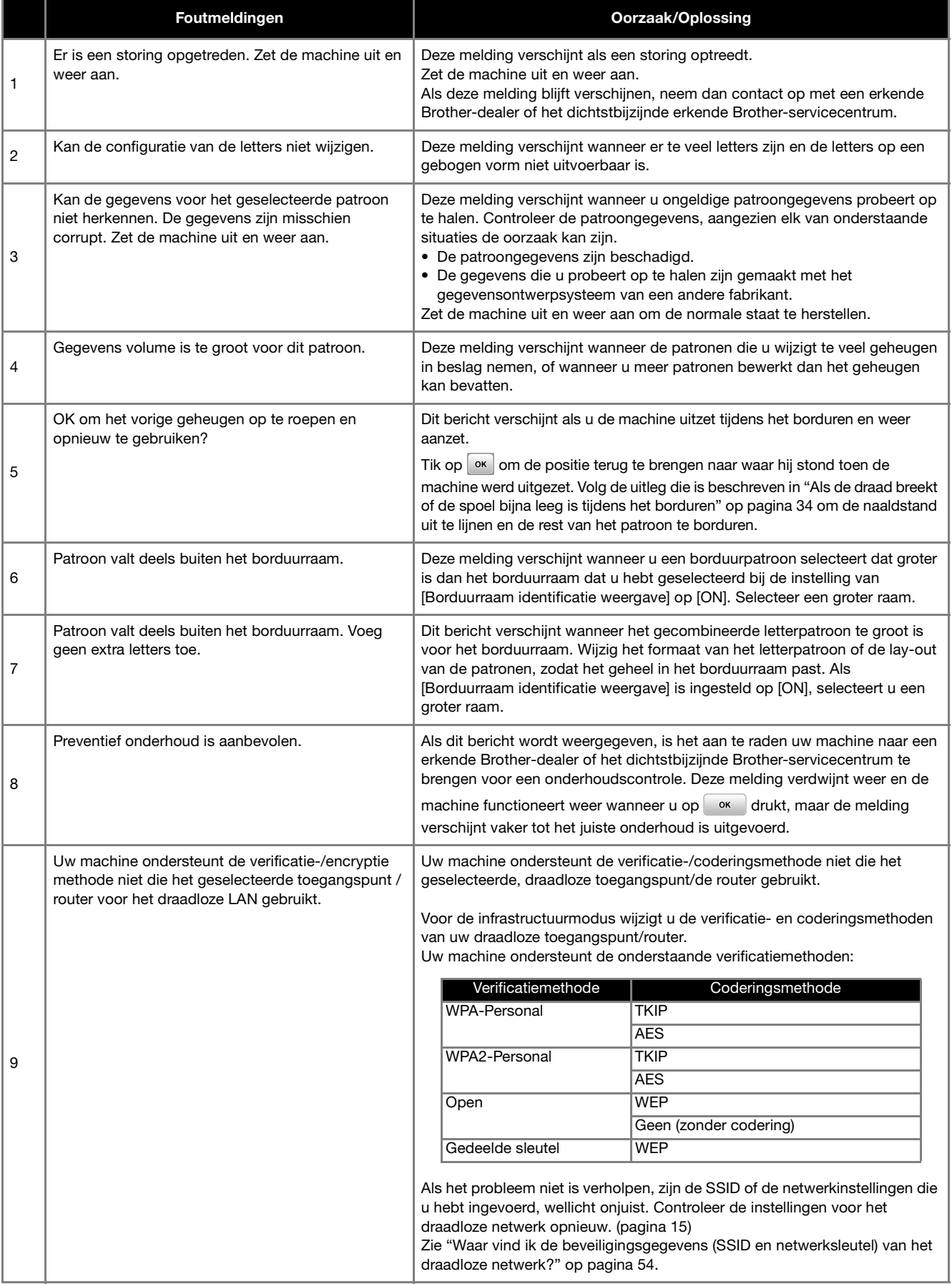

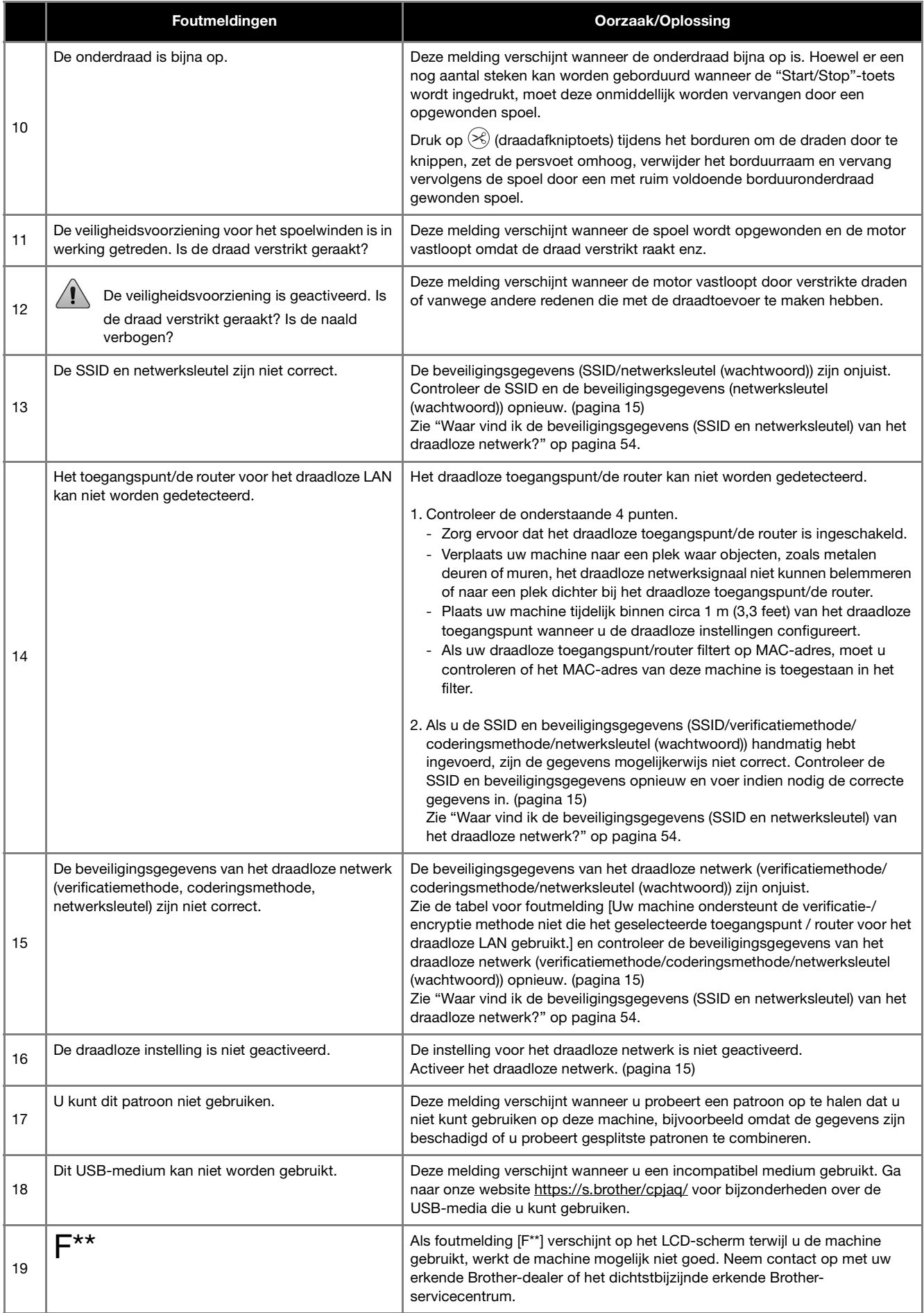

### **Waar vind ik de beveiligingsgegevens (SSID en netwerksleutel) van het draadloze netwerk?**

- 1) Raadpleeg de documentatie die is meegeleverd bij uw draadloze toegangspunt/router.
- 2) De standaard-SSID (naam van het draadloze netwerk) kan de naam van de fabrikant of de naam van het model zijn. 3) Als u de beveiligingsgegevens niet kent, neem dan contact op met de routerfabrikant, uw systeembeheerder of internetprovider.
- 4) Sommige SSID's voor draadloze netwerken en netwerksleutels (wachtwoorden) zijn hoofdlettergevoelig (gebruik van hoofd- & kleine letters). Leg de informatie goed vast.
- \* De netwerksleutel kan ook zijn beschreven als wachtwoord, beveiligingssleutel of coderingssleutel.
- Als uw draadloze toegangspunt/router de SSID niet uitzendt, wordt de SSID niet automatisch gedetecteerd. U moet de SSID dan handmatig invoeren.

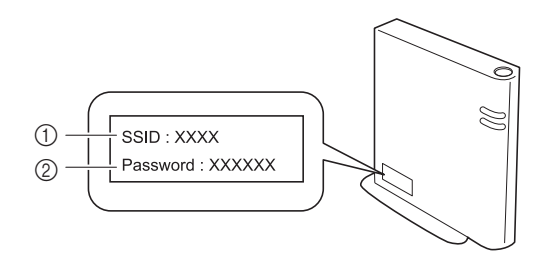

- $(1)$  SSID
- 2 Netwerksleutel (wachtwoord)

### **Specificaties**

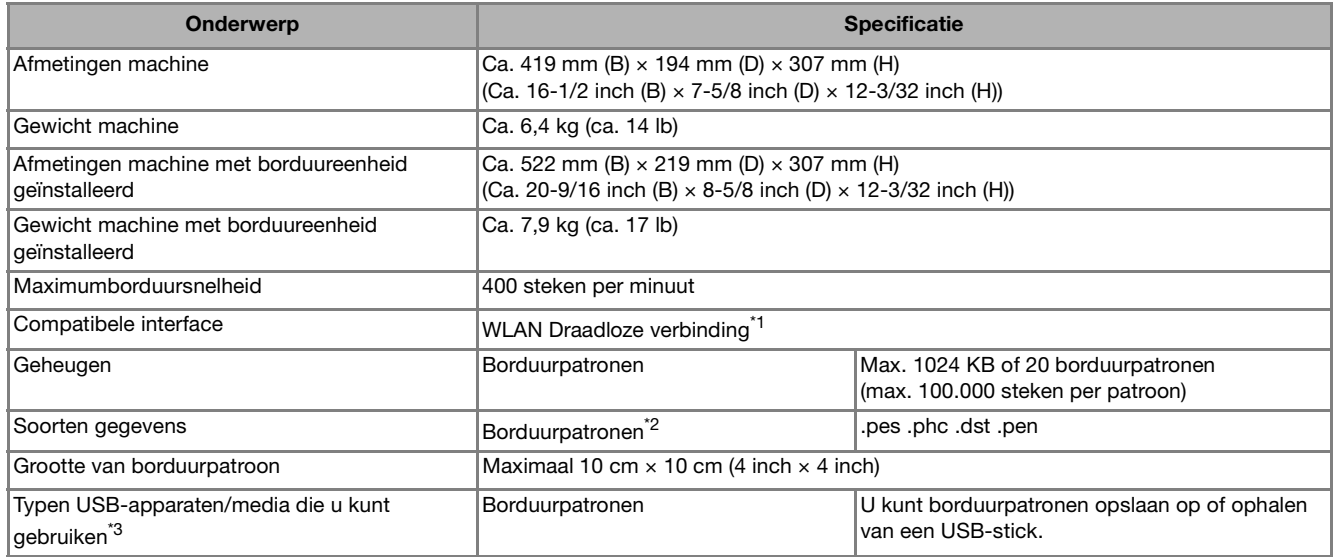

\*1 De draadloze netwerkverbinding voldoet aan de IEEE 802.11b/g/n-normen en maakt gebruik van de frequentie 2,4 GHz. U kunt geen draadloos netwerk met WPA/WPA2 Enterprise instellen. Gebruik Design Database Transfer of PE-DESIGN versie 11 of hoger om gegevens over te brengen van uw computer naar de machine.

Ga naar onze website https://s.brother/cnjkb/ voor informatie over welke besturingssystemen compatibel zijn met de software.  $*2$  Wanneer u andere gegevens gebruikt dan u hebt opgeslagen met gebruik van onze gegevensontwerpsystemen of deze machine, leidt dit mogelijk tot storing op deze machine. Wanneer u een bestand met een willekeurige extensie opslaat met de machine, wordt het opgeslagen als een .phc-gegevensbestand.

.dst-gegevens worden in het patroonlijstscherm weergegeven met de bestandsnaam (de werkelijke afbeelding kan niet worden weergegeven). De bestandsnaam wordt mogelijk niet volledig weergegeven, afhankelijk van het aantal tekens in de bestandsnaam. De Tajima-gegevens (.dst) bevatten geen specifieke draadkleurgegevens; deze worden weergegeven volgens de standaarddraadkleurvolgorde. Controleer het voorbeeld en wijzig desgewenst de garenkleur.

- \*3 USB-sticks zijn verkrijgbaar in de handel, maar sommige USB-sticks zijn niet bruikbaar met deze machine. Ga naar onze website https://s.brother/cpjaq/ voor meer bijzonderheden.
- \* Sommige specificaties kunnen zonder voorafgaande kennisgeving worden gewijzigd.

### **<u>** Opmerking</u>

• We raden u aan voor de naam van het bestand of de map de 26 letters van het alfabet (hoofdletters en kleine letters), de cijfers 0 t/m 9, "-" en "\_" te gebruiken.

### **BELANGRIJK**

**• Wanneer u andere borduurgegevens gebruikt dan onze oorspronkelijke patronen, kan de draad breken of kan de naald verbuigen of breken wanneer de steekdichtheid bij het borduren te fijn is of u drie of meer overlappende steken borduurt. Gebruik in dat geval een van de oorspronkelijke gegevensontwerpsystemen om de borduurgegevens te bewerken.**

### **Software van uw machine bijwerken**

U kunt de software van de machine bijwerken met gebruik van een USB-stick.

Zodra er een update beschikbaar is op de Brother support website https://s.brother/cpjaq kan deze worden

gedownload volgens de aanwijzingen op de website en de onderstaande stappen.

Wanneer u de draadloze functie gebruikt, wordt de update melding weergegeven bij de toets voor WLAN Draadloze verbinding.

 $\boxed{\widehat{\cdot}$  : Er is een nieuwe software update beschikbaar op onze website. Werk de software bij.

**ह**: Er is geen nieuwe software update.

U kunt de versie-informatie vinden via het instellingenscherm. (pagina 14)

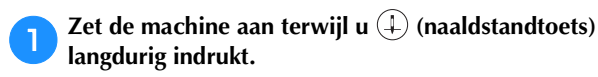

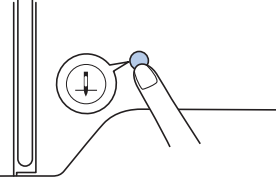

 $\rightarrow$  Onderstaand scherm verschijnt.

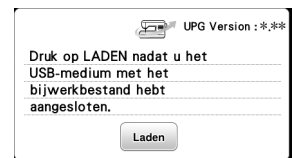

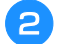

b**Plaats de USB-stick in de USB-poort van de machine.**

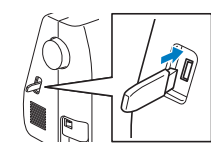

#### **Ö** Opmerking

• Sla alleen het bijwerkbestand op een USB-stick op.

### **Tik op Laden**.

- Zet de machine niet uit tijdens het uitvoeren van de update.
- $\rightarrow$  Zodra de installatie van de update is voltooid, verschijnt er een melding in het beeldscherm.

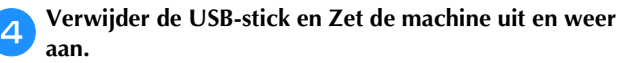

### Index

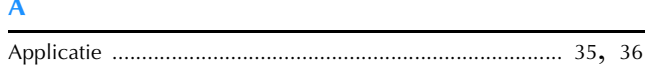

### $\overline{\mathbf{B}}$

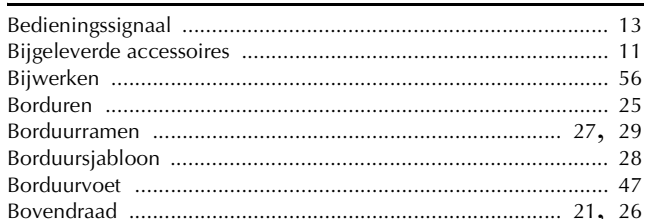

### $\overline{\mathbf{D}}$

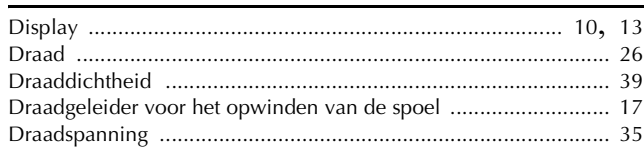

### $\bar{\mathbf{F}}$

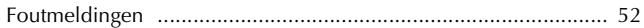

### $\mathbf{G}$

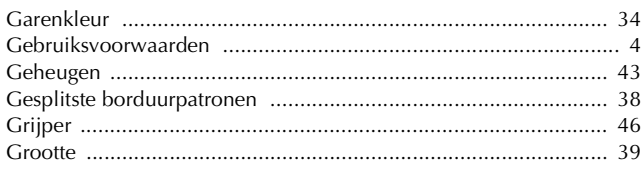

### $\mathbf k$

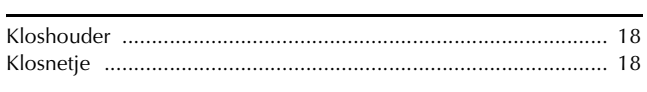

### $\mathbf{L}$

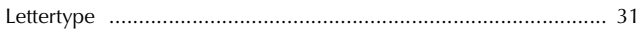

### $\overline{\mathsf{M}}$

### $\overline{\mathsf{N}}$

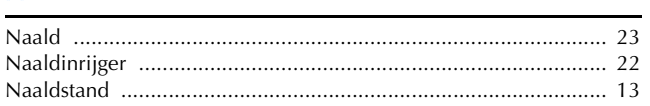

### $\overline{O}$

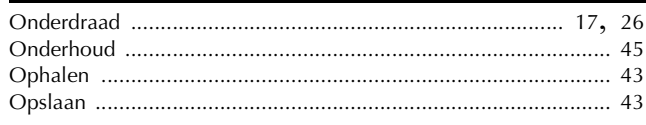

### $\mathbf{P}$

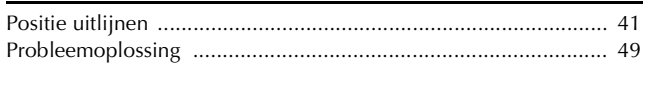

### $\overline{\mathbf{R}}$

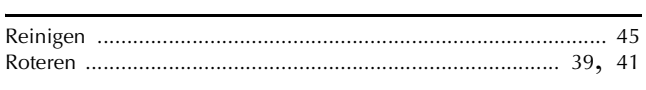

### $\mathsf{s}$

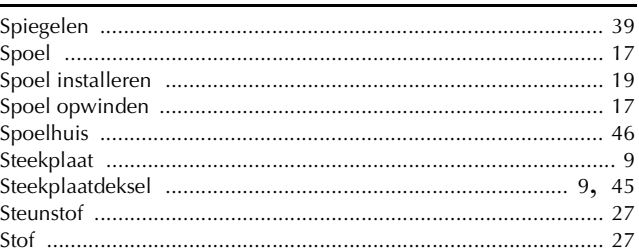

### $\mathbf T$

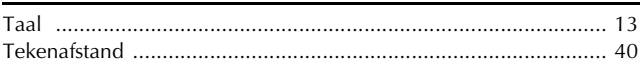

### $\overline{\mathbf{V}}$

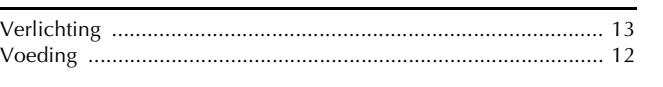

### W

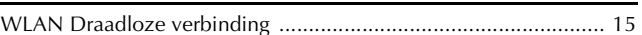

Er zijn verschillende optionele accessoires afzonderlijk verkrijgbaar. Ga naar onze website **https://s.brother/cojkb/.**

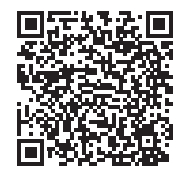

### Ga naar **https://s.brother/cpjaq/** voor

ondersteuningsinformatie (instructievideo's, veelgestelde vragen enz.) voor uw product van Brother.

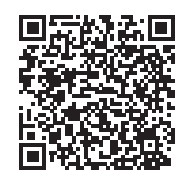

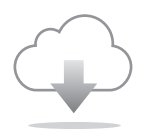

Installeer de nieuwste software. De nieuwste versie biedt een scala aan functionele verbeteringen.

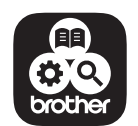

Brother SupportCenter is een mobiele app die u ondersteuningsinformatie biedt voor uw product van Brother. Ga naar Google Play™ of App Store om deze te downloaden.

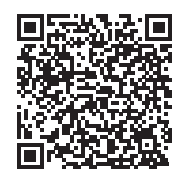

Google Play™ App Store

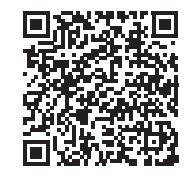

Deze machine is alleen goedgekeurd voor gebruik in het land van aanschaf. Lokale Brother-bedrijven of hun dealers voeren alleen servicewerkzaamheden uit aan machines die in eigen land zijn aangeschaft.

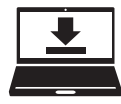

Design Database Transfer is een speciale Windows-toepassing voor de draadloze overdracht van borduurgegevens van een computer naar de machine. U kunt deze toepassing ook gebruiken om borduurgegevens weer te geven en te beheren. Ga naar https://s.brother/cajkb/ om de toepassing te downloaden.

> Dutch 888-P20/P21

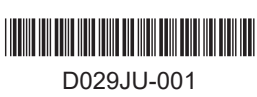